# **Babić, Ana**

# **Authored book / Autorska knjiga**

*Publication status / Verzija rada:* **Published version / Objavljena verzija rada (izdavačev PDF)**

*Publication year / Godina izdavanja:* **2018**

*Permanent link / Trajna poveznica:* <https://urn.nsk.hr/urn:nbn:hr:192:933565>

*Rights / Prava:* [In copyright](http://rightsstatements.org/vocab/InC/1.0/) / [Zaštićeno autorskim pravom.](http://rightsstatements.org/vocab/InC/1.0/)

*Download date / Datum preuzimanja:* **2024-07-23**

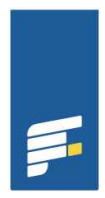

**STE U RIJECI NOMSKI FAKULTET**  *Repository / Repozitorij:*

[Repository of the University of Rijeka, Faculty of](https://repository.efri.uniri.hr) [Economics and Business - FECRI Repository](https://repository.efri.uniri.hr)

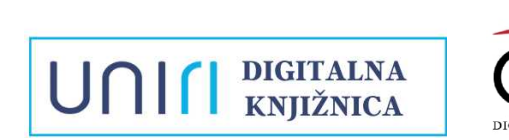

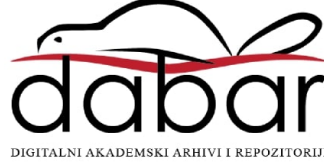

Ana Babić

# Praktične vježbe iz informatike

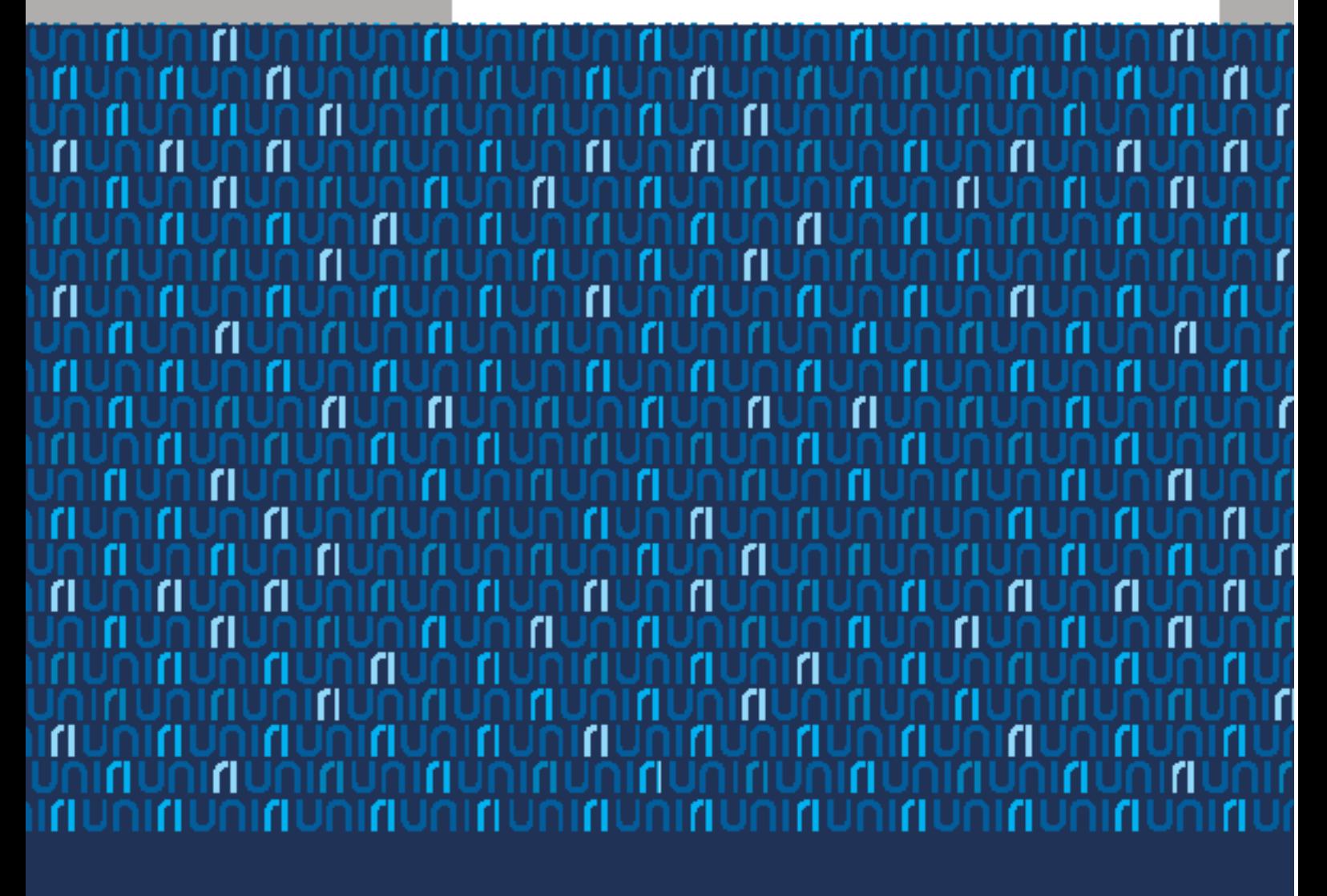

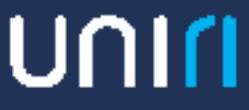

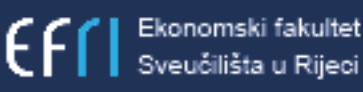

# Ana Babić PRAKTIČNE VJEŽBE IZ INFORMATIKE

Sveučilište u Rijeci, Ekonomski fakultet

# Za izdavača:

Izdavač:

Izv. prof. dr. sc. Alen Host

Recenzenti: Prof. dr. sc. Zvonko Čapko Prof. dr. sc. Mile Pavlić

Lektura: Prof. Tomislav Salopek

Grafička priprema i prijelom: Sanja Jovanović

Mjesec i godina objavljivanja: prosinac 2018.

ISBN: 978-953-7813-43-7

Objavljivanje ovog djela odobrilo je Povjerenstvo za izdavačku djelatnost Sveučilišta u Rijeci Odlukom Povjerenstva za izdavačku djelatnost Sveučilišta u Rijeci (Klasa: 602-09/18-01/11, Ur broj: 2170-57-03-18-5).

Knjiga je objavljena uz novčanu potporu Ekonomskog fakulteta Sveučilišta u Rijeci.

Ana Babić

# **Praktične vježbe iz informatike**

JNI TUNITIL Īſ Rijeka, 2018. **EFFI** Ekonomski fakultet Sveučilišta u Rijeci

# **SADRŽAJ**

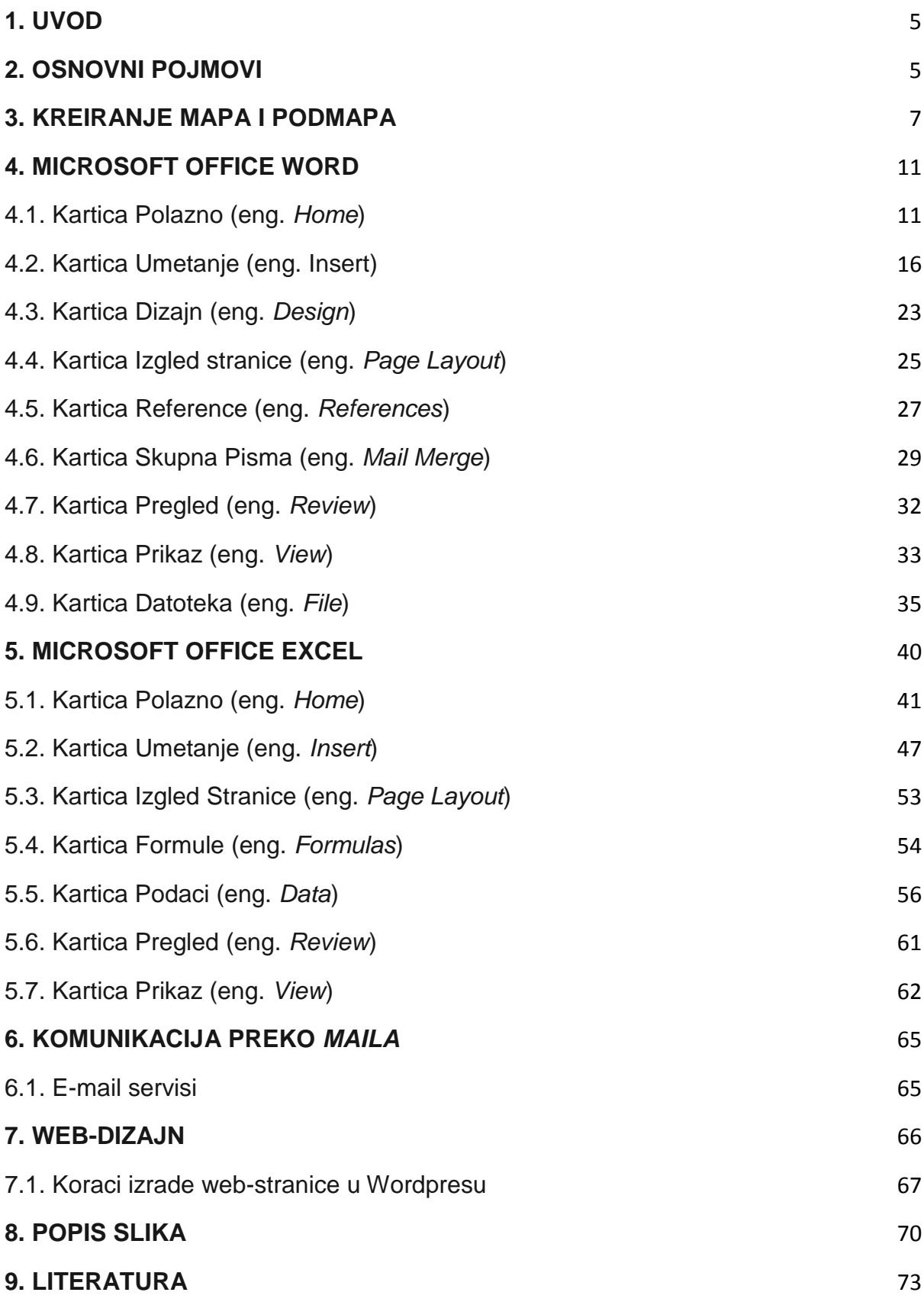

# <span id="page-9-0"></span>**1. UVOD**

Ubrzani razvoj tehnologije i tehnoloških rješenja podrazumijeva i brzu prilagodbu poslovanja novim tehnološkim rješenjima na svim razinama u određenoj organizaciji. Administrativno-tehnički poslovi nezaobilazan su segment svakog poslovanja, bilo da je riječ o profitnim ili neprofitnim udrugama, poslovnim organizacijama, javnim institucijama, sportskim i kulturnim klubovima.

Danas je na tržištu dostupan velik broj programa i tehnoloških rješenja, koji unaprjeđuju poslovanje, osiguravaju uštedu vremena, ali i financijsku korist koja je rezultat efikasnosti poslovanja i uštede vremena primjenom odgovarajućih programa.

Programi MS Office paketa, *Word* i *Excel*, nezaobilazan su alata kada je riječ o administrativno-tehničkom poslovanju, ali i kada se radi o obradi i čuvanju podataka. Programi i podatci pohranjeni u ovim dokumentima sastavni su dio svih tehnoloških riešenia određene organizacije.

Na početku praktičnih vježbi objašnjeni su osnovni pojmovi koji su sastavni dio informacijsko– komunikacijske tehnologije, MS Officea i drugih operativnih sustava. Definirani su pojmovi i osnovne značajke informacijske tehnologije, operacijskih sustava, računalnih i korisničkih programa i korisničko sučelje. Također su objašnjen postupak i naredbe vezani za označivanje, pretraživanje i selektiranje podataka u datotekama, postupak kreiranja i stvaranja mapa, podmapa, važnost ispravnog imenovanja radi lakšeg i učinkovitijeg pretraživanja.

U ovim praktičnim vježbama opisano je kako se brzo i učinkovito snalaziti u vrpci programa *MS Word* i programa *MS Excel*. Svaka se kartica sastoji od grupa naredbi koja je vezana za određeni segment dokumenta. U praktičnim vježbama objašnjena je svaka naredba u svakoj grupi naredbi navedenih programa.

Kako bi se korisnici u svakome trenutku mogli prisjetiti određene aktivnosti uz određene naredbe, prikazane su i slike radi lakšega snalaženja u programu. Naziv svake kartice i svake naredbe opisan je i na engleskom jeziku kako bi se korisnici koji se koriste programima na engleskom jeziku također brzo snalazili i osigurali brz pristup naredbi s pomoću pretraživača ili putem digitalnog sadržaja.

U trećem su dijelu opisane sve kartice programa *Microsoft Excel* te su objašnjene sve naredbe unutar kartica i niihova funkcija.

U završnom dijelu dokumenta opisana su osnovna obilježja i pravila komunikacije elektroničkim putem te su objašnjeni osnovni pojmovi *web*-dizajna i navedeni koraci za kreiranje *web*-stranice u *Wordpressu*.

6

# <span id="page-9-1"></span>**2. OSNOVNI POJMOVI**

#### **Informacijska tehnologija**

"Informacijska i komunikacijska tehnologija (engl. *information and communication technology*, ICT) jest tehnologija potrebna za obradu informacija. U užemu smislu to je tehnologija uporabe elektroničkih računala, računalnih uređaja i računalnih programa pri pretvorbi, pohrani, zaštiti, obradi, prijenosu i dobavi podataka" (Grundler et al., 2011).

#### **Operacijski sustav**

Operacijski sustav (engl. *operating system*) skup je programa koji povezuju i ujedinjuju sve fizičke dijelove računala i omogućuju njihovu djelotvornu uporabu. Operacijski je sustav podloga svim ostalim programima koji se izvode na računalu. "Operacijski sustav jest program koji se prvi pokreće pri uključenju računala i njegova jezgra cijelo vrijeme ostaje u memoriji računala upravljajući radom računala i cjelokupnim protokom podataka" (Grundler et al., 2011, str. 27.).

Pregled glavnih sistemskih informacija u računalu: operacijski sustav i njegova verzija, procesor, brzina procesora, količina instalirane radne memorije, vrsta sistema, naziv računala…).

Poznatiji operacijski sustavi jesu: *Windows 8*, *Windows 7*, *Windows Vista*, MSDOS, *Linux*, *Unix*.

**Slika 1:** Sistemske informacije o računalu

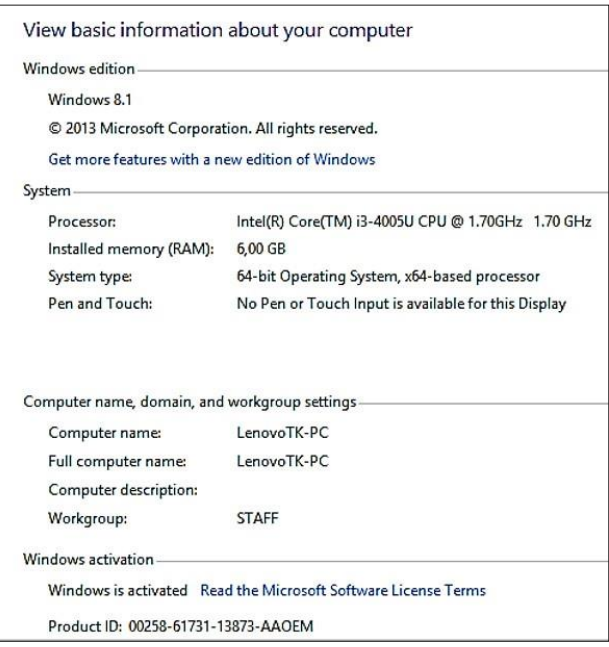

#### **Korisničko sučelje**

Dio programa koji je zadužen za komunikaciju s korisnikom zove se korisničko sučelje (engl. *User interface*). Obično je dio operacijskog sustava i preko njega operacijski sustavi komuniciraju s korisnikom znakovima i slikovnim simbolima. Ovakvi operacijski sustavi zovu se operacijski sustavi s grafičkim korisničkim sučeljem (eng. GUI, *Graphic User Interface*). Računalo, osim s pomoću slova i brojki (znakova), predaje poruke korisniku s pomoću sličica koje se zovu ikone (engl. *Icon*), a one likovno opisuju i podsjećaju na predočenu akciju ili objekt kojim korisnik može rukovati (Grundler et al., 201, str. 69-71.).

Gotova sva osobna i prijenosna računala u sebi imaju integriran neki operativni sustav jer bez operativnog sustava samo su uređaj.

#### **Slika 2.** Prozor operativnog sustava Windows

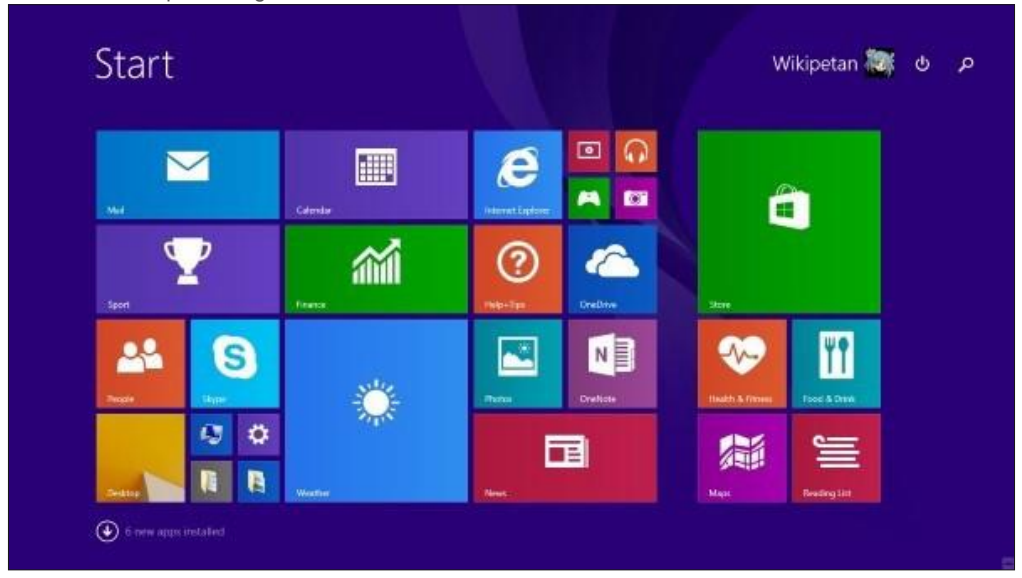

#### **Računalni programi (engl.** *Software***)**

Jedna od mogućih podjela računalnih programa jest podjela na operacijski sustave i na korisničke programe. Svaki je korisnički program napravljen kako bi se koristio funkcijama operativnog sustava, najčeše *Microsoft Windows* operativnim sustavom.

Programskim dijelom računala ili programskom podrškom naziva se skup svih programa koji se mogu izvršavati na računalu. Programi kojima se korisnik često služi njačešće su pohranjeni na tvrdom disku računala i kaže se da su instalirani na računalu. Instaliranje programa relativno je jednostavno i ne čini veću teškoću čak ni korisniku koji ne zna previše o računalu. Svaki se računalni program sastoji od naredbi. Naredba je temeljni element svakoga programa. (Grundler et al.,201, str. 69.).

#### **Korisnički programi (aplikativni programi)**

Korisnički, odnosno aplikativni programi ovise o namjeni i željama korisnika takvih programa. Osim po namjeni, razlikuju se i po nastavku, odnosno ekstenziji na pojedinoj datoteci (npr. docx, .pptx, .accdb, .xlsx, .mp3, .mp4, .avi…)

Tu se ubrajaju: programi za obradu teksta, programi za crtanje, programi za obradu baza podataka, tablični proračuni, programi za izradu prezentacija itd.

# <span id="page-11-0"></span>**3. KREIRANJE MAPA I PODMAPA**

Podatci na računalu pohranjuju se u obliku datoteka (*File*). Datoteka (*File*) rezultat je rada u nekoj aplikaciji. Rezultat rada u aplikaciji za obradu teksta jest tekstualna datoteka, rezultat rada u aplikaciji za obradu slika jest slika itd.

Za sortiranje datoteka (eng. *File*) prema nazivu (eng. *Name*), veličini (eng. *Size*), tipu (eng. *Item type*), vremenu nastanka (eng. *Date modified*), koristit ćemo se mapama (eng. *Folder*). **Slika 3.** Popis mapa i datoteka i mogućnosti sortiranja

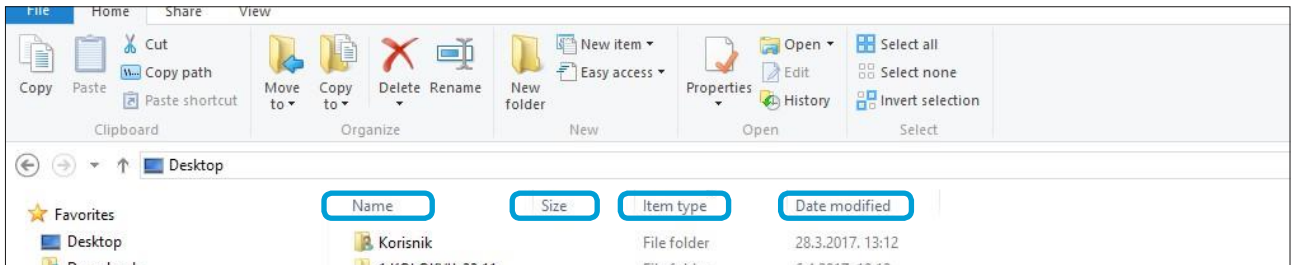

Mapa je spremnik u koji pohranjujemo datoteke i podmape.

**Slika 4.** Osnovne mape operativnog sustava Windows

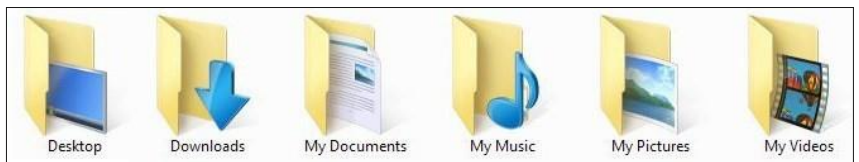

Na slici su prikazane osnovne mape sustava *Windows*. Svaka od tih mapa sadržava brojne podmape i datoteke, što je vidljivo na sljedećoj slici.

**Slika 5.** Prikaz mapa i podmapa zajedno s datotekama – (podmapa Slike (eng. *Pictures*)

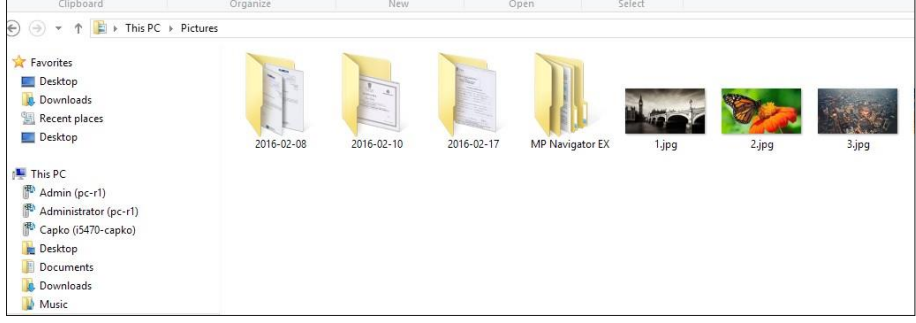

Mapa unutar mape obično se naziva podmapom.

Možete stvoriti onoliko podmapa koliko želite i svaka od njih može sadržavati neograničen broj datoteka i dodatnih podmapa.

**Slika 6.** Prikaz mapa i podmapa i datoteka – korisnik

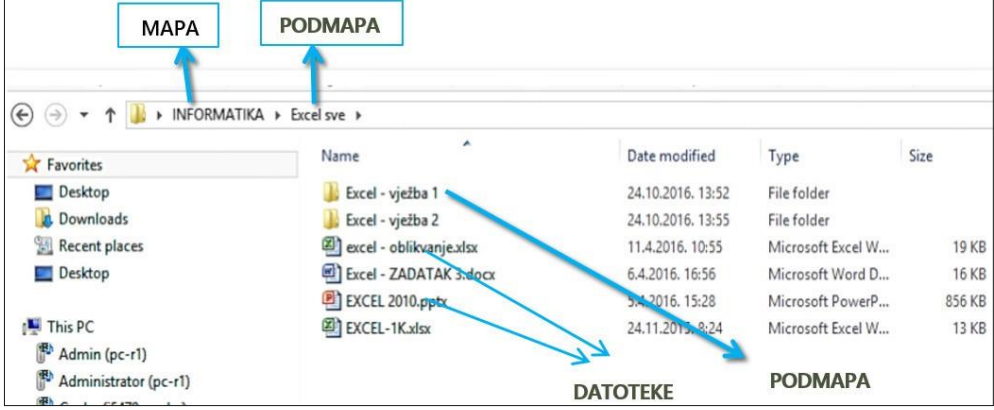

#### **Poštovanje dobre prakse u imenovanju mapa i datoteka**

U gore navedenom primjeru možemo vidjeti kako mapa 'INFORMATIKA' sadržava podmapu 'Excel sve', te nekoliko podmapa i datoteka također iz programa *Excel* programa. Podmapa Excel – vježba 1 također može sadržavati brojne podmape i brojne datoteke iz programa *Excel*.

#### **Preimenovanje datoteka i mapa**

Mape i datoteke mogu se preimenovati na tri načina.

Promjena imena s pomoću izbornika prečaca

Na mapu ili datoteku kojoj želimo promijeniti ime jednom kliknemo desnom tipkom miša u **Okno sadržaja** (*File List Section*).

Pojavit će se izbornik prečaca iz kojeg birate naredbu **Preimenuj** (*Rename*).

Kad se otvori okvir postojećeg naziva mape ili datoteke, upišete novi naziv i pritisnete tipku **Enter**.

**Slika 7.** Prikaz okna sadržaja s naredbama

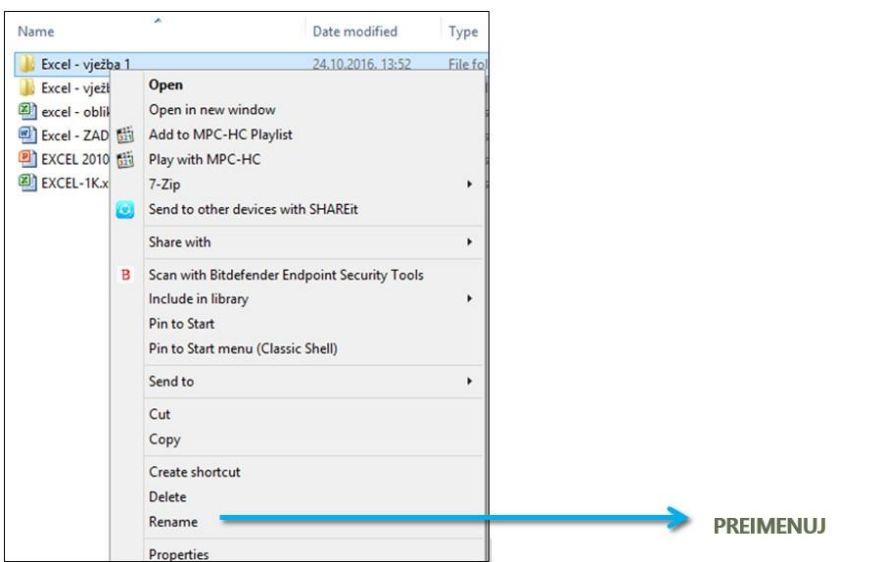

#### Promjena imena mape ili datoteke s pomoću tipkovnice

Označite mapu ili datoteku kojoj mijenjate ime, a zatim pritisnite tipku **F2** na tipkovnici. Otvorit će se okvir u kojemu mijenjate postojeće ime mape ili datoteke te stisnete tipku **Enter**.

#### Promjena imena mape ili datoteke klikom miša

Označite mapu ili datoteku kojoj mijenjate ime, a zatim još jednom kliknite na ime koje želite promijeniti. Otvorit će se okvir u koji upisujete novo ime umjesto trenutačnoga te za potvrdu stisnite tipku **Enter**.

#### **Selektiranje datoteka i mapa**

#### Označivanje nesusjednih datoteka

Za označivanje datoteka i mapa koje nisu u nizu držite pritisnutu tipku **CTRL** te kliknite na nazive svih datoteka ili mapa koje želite označiti. U trenutku kad su sve datoteke ili mape označene, otpustite tipku **CTRL**.

#### Označivanje susjednih datoteka

Za brzo označivanje cjelokupnog sadržaja određene datoteke ili mape pritisnite kombinaciju tipki **CTRL+A (Select All)**.

#### Označavanje niza susjednih datoteka

Za označivanje niza susjednih datoteka dovoljno je da označimo prvu datoteku, zatim pritisnemo tipku **SHIFT**, a zatim zadnju datoteku u nizu susjednih datoteka. S pomoću tipke Shift označit ćemo nekoliko susjednih datoteka.

#### **Kopiranje i premještanje datoteka i mapa između mapa i uređaja za pohranu**

Datoteke i mape možete kopirati na dva načina:

- s pomoću miša (desna tipka miša, **Kopiraj** (eng. *Copy*), odabir željene destinacije i ponovno desna tipka **Zalijepi** – eng. *Paste*)
- kombinacijom tipki na tipkovnici (označimo željenu datoteku ili mapu, istodobno pritisnemo kombinaciju tipki **CTRL C**, odaberemo željenu destinaciju i pritisnemo kombinaciju tipki **CTRL V**).

#### **Premještanje datoteka i mapa između mapa i uređaja za pohranu**

Premještanje datoteka vrlo je slično kopiranju. Razlika između kopiranja i premještanja jest u tome da pri premještanju datoteku više ne nalazimo na prvobitnoj lokaciji, dok se pri kopiranju datoteka ili mapa zapravo duplicira. Pri kopiranju datoteku ćemo uvijek pronaći na prvobitnoj lokaciji.

Kada je riječ o premještanju mapa i datoteka s pomoću miša, klikom na desnu tipku iz izbornika biramo naredbu **Izreži** (eng. *Cut*), odaberemo novu lokaciju i ponovno klikom na desnu tipku miša iz izbornika biramo naredbu **Zalijepi** (eng. *Paste*).

Kombinacijom tipki označimo željenu datoteku ili mapu, istodobno pritisnemo kombinaciju tipki **CTRL X**, odaberemo željenu destinaciju i pritisnemo kombinaciju tipki **CTRL V**.

Ako premještate datoteke između mapa na istom uređaju za pohranu, dovoljno ih je označiti i mišem odvući u odredišnu mapu.

#### **Vraćanje datoteka i mapa iz koša za smeće**

**Slika 8.** Vraćanje datoteka iz koša za smeće

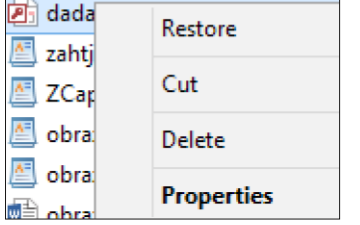

Sve datoteke koje nisu trajno obrisane nalaze se u košu za smeće (eng. *Recycle Bin*). Da bismo datoteke vratili iz koša za smeće potrebno je dvaput kliknuti na ikonu **Koša za smeće** (*Recycle Bin*). Otvorit će se prozor s prikazom sadržaja **Koša za smeće**. Datoteke ili mape koje želite vratiti označite te desnom tipkom miša kliknite na njih. Pojavit će se izbornik u kojemu odaberete opciju **Vrati** (eng. *Restore*). Datoteke se u tom slučaju premještaju na prvobitnu lokaciju.

#### **Komprimiranje i dekomprimiranje mapa**

Pravila poslovnog komuniciranja koja su navedena u bontonu "*Netiquett"* nalažu da se elektroničkom poštom nikad ne šalje više od tri pojedinačne datoteke. Stoga, ako želimo poslati veći broj datoteka elektroničkom poštom, potrebno je sve datoteke umetnuti u jednu mapu koju ćemo zatim komprimirati. Na taj ćemo način ćemo sažeti sadržaj u jednu datoteku, ali i smanjiti njegovu veličinu.

#### Postupak komprimiranja

1. Na slici je prikazana mapa *Primjer komprimiranja* u kojoj se nalazi velik broj tekstualnih datoteka.

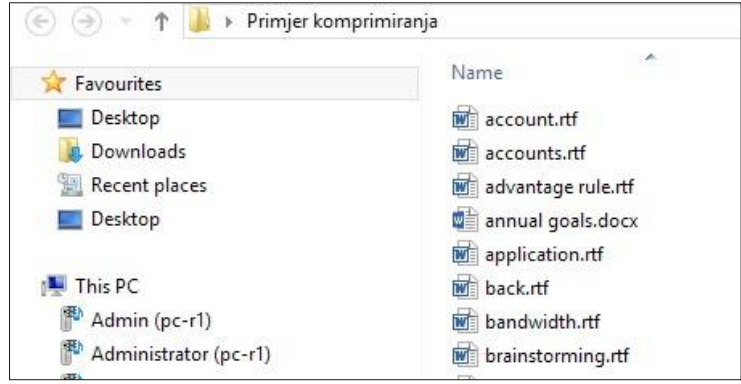

2. Kada smo sve datoteke prebacili u jednu mapu, dovoljno je da pritiskom na desnu tipku miša otvorimo dodatni meni i biramo naredbu **WinZip** (**7-Zip**). Iz padajućeg izbornika navedene naredbe možemo izabrati jednu od naredbi, a najčešće upotrebljavana jest **Dodaj u arhiv**.

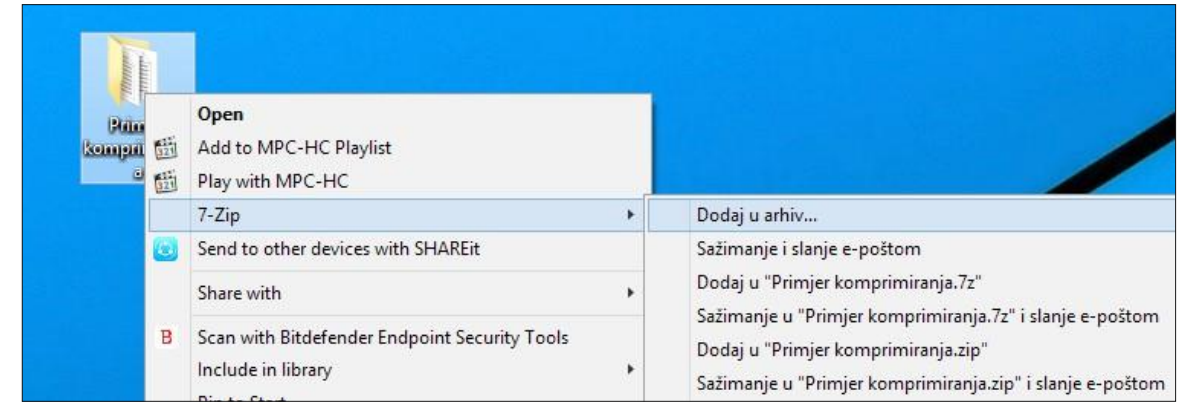

Primjer komprimiranja.7z

privitak elektroničke pošte kojom se koristimo. Dovoljno je upisati željenu adresu i poslati privitak. Komprimirana mapa poprima drukčiji oblik, tj. oblik datoteke s nastavkom *.7z*. Uz naredbu **Sažimanje i slanje e-poštom** , zip datoteka se automatski premješta u

#### **Dekomprimiranje mapa**

Postoji nekoliko načina za raspakiravanje komprimiranih datoteka, ali na primjeru ćemo pokazati jednostavno raspakiravanje koristeći se izbornikom s desne tipke miša.

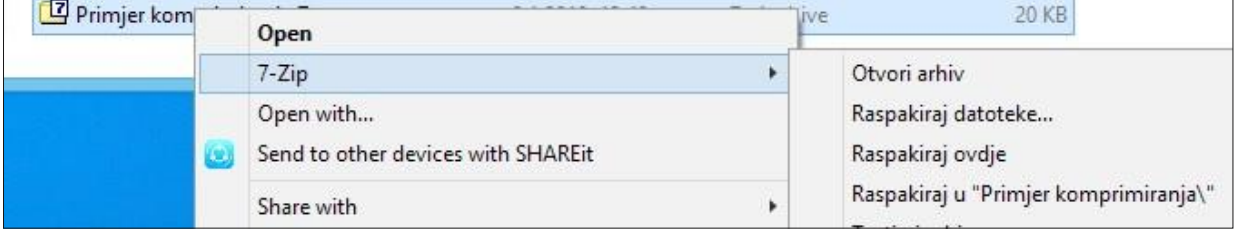

Kao što je prikazano na slici, ponavljamo postupak, tj. na komprimiranu datoteku kliknemo desnom tipkom miša te na izborniku naredbe **7-Zip** odaberemo naredbu Raspakiraj datoteke, ili bilo koju drugu naredbu iz ponuđenih naredbi.

# <span id="page-15-0"></span>**4. MICROSOFT OFFICE WORD**

Jedan od najčešće primjenjivanih programa za obradu riječi i teksta svakako je program *MS Word*, program za obradu riječi i teksta. *MS Word* sastavni je dio paketa *MS Office*. U programu *MS Word* nova se datoteka uobičajeno naziva dokumentom.

Kazalo, kursor (eng. *cursor*) trepćuća je crtica koja pokazuje mjesto upisa teksta.

Tekst se dijeli na odlomke, a odlomak možemo definirati kao dio teksta između dvaju pritisaka na tipku **Enter**.

Na slici 9. prikazan je prozor programa *Word*. Sastoji se od kartica koje su organizirane prema zadatcima u kojima se nalaze naredbeni gumbi.

Program *Word* sastoji se od devet kartica, a to su: **Datoteka** (eng. *File*), **Polazno** (eng. *Home*), **Umetanje** (eng. *Insert*), **Izgled stranice** (eng. *Page Layout*), **Reference** (eng. *References*), **Skupna pisma** (eng. *Mailings*), **Pregled** (eng. *Review*), **Prikaz** (eng. *View*), a nalaze se u traci izbornika. U nastavku će biti objašnjena svaka naredba u pojedinoj kartici, tj. njezina funkcija.

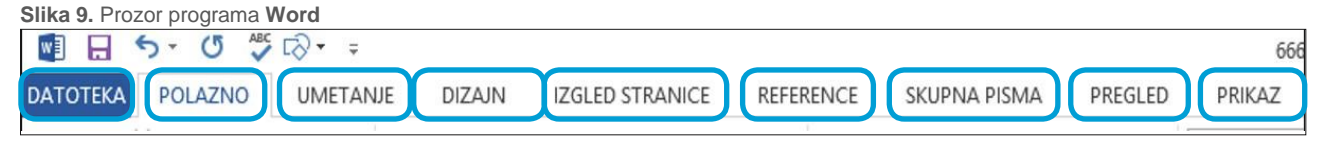

# <span id="page-15-1"></span>**4.1. KARTICA POLAZNO (eng.** *HOME***)**

Kartica **Polazno** (eng. *Home*) sastoji se od pet skupina naredbi, a to su: **Međuspremnik** (eng. *Clipboard*), **Font** (eng. *Font*), **Odlomak** (eng. *Paragraph*), **Stilovi** (eng. *Styles*), **Uređivanje** (eng. *Editing*).

**Slika 10.** Kartica Polazno s grupama zadataka i naredbenim gumbima

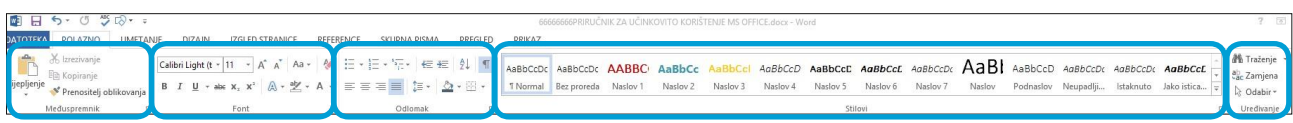

Svaka se kartica sastoji od nekoliko grupa u kojima se nalaze naredbe (Šutalo, 2010).

#### **Grupa naredbi Međuspremnik (eng.** *Clipboard***)**

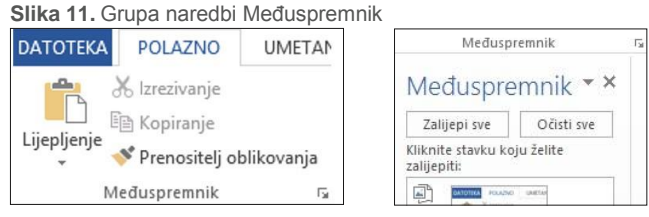

U kartici **Polazno** nalaze se osnovne funkcije za kopiranje, premještanje i kopiranje oblikovanja (*Format Painter*) u tekstu te opcija **Zalijepi** (eng. *Paste*).

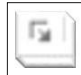

Ako otvorimo razdjelnik na kratici, otvorit će nam se prozor **Međuspremnika** (eng. *Clipboard*), tj. prostor u koji se spremaju sve kopirane i izrezane datoteke prije odabira odredišta lijepljenja. U međuspremnik se spremaju brojne datoteke koje smo kopirali i na nekom od prethodnih zadataka pa je stoga ponuđena naredba **Obriši sve** (eng. *Clear all*).

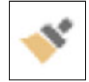

Naredba **Prenositelj oblikovanja** (eng. *Format Painter*) jest naredba s pomoću koje kopiramo kompletno oblikovanje pojedine riječi ili teksta. Prenošenje oblikovanja podrazumijeva font, boju, veličinu, stil, tekstne efekte, a, ako je riječ o većem dijelu teksta, prenosi oblikovanje proreda između odlomaka i između redaka.

### **Grupe naredbi Font (eng.** *Font***)**

**Slika 12.** Grupa naredbi Font

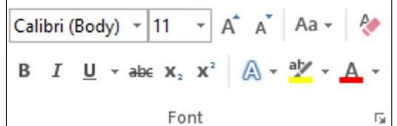

Jedna od najvažnijih skupina naredbi svakako je grupa **Font**, koja nam služi za oblikovanje cijelog teksta. U grupi Font s pomoću naredbenih gumba određujemo font, veličinu slova, uz brojne mogućnosti oblikovanja cijelog ili samo dijelova teksta.

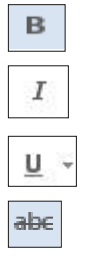

 $\mathbb{X}_2$  $\chi$ 

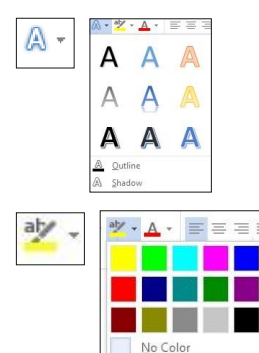

Naredba **Podebljanje** (eng. *Bold*) za isticanje naslova ili pojedinih dijelova riječi i teksta.

Naredba **Kurziv** (eng. *Italic*) za isticanje dijelova teksta slovima ukošenima udesno.

Naredba **Podcrtavanje** (eng. *Underline*) služi za podcrtavanje teksta različitim stilovima crtica.

Naredbom **Precrtavanje** (eng. *Striketrought*) križamo dijelove teksta koje treba izmijeniti.

Naredba **Eksponent X<sup>2</sup>** (eng. *Subskript*) i **x 2** (eng. *Superscript*) služi za označivanje teksta koji nije u ravnini linije teksta.

Naredbom **Oblikovanje i efekti teksta** (eng. *Text Effects and Typography*) moguće je dodavati sjenu, reflektiranje i ostale efekte da bi dijelovi teksta vizualno bili što uočljiviji.

Naredba **Markiranje** (eng. *Text Highlight Color*) omogućuje nam sjenčanje u boji cijelog teksta ili dijelova teksta koje želimo istaknuti određenom bojom.

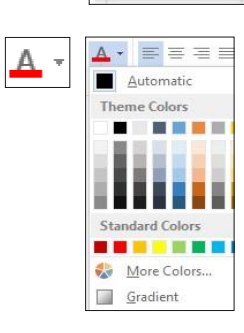

Stop Highlighti

Naredba **Boja fonta** (eng. *Font Color*) omogućuje nam bojenje slova, odnosno dijelova rečenica u boju koju želimo istaknuti.

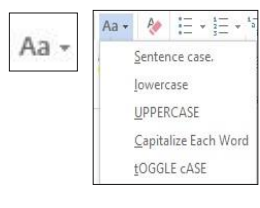

Ą۶

Naredba **Velika/mala slova** (eng. *Change case*) omogućuje nam da u svakome trenutku promijenimo oblik teksta, npr. u **Velika slova** (eng. *Uper Case*), **Prvo slovo rečenice veliko** (eng. *Sentence Case*) itd.

Naredba **Brisanje formata** (eng. *Clear All Formating*) omogućuje brisanje formata teksta, stila i bilo kojega primijenjenog oblikovanja na riječi ili tekst (boja, sjenčanja, rekflektiranje, veličina…).

#### **Grupe naredbi Odlomak (eng.** *Paragraph***) Slika 13.** Grupa naredbi Odlomak

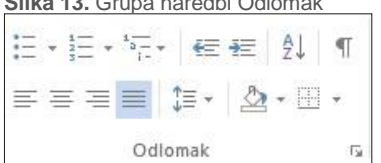

U grupi naredbi **Odlomak** (eng. *Paragraph*) nalazi se nekoliko specifičnih podgrupa za oblikovanje dokumenta pa smo izdvojili i objasnili.

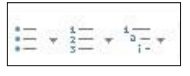

Naredbom **Grafičke oznake i brojevi** (eng. *Bullets i Numbering*) koristit ćemo za dodavanje grafičkih i numeričkih oznaka te za izradu višerazinskih popisa (eng. *Bullets*, *Numbering*, *Multilevel List*.

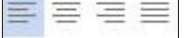

Naredba **Poravnavanje teksta** (eng. *Align text*) jedna je od početnih naredbi kada uređujemo tekst u dokumentu.

Naredbe su sljedeće:

- Poravnaj tekst s lijevom marginom (eng. *Align Left*)
- Sredina (eng. *Center*)
- Poravnanje teksta s desnom marginom (eng. *Align Right*)
- Poravnaj obostrano (eng. *Justify*).

**Slika 14.** Grupa zadataka Odlomak

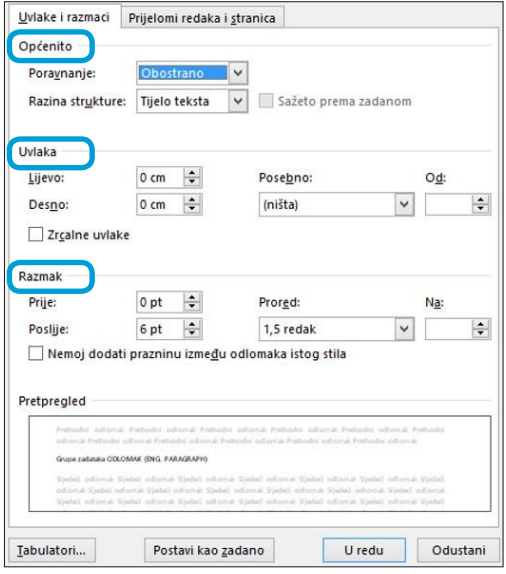

在班

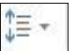

Naredbom **Uvlake** (eng. *Indent*) koristimo se kada želimo napraviti uvlaku u jednom retku ili cijelom odlomku, ali po jedan pomak tabulatora. Želimo li definiranu mjeru za uvlake, tada s pomoću razdjelnika otvaramo pomoćni prozor u koji upisujemo točne mjere za uvlaku (slika 14.).

Naredba Razmak (eng. *Line and Paragraph Spaceing*) omogućuje nam biranje proreda između redaka i odlomaka u tekstu. Također nam omogućuje biranje proreda prijeloma odlomka i nakon odlomka u tekstu. Prored određujemo tako da otvorimo izbornik s pomoću strelice gumba i izaberemo odgovarajuću vrijednost.

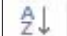

Naredba **Sort** (eng. *Sort*) omogućuje nam sortiranje datoteka uzlazno (od A do Z) ili silazno (od Z do A). Smjer sortiranja pokazuje strelica pokraj naziva kriterija. Kad je strelica vrhom okrenuta prema gore, sortiranje je uzlazno (A-Z), a kad je vrhom okrenuta dolje, datoteke su sortirane silazno (Z-A).

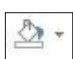

Naredba **Sjenčanje** (eng. *Shading*) omogućuje nam da mijenjamo boju pozadine odlomka tako da otvorimo izbornik i potom kliknemo na željenu boju ili na gumb **Više boja** (*More Colors*), gdje dalje biramo boju i njezin intenzitet.

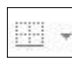

Naredba **Obrubi** (eng. *Borders*) omogućuje nam dodavanje obruba na označene dijelove teksta ili uređivanje podataka u već postojećim tablicama

dokumenta. Kolike su mogućnosti uređivanja obruba, prikazano je na slici u obliku naredbi i pripadajućih ikona. Za zajednički prikaz mogućnosti dodavanja obruba i sjenčanja koristit ćemo se naredbom **Obrubi i sjenčanje** (eng. *Borders and Shading*) u grupi naredbi **Odlomak** (*Paragraph*) na kraju izbornika.

Obrube i sjenčanja možemo također postaviti naredbom **Obrubi i sjenčanje** (eng. *Borders and Shading*) na kartici **Dizajn** (eng. *Design*).

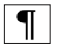

Page Break

Naredbom **Odlomak** (eng. *Paragraph*) koristimo se ako pri pisanju želimo vidjeti oznake odlomaka i ostale skrivene simbole. Za prelazak na novu

stranicu u dokumentu svakako je neprimjereno višestruko se koristiti tipkom **Enter** (dodavanje novoga praznog odlomka).

Za prelazak na novu karticu ispravno je rabiti naredbu **Prijelom stranice** (eng. *Page Break*) te će se

nakon što uključimo tipku **Odlomak** (eng. *Paragraph*) pojaviti pravilan prijelom stranice koji Page Break-Π

izgleda kao na slici .

Nepravilan prikaz prijeloma stranice izgleda kao niz odlomaka poredanih vertikalno i napravljeni su višestrukom uporabom tipke **Enter**.

П  $\P$ 1  $\P$ 

#### **Grupa zadataka Stilovi (eng.** *Styles***)**

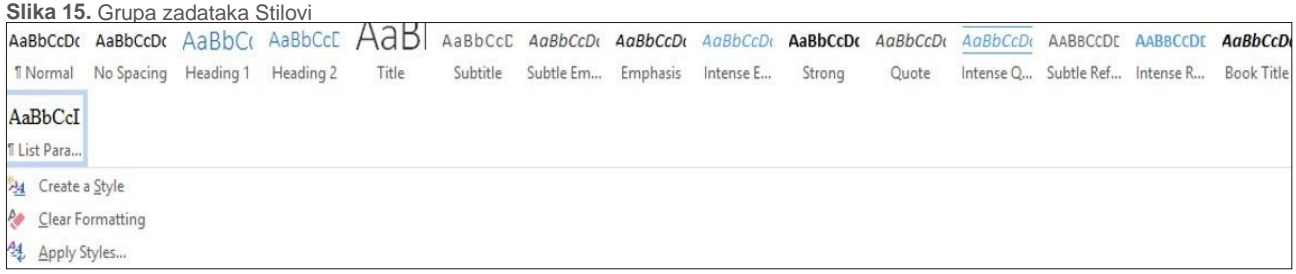

Stil je skup informacija o obliku znakova i odlomaka spremljenih pod određenim imenom, što znači da pod jednim imenom imamo informacije o fontu, veličini, boji, stilu znakova, razmaku među odlomcima, proredu u odlomku i uvlakama.

*Word* ima ugrađene stilove koje možemo primijeniti na tekst dokumenta (Grundler et al., 2011., str 264.).

Kod primjene stila dovoljno je označiti odlomak ili dio teksta, a zatim iz prozora stilova odabrati jedan od ponuđenih stilova. Naziv stila pokazuje nam oblikovanja koja će biti primijenjena na odabrani odlomak. Odabir stilova posebno je važan pri izradi tablice sadržaja (eng. *Table of Content*). Ovisno o primjeni određenog stila (npr. *Heading 1*, *Heading 2*, *Heading 3*…), u mogućnosti smo stvoriti tablicu sa sadržajem i brojem stranica jednim klikom miša, u kartici **Reference** (eng. *References*), naredba **Tablica sadržaja** (eng. *Table of Content*).

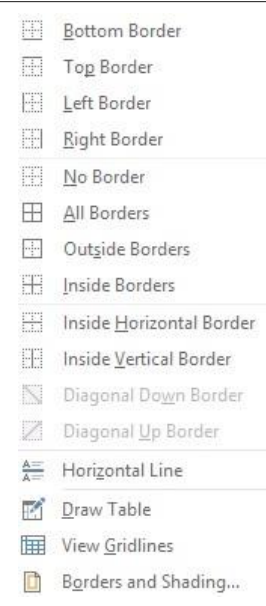

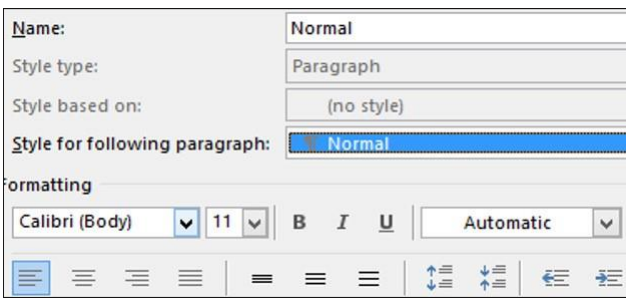

Želimo li promijeniti izgled stila koji smo sami kreirali ili prilagoditi neki od postojećih stilova dostupnih u *Wordu*, označit ćemo primijenjeni stil, kliknuti na desnu tipku miša i iz izbornika odabrati naredbu **Izmjena** (eng. *Modify*).

Clear Formatting

U svakome trenutku možemo obrisati primijenjeni stil na odlomak odabirom naredbe **Obriši oblikovanje** (eng. *Clear Formating*), koja nam je ponuđena uz prikaz svih stilova.

Create a Style

Također možemo i kreirati vlastiti stil, tako da odaberemo naredbu koja nam je ponuđena uz prikaz svih stilova.

#### **Grupa zadataka Uređivanje (eng.** *Editing***)**

**Slika 16.** Grupa zadataka uređivanje

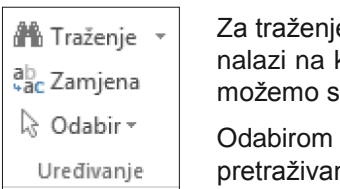

e određenih riječi ili fraze u tekstu koristimo se naredbom **Pronađi** (*Find*) koja se nalazi na kartici **Polazno** (*Home*) → **Uređivanje** (*Editing*). Za pozivanje naredbe **Pronađi** se koristiti kombinacijom tipki **CTRL F**.

naredbe otvara se okno **Navigacija** (*Navigation Task Panel*). U okvir za nje upišemo riječ koju tražimo i program nam prikaže broj koliko se puta traženi pojam pojavljuje u tekstu te pronađeni pojam istakne žutom bojom.

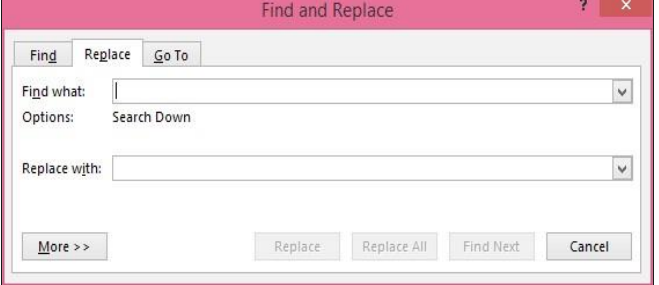

Za traženje određene riječi u tekstu i zamjenu pronađene riječi drugom rabi se naredba **Traženje i zamjena** (eng. *Find and Replace*), a otvara se pozivanjem naredbe **Zamjena** (eng. *Replace*) na kartici **Polazno** (eng. *Home*), **Uređivanje** (eng. *Editing*). Kad kliknemo na naredbu, pojavi se pomoćni prozor u koji unosimo riječ koju mijenjamo s riječi u koju mijenjamo (npr. Internet s web).

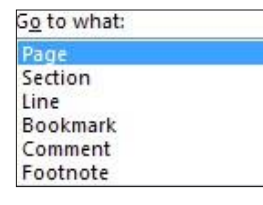

Ako se želimo pozicionirati na točno određenu stranicu, knjižnu oznaku, sekciju, komentar ili bilo koji drugi segment iz ponuđenog izbornika na slici, koristit ćemo se naredbom **Idi na** (eng. *Go to*).

# <span id="page-20-0"></span>**4.2. KARTICA UMETANJE (eng.** *INSERT***)**

#### **Grupa zadataka Stranice (eng.** *Pages***)**

**Slika 17.** Kartica Umetanje (eng. *Insert*)

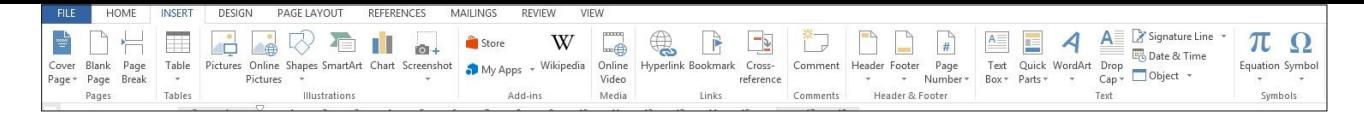

**Slika 18.** Grupa zadataka stranice

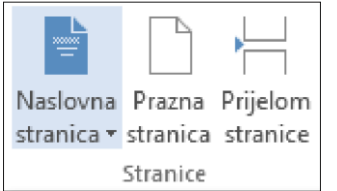

Prva i vrlo važna grupa zadataka na kartici **Umetanje** (eng. *Insert*) vezana je upravo za **Stranice** (eng. *Pages*). Kao što je vidljivo na slici, prva naredba, **Naslovna stranica** (eng. *Cover Page*), vezana je za izgled naslovne stranice, odnosno sadržava predloške za stiliziranu naslovnu stranicu. Sljedeća je naredba **Prazna stranica** (eng. *Blank Page*), tako da u bilo kojem trenutku možemo zatražiti dodatnu novu praznu stranicu. Naredbom **Prijelom stranice** (eng. *Page Break*) koristimo se kad želimo prijeći na novu stranicu ili započeti novo poglavlje u dokumentu.

Kada zatražimo prijelom stranice, pojavit će se  $\boxed{\phantom{\mathcal{L}_{\mathcal{L}_{\mathcal{L}}}}$   $\phantom{\mathcal{L}_{\mathcal{L}_{\mathcal{L}}}}$  Frijelom stranice  $\phantom{\mathcal{L}_{\mathcal{L}_{\mathcal{L}}}}$  a ispod znaka neće biti ispisan nikakav tekst.

#### **Grupa zadataka Tablice (eng.** *Tables***)**

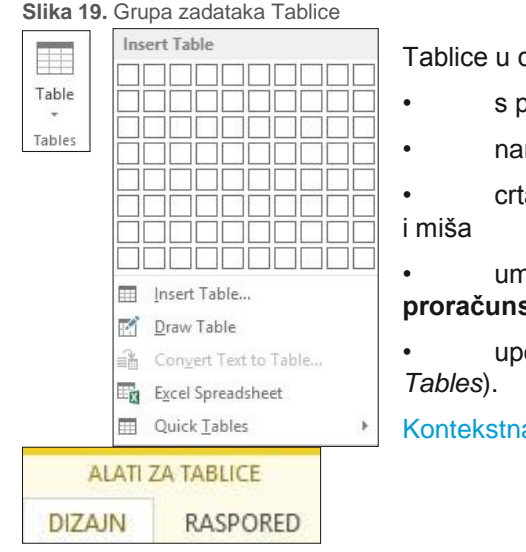

Tablice u dokument možemo umetati na nekoliko načina:

- s pomoću naredbenog gumba **Tablica** (eng. *Table*)
- naredbom **Umetanje tablice** (eng. *Insert Table*)

• crtanjem tablice s pomoću naredbe **Nacrtaj tablicu** (eng. *Draw Table*)

• umetanjem predloška tablice iz *Excela* naredbom **Excel proračunske tablice** (eng. *Excel Spreadsheet*)

• uporabom gotovih predložaka tablica iz izbornika **Brze tablice** (*Quick* 

Kontekstna kartica Alati za tablice (eng. *Table Tools*)

Kada smo u dokument umetnuli tablicu na jedan od nekoliko predloženih načina, pojavit će se kontekstna kartica **Alati za tablice** (eng. *Table tools*) u boji, koja nam služi kao pomoćni izbornik za uređivanje umetnute tablice. Svi potrebni alati za uređivanje tablice nalaze se u kontekstnoj tablici, i to u kartici **Dizajn** (eng. *Design*) i kartici **Raspored** (eng. *Layout*).

**Slika 20.** Kontekstna kartica Alati za tablice (Dizajn)

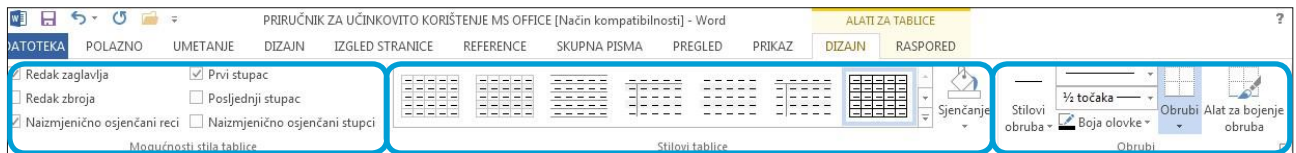

U kartici **Dizajn** nalaze se naredbe prije svega za primjenu različitih stilova tablice, zatim primjenu stilova na pojedine dijelove tablice, sjenčanje i stilova obruba u tablici. Također u kartici dizajna možemo prilagoditi debljinu, vrstu i boju obruba u bilo kojem dijelu tablice.

**Slika 21.** Kontekstna kartica, alati za tablice Raspored  $\mathbb{B} \boxminus \mathfrak{h}$  : 0 PRIRUČNIK ZA UČINKOVITO KORIŠTENJE MS OFFICE [Način kompatibilnosti] - Word **TOTEKA** POLAZNO UMETANJI IZGLED STRANICE REFERENCE SKUPNA PISMA PREGLED **DIZAJN** RASPORED Prij DIZAJN PRIKAZ Odahe  $\mathbb{R}$ **Spoji** ćelije Ponavljaj retke zaglavlj  $\sim$   $\sim$   $\sim$ E  $\frac{1}{2}$  Visina: 0,93 cm  $\left\lceil \frac{1}{x} \right\rceil$   $\left\lceil \frac{1}{x} \right\rceil$  Raspodjela redaka  $\Box$  $4$  $\mathbf{H}$  $\overline{\phantom{1}}$  $\begin{tabular}{|c|c|c|c|c|} \hline \quad \quad & \quad \quad & \quad \quad & \quad \quad & \quad \quad \\ \hline \quad \quad & \quad \quad & \quad \quad & \quad \quad & \quad \quad \\ \hline \quad \quad & \quad \quad & \quad \quad & \quad \quad & \quad \quad \\ \hline \quad \quad & \quad \quad & \quad \quad & \quad \quad & \quad \quad \\ \hline \quad \quad & \quad \quad & \quad \quad & \quad \quad & \quad \quad & \quad \quad \\ \hline \quad \quad & \quad \quad & \quad \quad & \quad \quad & \quad \quad & \quad \quad \\ \hline \quad \quad & \quad \quad & \quad \quad & \quad \quad & \$ Podijeli ćelije Pretvori u tekst Prikaži crte rešetk Nacrtaj Gumica Umetni Umetni Umetni Ume Samoprilagodi  $\overline{\phantom{a}}$ Širina: 8,19 cm  $\hat{\phantom{a}}$   $\overline{\phantom{a}}$  Raspodijeli stupce ortiranje vojstva Podijeli tabli  $f_X$  Formula tablicu iznad ispod lijevo desn

U kartici **Raspored** nalaze se naredbe s pomoću kojih je jednostavno nacrtati ili obrisati dodatni redak ili stupac u tablici. Tu su i naredbe kojima je jednostavno dodati i redak i stupac bilo gdje u tablici ako se ispravno pozicioniramo pokazivačem i jednostavno kliknemo na ponuđene naredbene gumbe. U kartici **Raspored** navedene su i naredbe za spajanje i razdvajanje ćelija te polja za točno definiranu visinu ili širinu retka ili stupca u tablici.

U kartici **Raspored** nalaze se naredbe kojima jednostavno definiramo poziciju teksta u tablici, orijentaciju teksta i margine pojedine ćelije te naredbe za umetanje formula i sortiranje u uzlaznom ili silaznom nizu.

#### **Grupa naredbi Ilustracija (eng.** *Ilustrations***)**

**Slika 22.** Grupa zadataka Ilustracije

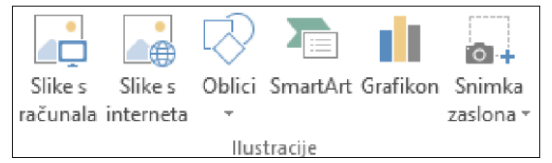

Za umetanje slika, oblika, gafikona, snimke zaslona ili *smart art* grafike potrebno je birati na kartici **Umetanje**, grupa naredbi **Ilustracije**.

#### **Slike (eng.** *Pictures***)**

**Slike** (eng. *Pictures*) možemo umetnuti izravno s računala, ali i direktno s interneta, ovisno o tome koju opciju odaberemo na kartici **Umetanje**, grupa zadataka **Ilustracije**.

#### Kontekstna kartica Alati za slike (eng. *Picture Tools*)

Kada smo umetnuli sliku u dokument na jedan od nekoliko predloženih načina, pojavit će se kontekstna kartica **Alati za slike** (eng. *Picture tools*) u boji, koja nam služi za uređivanje umetnute slike. Svi potrebni alati za uređivanje slike nalaze se u kontekstnoj tablici.

**Slika 23.** Kontekstna kartica Alati za slike

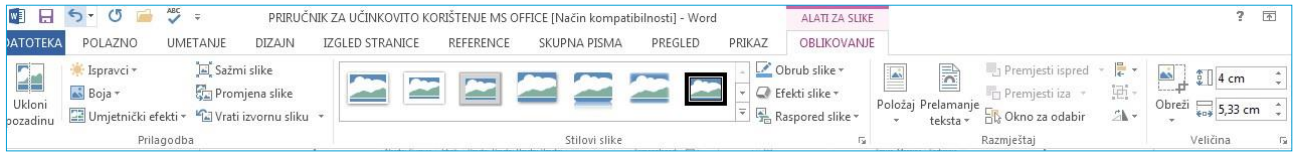

Konkretno, u kontekstnoj kartici **Alati za slike** možemo prilagoditi obrube, položaj slike u odnosu prema cjelokupnom tekstu ili odlomku te veličinu slike. Možemo također prilagoditi sjenu, kontrast, svjetlinu, umjetničke efekte i oblik slike. **Oblici (eng.** *Shapes***)**

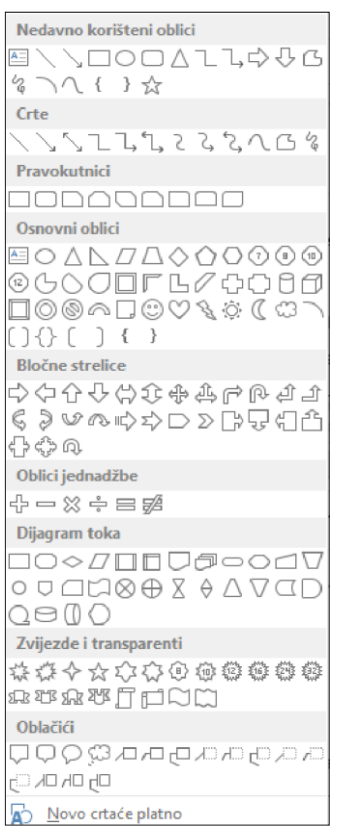

Kada je riječ o **Oblicima** (eng. *Shapes*), izbor je velik i prilagođen za umetanje crtica i strelica, jednadžbi, pravokutnika, bločnih strelica, dijagrama tijeka, osnovnih oblika, oblačića i zvijezda i transparenta.

#### Kontekstna kartica Alati za crtanje (eng. *Drawing Tools*)

Koji god oblik odaberemo za umetanje u dokument, pojavit će se kontekstna kartica za uređivanje bilo koje vrste oblika **Alati za crtanje** (eng. *Drawing Tools*), slika 24.

U svakome smo trenutku u mogućnosti promijeniti vrstu oblika, promijeniti boju ispune, konture oblika te primijeniti neki od efekata kao što su sjena, kosine, 3D zakretanje, odraz i sjaj. Također, u kontekstnoj kartici možemo primijeniti i sve naredbe za uređivanje teksta te veličinu odabranog oblika.

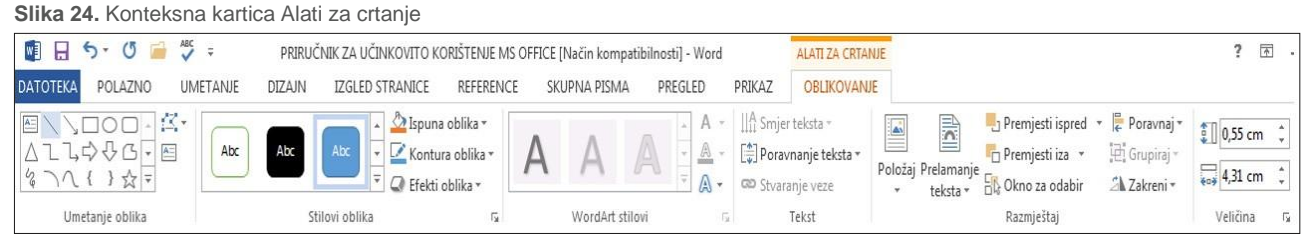

#### **Smart art grafika (eng.** *Smart Art***)**

Ovom se naredbom koristimo kada želimo postojeći dijagram pretvoriti u neki ponuđeni *smart art* oblik te u tu svrhu možemo rabiti sve dizajne i oblikovanja iz Alata za smart srt grafiku, uključujući one koji su u odjeljku **SmartArt alati**. Pretvorba u novi dijagram primjenjuje prikladan izgled, zadani *SmartArt* stil i boje iz trenutačne teme postojećeg dijagrama, uz mogućnost izmjene svih elemenata dijagrama.

#### Kontekstna kartica Alati za SmartArt (eng. *SmartArt Tools*)

**Slika 25.**Kontekstna kartica, Alati za Smart Art grafiku

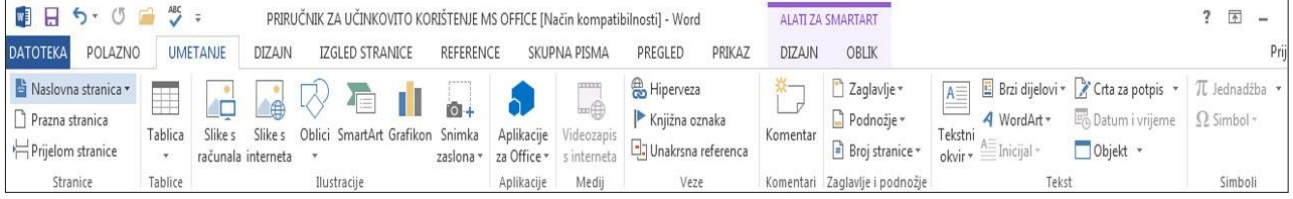

Kao i pri svakom umetanju pojedinog objekta u tekst, i kod *smartart* grafike pojavljuje se kontekstna kartica **Alati za Smartart** (eng. *Smart art tools*). U sebi sadržava dva pomoćna izbornika, a to su **Smartart dizajn** i **Smartart oblik**.

U Smartart dizajnu vrlo jednostavno uređivati elemente izabranog oblika, dodavati nove oblike u izabrani *smartart*, uz mogućnost vraćanja na izvorni oblik.

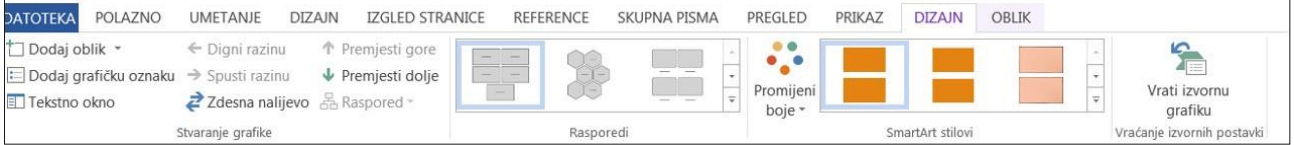

U dodatnom izborniku **Oblik** u kontekstnoj *smartart* kartici nalaze se naredbe za izmjenu oblika, definiranje kontura, efekata i ispune, mogućnost primjene **Wordart stilova** te mogućnost prilagođivanja razmještaja i veličine odabrane *smartart* grafike.

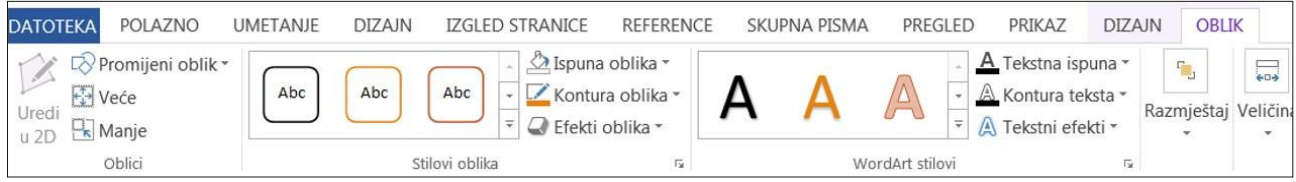

#### **Grafikoni (eng.** *Charts***)**

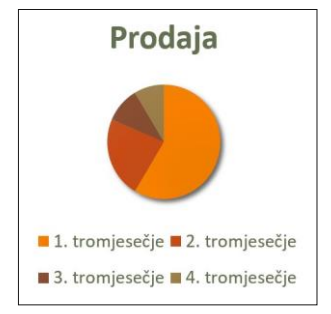

Da bismo stvorili grafikon u dokumentu, na kartici **Umetanje**, grupa naredbi **Ilustracije** biramo naredbu **Grafikon** (eng. *Chart*) iz grupe **Ilustracije** (*Illustrations*). U prozoru dokumenta pojavit će se ogledni primjerak grafikona s tablicom u koju ćemo unijeti podatke iz kojih želimo grafički prikazati rezultate. Tablica je u *Excelu* i u nju unosimo željene podatke, a istodobno se mijenja grafikon na temelju unesenih podataka u tablicu.

Konteksna kartica Alati za grafikon (eng. *Charts Tools*)

Uz grafikon se pojavljuje i kontekstna kartica za grafikone (eng. *Chart tools*) s dvama izbornicima (**Dizajn** i **Oblik** u kojima se nalaze svi alati potrebni za uređivanje grafikona.

U kartici **Dizajn** u svakome trenutku možemo promijeniti vrstu grafikona, odabrati određeni stil grafikona iz nekoliko ponuđenih, prilagođivati podatke, ali i uređivati pojedine elemente grafikona (vrijednosti, naziv osi, naslov, legenda, rešetke, pod i zid grafikona…).

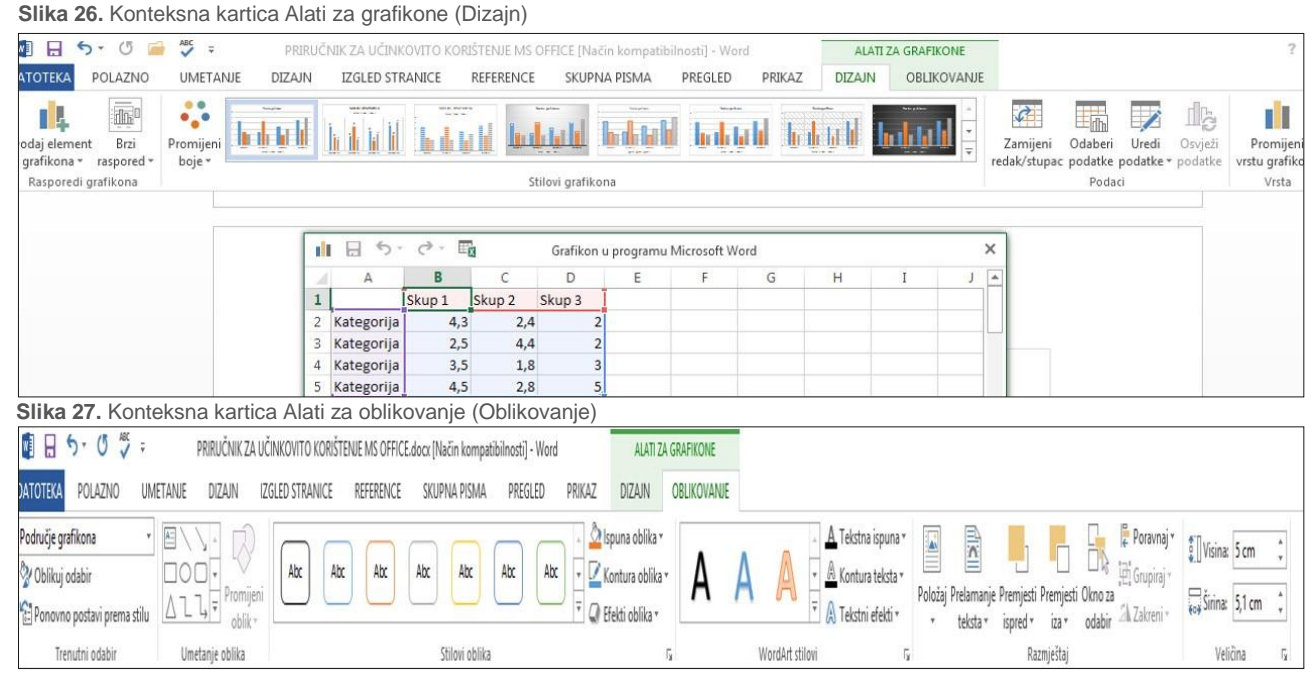

U kartici **Oblikovanje** uređujemo podatke vezane za skupove i vrijednosti koje su kreirale te skupove podataka.

#### **Snimka zaslona (eng.** *Snap Shot***)**

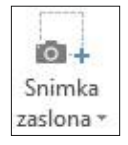

Ako želimo snimiti trenutačnu sliku zaslona koristit ćemo se ikonom te s pomoću pokazivača snimiti željeni dio zaslona ili cijeli zaslon. Kao i kod svakog objekta pojavit će se kontekstna kartica koja će zapravo biti kartica Alati za slike (eng. *Pictures tools*) koju smo detaljno objasnili uz naredbu **Slike**.

#### **Grupa naredbi Dodatci (eng.** *Adds***)**

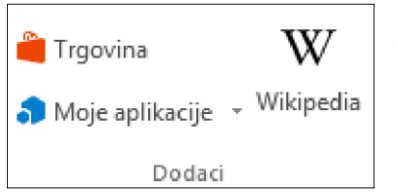

Kada su u pitanju naredbe **Dodatci**, zapravo je riječ o izravnoj vezi na **Trgovinu**, u kojoj sve aplikacije koje instaliramo vrlo lako nađemo u naredbi **Moje aplikacije**. Klikom na naredbu **Wikipedia** otvara nam se pomoćni prozor s poljem za pretraživanje. Kada upišemo željeni pojam otvaraju nam se poveznice (linkovi) izravno na **Wikipediji**. Za pretraživanje je dovoljno kliknuti na poveznicu i otvorit će nam se stranica sa sadržajem o željenom

pojmu.

#### **Grupa naredbi Veze (eng.** *Links***)**

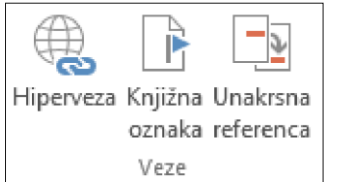

# **Hiperveza (eng.** *Hyperlink***)**

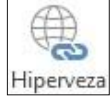

**Hiperveza** je posebni oblik tekstualne (nevidljive) naredbe koja omogućuje pristup datoteci ili stranici jednostavnim klikom miša na prikazanu vezu. Oblik kursorske strelice pretvara se iznad hiperveze u oblik stisnute ruke s podignutim kažiprstom. Klikom miša na prikazanu vezu automatski se:

- pomiče na drugi tekst na istoj stranici
- pokreće druga stranica na istom *web*-sjedištu
- pokreće stranica na drugom *web*-sjedištu
- dopušta mogućnost skidanja datoteke u računalo (*download*)
- pokreće aplikaciju (zvučnu ili video) (Microsoft, 2017).

#### **Knjižna oznaka (eng.** *Bookmark***)**

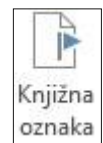

**Knjižna oznaka** prepoznaje lokaciju ili odabir teksta kojemu dajete naziv i identificirate ga za buduće posjećivanje. Umjesto da tražite taj tekst u dokumentu, s pomoću dijaloškog okvira **Knjižna oznaka** možete izravno otići do njega (Microsoft, 2017). Za označivanje knjižnih oznaka ne smijemo se koristiti razmacima. Umjesto razmaka uporabljujemo podvlaku. Primjerice pravilan način za izradu knjižne oznake jest: Internet\_str.245.

#### **Unakrsna referenca (eng.** *Crossreference***)**

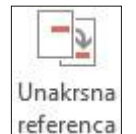

**Unakrsna referenca** omogućuje povezivanje s drugim dijelovima istog dokumenta. Možemo se, na primjer, koristiti **Unakrsnom referencom** za povezivanje s grafikonom ili grafikom koja se prikazuje na nekom drugom mjestu u dokumentu. **Unakrsna referenca** prikazuje se kao veza koja čitača preusmjeruje na referenciranu stavku (Microsoft 2017).

#### **Naredba Komentar (eng.** *Comment***)**

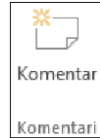

Ako više ljudi radi na jednome zajedničkom dokumentu nužno je koristiti se komentarima. Komentari su mali kompjuterski podsjetnici koji se vezuju za određena mjesta u dokumentu. Unutar komentara svi autori na dokumentu mogu se dopisivati s pomoću opcije **Odgovori na komentar**. Komentarima se možemo koristiti i pri izradi vlastitog dokumenta kako bi se u svakome trenutku mogli podsjetiti važne činjenice za dio teksta.

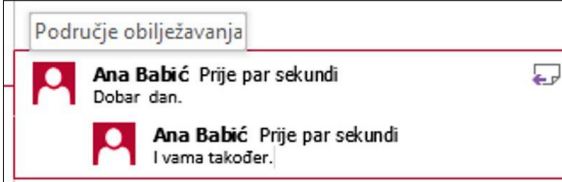

Za pregledavanje komentara rabit ćemo karticu **Pregled** (eng. *View*). Pojavit će se ono isto okno kao za unos, uz napomenu da sada možemo pregledati sve komentare ili samo one koje smo napravili, uz mogućnost uvida u sljedeći ili prethodni komentar.

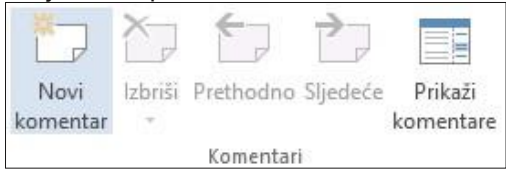

#### **Grupa naredbi Zaglavlje i Podnožje (eng.** *Header and Footer***)**

#### **Slika 28.** Grupa

naredbi Zaglavlje i Podnožje

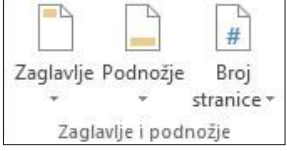

Zaglavlje i podnožje radnog lista prazan su prostor na vrhu (zaglavlje) i dnu (podnožje) stranice između ruba papira i ispisanih podataka. U zaglavlje i podnožje možemo unijeti tekst i slike, npr. naziv i logo poduzeća, naziv radne knjige, broj stranice ili bilo koji drugi sadržaj. Zaglavlje i podnožje ispisuju se na svakoj stranici ispisa tablice.

#### Kontekstna kartica Alati za zaglavlja i podnožja (eng. *Tools for Header and Footer*)

Kada se dvostrukim klikom pozicioniramo u zaglavlje i podnožje dokumenta, otvorit će nam se kontekstna kartica za uređivanje zaglavlja i podnožja. U kontekstnoj se kartici nalaze svi alati za uređivanje zaglavlja i podnožja.

**Slika 29.** Konteksna kartica Alati za zaglavlja i podnožja

|                    | ■日ち のじゃ                    |              |                                                                               |                        |              |                                   | PRIRUČNIK ZA UČINKOVITO KORIŠTENJE MS OFFICE.docx [Način kompatibilnosti] - Word |                          |        | ALATI ZA ZAGLAVLJA I PODNOŽJA                                                                            |                                                                                                    |            |                                    |
|--------------------|----------------------------|--------------|-------------------------------------------------------------------------------|------------------------|--------------|-----------------------------------|----------------------------------------------------------------------------------|--------------------------|--------|----------------------------------------------------------------------------------------------------|----------------------------------------------------------------------------------------------------|------------|------------------------------------|
| <b>ДАТОТЕКА</b>    | POLAZNO                    | UMETANJE     | DIZAJN                                                                        | <b>IZGLED STRANICE</b> |              | REFERENCE                         | SKUPNA PISMA                                                                     | PREGLED                  | PRIKAZ | <b>DIZAJN</b>                                                                                            |                                                                                                    |            |                                    |
| Zaglavlje Podnožje | $\#$<br>Broi<br>stranice * | 맖<br>Datum i | $\mathbb{E}$<br>Podaci o<br>vrijeme dokumentu v dijelovi v računala interneta | E<br>Brzi<br>Slike s   | 鱼<br>Slike s | İ<br>Idi na<br>zaglavlje podnožje | Prethodno<br>Sljedeće<br>Idi na                                                  | Povezivanje s prethodnim |        | Drukčiji izgled prve stranice<br>Drukčiji izgled neparnih i parnih stranica<br>√ Prikaži tekst dokumenta | $\frac{1}{\sqrt{2}}$ Zaglavlje od vrha: 1,25 cm<br>Podnožje od dna: 1,25 cm<br>Umetni tabulator poravnanja |            | Zatvaranje<br>zaglavlja i podnožja |
|                    | Zaglavlje i podnožje       |              |                                                                               | Umetanje               |              |                                   | Navigacija                                                                       |                          |        | Mogućnosti                                                                                               | Položaj                                                                                                    | Zatvaranje |                                    |

#### Drukčije zaglavlje i podnožje

Podatci koji se upišu u zaglavlje i podnožje pojavljuju se na svakoj stranici dokumenta ako to nama odgovara.

#### **Grupa naredbi Tekst (eng.** *Text***)**

**Slika 30.** Grupa naredbi Tekst

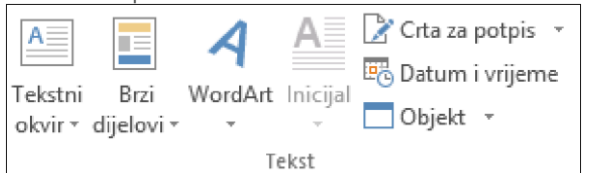

#### **Grupa naredbi Simboli (eng.** *Symbols***)**

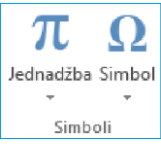

**Slika 31.** Grupa naredbi Simboli

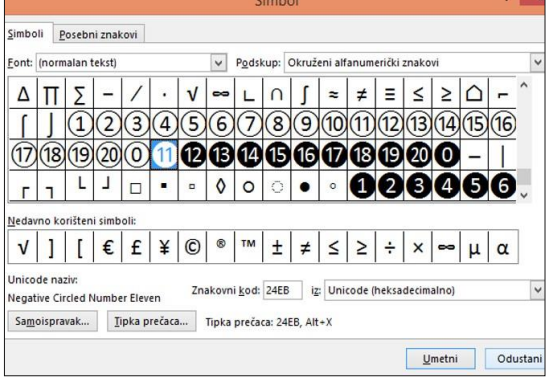

Želimo li promijeniti sadržaj zaglavlja i podnožja ne nekoj od stranica, koristit ćemo se naredbom **Prijelom sekcije** (eng. *Section Break*) iz kartice **Izgled stranice** (eng. *Page setup*).

U tom slučaju svakoj novoj sekciji možemo urediti zaglavlje i podnožje prema sadržaju tog dijela dokumenta. Važno je nakon unosa promjena u zaglavlje i podnožje isključiti naredbu **Povezivanje s prethodnim** (eng. *Link to previous*). **Provezivanje s prethodnim** 

U toj grupi naredbi možemo upravljati tekstom kroz dodatne mogućnosti dodavanja gotovih predložaka, kada su u pitanju objekti (**Tekstni okvir** (eng. *Text box*), **Brzi dijelovi** ( eng. *Quick parts*), **Crta za potpis** (eng. *Line for signature*), ali i sami tekst **WordArt**, **Datum i vrijeme** (eng. *Date and Time*) te **Objekt**.

Grupom naredbi **Simbol** koristimo se da bismo umetnuli simbole, npr. ⅔, ≤, ∞, ®, ©, ili posebne znakove, kao što su duga crta (—) ili tri točke (...), koji se ne nalaze na tipkovnici, kao i Unicode znakova. Ugrađeni font *Symbol* sadržava strelice, grafičke oznake i znanstvene simbole.

Vrsta simbola i znakova koje možete umetnuti ovisi o odabranom fontu. Na primjer, neki fontovi mogu sadržavati razlomke (¼), međunarodne znakove (Ç, ë) i međunarodne novčane simbole (£, ¥). Ugrađeni font *Symbol* sadržava strelice, grafičke oznake i znanstvene simbole. Možete imati i dodatne fontove simbola kao što je *Wingdings* koji sadržava dekorativne simbole, npr.

#### **Jednadžbe (eng.** *Equation***)**

Za umetanje jednadžbi rabimo predloške najčešće upotrebljavanih jednadžbi već u samom izborniku, kao i jednadžbe dostupne na internetu.

Kada smo upisali bilo koju jednadžbu u dokument, pojavila se kontekstna kartica u boji za uređivanje jednadžbi ili dodavanje potpuno nove jednadžbe.

**Slika 32.** Kontekstna kartica Alati za jednadžbe

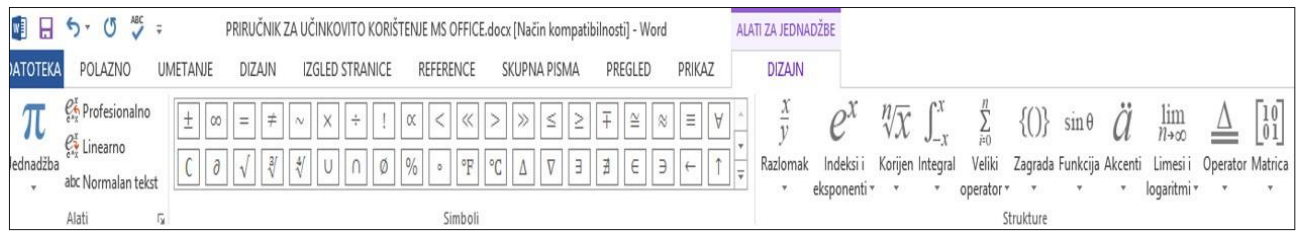

# <span id="page-27-0"></span>**4.3. KARTICA DIZAJN (ENG.** *DESIGN***)**

Kako bismo brzo i efikasno oblikovali cijeli dokument, možemo se koristiti predloškom iz dviju međusobno povezanih grupa naredbi, grupe naredbi **Teme** (eng. *Themes*) te iz grupe naredbi **Oblikovanje dokumenta** (eng. *Format document*). Obje grupe naredbi sadržavaju teme boja, fontova i efekata.

Međutim, temu možemo prilagoditi i sami. Prilagodbu teme dokumenta započinjete promjenom boja, fontova i efekata crta i ispuna koji se primjenjuju. Promjene koje izvedete na jednoj ili više od tih komponenata teme odmah utječu na stilove koje ste primijenili u aktivnom dokumentu. Ako želite primijeniti promjene na nove dokumente, možete ih spremiti kao prilagođene teme dokumenta.

**Slika 33.** Kartica Dizajn s grupama naredbi Oblikovanje dokumenta i Pozadina stranice

|                  | ■日ちのう。<br>PRIRUČNIK ZA UČINKOVITO KORIŠTENJE MS OFFICE.docx [Način kompatibilnosti] - Word |         |        |          |                                |                 |        |           |              |  |                |                 |                |        |                  |                   |        | $\frac{1}{2}$ |        |              |                                                                            |                   |  |                                                 |
|------------------|--------------------------------------------------------------------------------------------|---------|--------|----------|--------------------------------|-----------------|--------|-----------|--------------|--|----------------|-----------------|----------------|--------|------------------|-------------------|--------|---------------|--------|--------------|----------------------------------------------------------------------------|-------------------|--|-------------------------------------------------|
|                  | <b>ATOTEKA</b>                                                                             | POLAZNO |        | UMETANJE | DIZAIN                         | IZGLED STRANICE |        | REFERENCE | SKUPNA PISMA |  | PREGLED PRIKAZ |                 |                |        |                  |                   |        |               |        |              |                                                                            |                   |  |                                                 |
| $\equiv$<br>Teme | $\boxed{\mathbf{A}_{\mathbf{a}}^{\mathbf{a}}}$<br><b>Mark Burger, ade &amp; valley</b>     |         | NASLOV | Naslov   | N <sub>350</sub><br><b>Not</b> | NASLOV          | Naslov | Naslov    | NAROV NASLOV |  | NASOV<br>Nov.  | NO <sub>1</sub> | NASLOV<br>MAN! | NASLOV | Naslov<br>titi 1 | NASLOV<br>lirin') | Nasion | Naslov        | Naslov | Boie Fontovi | -/ Razmak između odlomaka *<br><sup>O</sup> Efekti *<br>Postavi kao zadano |                   |  | Vodeni Boja Obrubi<br>Ziq v stranice v stranice |
|                  |                                                                                            |         |        |          | Oblikovanje dokumenta          |                 |        |           |              |  |                |                 |                |        |                  |                   |        |               |        |              |                                                                            | Pozadina stranice |  |                                                 |

#### **Prilagodba boje teme**

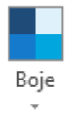

Boje u naredbi **Boje teme**, Slika naredbe predočuju trenutačni tekst i boje pozadine i skup boja pokraj naziva Boje teme nakon klika na gumb **Boja teme** predočuju boje isticanja i hiperveze za tu temu. Kada promijenite bilo koju od tih boja da biste stvorili vlastiti skup boja teme, a pokraj naziva Boje tema sukladno tomu promijeniti.

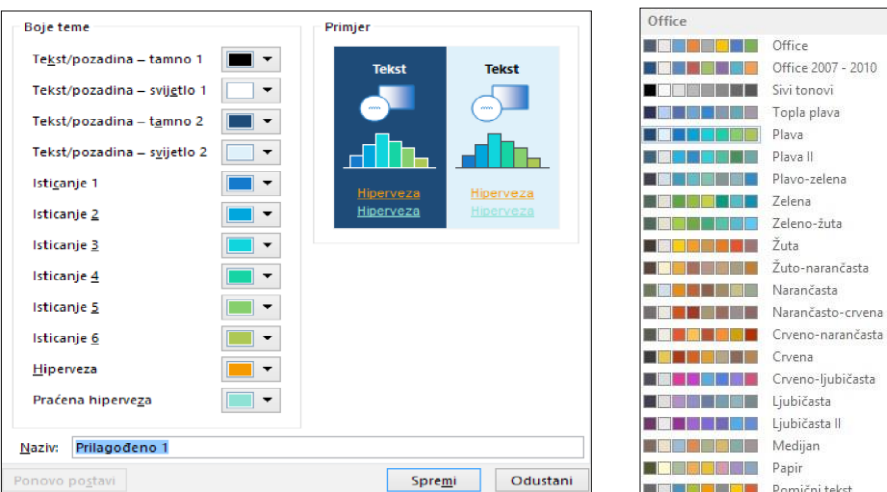

Boje teme sadržavaju 4 tekst boje i boje pozadine, 6 boja za isticanja i 2 boje hiperveze.

#### **Prilagodba fontova teme**

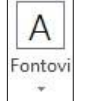

Fontovi teme sadržavaju font naslova i font tijela teksta. Kada kliknemo na naredbu **Fontovi**, pojavit će se naziv naslova i tijela teksta za svaki font teme ispod naziva Fontovi. Možete promijeniti oba fonta da biste stvorili vlastiti skup fontova teme.

#### **Grupa naredbi Pozadina stranice (eng.** *Backround Page***)**

### Naredba Vodeni žig (eng. *Watermark*)

**Slika 34.** Grupa naredbi Pozadina stranice

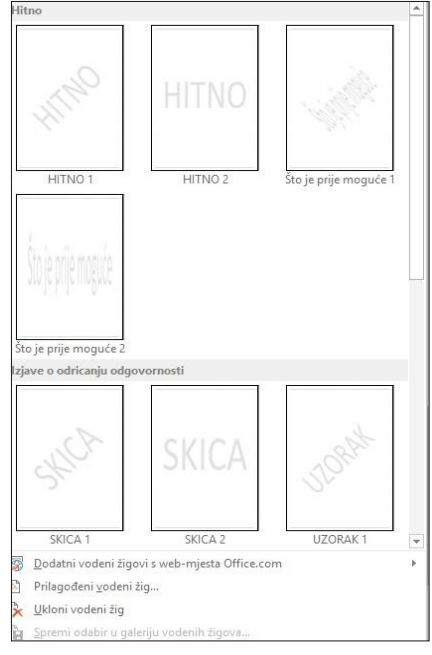

Vodeni su žigovi tekst ili slike koje se postavljaju iza teksta u dokumentu. U dokument možete dodati vodene žigove, kao što su *Radna verzija* ili *Povjerljivo*. *Word* ima galeriju vodenih žigova između kojih možete izabrati, ali možete napraviti vlastit vodeni žig, kao što je logotip poduzeća za dokument (Microsoft 2017). Da bismo umetnuli vodeni žig, slijedit ćemo nekoliko koraka:

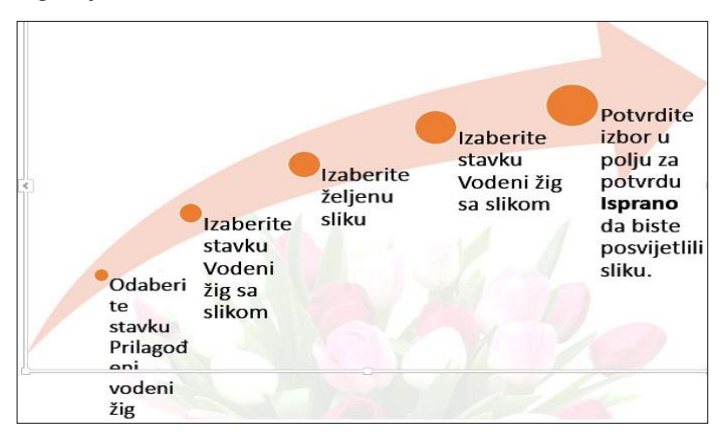

#### Naredba Boja stranice (eng. *Page Color*)

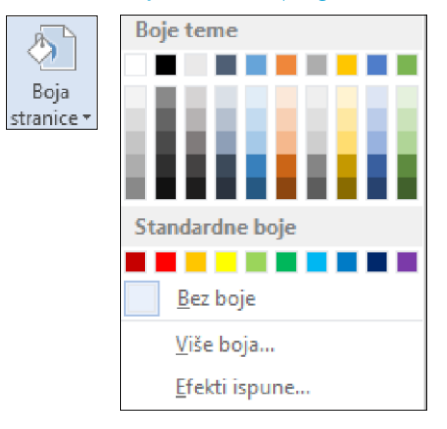

Ako dokument želimo učiniti zanimljivijim i istaknuti određene stranice dokumenta, možemo to učiniti i naredbom **Boja stranice**. Odaberite željenu boju u odjeljku **Boje teme**, **Standardne boje**, **više boja**, prijelaz, teksturu, uzorak ili sliku, kliknite **Efekti ispune**, kliknite prijelaza, teksture, uzorka ili kartica slike, a zatim željene mogućnosti.

#### Naredba Obrubi (eng. *Page Borders*)

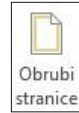

#### dao što atraktivnije.

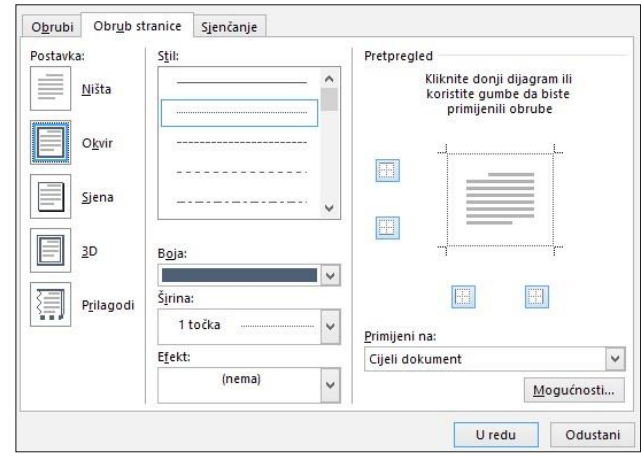

Obrubi se u programu *Word* mogu dodati kroz karticu **Polazno** (eng. *Home*) i preko kartice **Dizajn** naredbom **Obrubi**. Obrubi su dizajnirani okviri teksta, slika ili cijelih stranica kako bi dokument izgle-

# <span id="page-29-0"></span>**4.4. KARTICA IZGLED STRANICE (ENG.** *PAGE LAYOUT***)**

Kartica **Izgled stranice** (eng. *Page Layout*) sastoji se od triju grupa naredbi, i to:

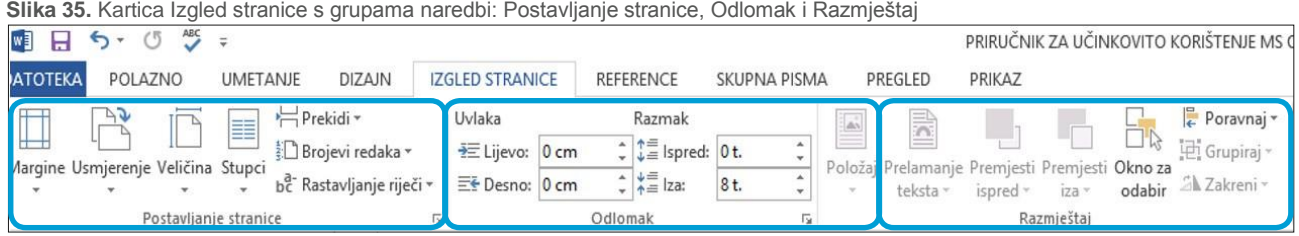

#### **Grupa naredbi Postavljanje stranice (eng.** *Page Setup***)**

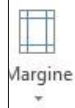

Margina (eng. *margin*) prazan je prostor koji označuje prazninu između ruba papira i sadržaja dokumenta. Margine u dokument postavljamo s pomoću naredbe **Margine** (eng. *Margins*), koja se nalazi u grupi naredbi **Postavljanje stanice** u kartici **Izgled stranice**.

Za prilagođivanje veličine margina biramo naredbu **Prilagođene margine** (*Custom Margins*). Klikom na tu naredbu pojavit će se dijaloški okviru kojemu možemo samostalno odrediti vrijednosti za margine (Grundler, 2011, str. 520).

#### **Naredba Usmjerenje (eng.** *Page orientation***)**

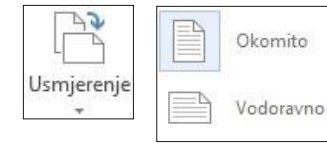

Postoje dvije orijentacije dokumenta, a to su **Okomito** (eng. *Portrait*) i **Vodoravno** (eng. *Landscape*). Okomitu (uspravnu) orijentaciju papira biramo kad želimo ispisati što više zapisa po jednoj stranici, a vodoravnu (položenu) orijentaciju biramo kad dokument sadržava tablicu, izvještaj ili upit ima više polja u zapisu nego što može stati na uspravni papir.

#### **Naredba Veličina (eng.** *Size***)**

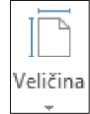

Veličinu stranice (papira) određujemo naredbom **Veličina** tako da iz ponuđenog izbornika biramo veličinu papira s unaprijed zadanim marginama, ovisno o predlošku. U svakome trenutku sami možemo prilagoditi veličinu odabirom opcije **Više veličina papira**.

#### **Naredba Stupci (eng.** *Columns***)**

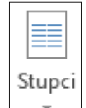

Ako želimo tekst u dokumentu podijeliti u dva ili više stupaca, koristit ćemo se naredbom **Stupci** na kartici **Izgled stranice** u grupi **Postavljanje stranice**. Tekst možemo u stupce oblikovati tako da označimo tekst koji želimo pretvoriti u stupce, a zatim odaberemo naredbu, tj. odredimo broj stupaca. Na pomoćnom prozoru možemo samostalno postaviti širinu stupca i razmak između stupaca.

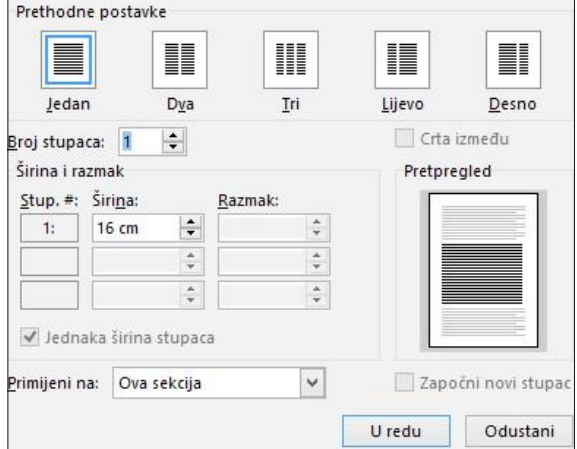

#### **Naredba Prekidi stranica (eng.** *Page Breakes***)**

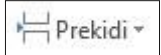

Kada je riječ o naredbi **Prekidi**, razlikujemo dvije osnovne grupe prekida - **Prekidi stranica** (eng. *Page Breakes*) i **Prekid odjeljka** (eng. *Section Breakes*).

#### **Prijelom stranice (eng.** *Page Breakes***)**

Kada ispišemo jednu cijelu stranicu teksta u dokumentu, *Word* sam prelazi na novu stranicu, tj. napravi prekid.

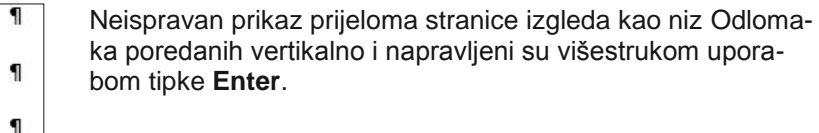

 $\mathbf{I}$  $\overline{\mathbf{u}}$ 

Za prelazak na novu karticu koristiti ćemo se naredbom **Prijelom stranice** (eng. *Page Break*) te će nam se nakon što uključimo tipku **Odlomak** (eng. *Paragraph*) pojaviti pravilniji prijelom stranice koji<br>izgleda kao na slici u pastavku teksta .¶ izgleda kao na slici u nastavku teksta.

Osim prijeloma stranice, unutar iste naredbe možemo odrediti prijelom stupaca, prelamanje teksta.

#### **Prijelom odjeljka (eng.** *Section Break***)**

Kada je riječ o prijelomu odjeljka, zapravo se misli na cijeli jedan dio dokumenta koji smo odvojili u poseban odjeljak. Odjeljke najčešće napravimo kada želimo posebno urediti zaglavlje i podnožje, numerirati stranice s novim ili drukčijim početkom, ali sve u istom dokumentu.

Međutim, odjeljcima se koristimo i za uređivanje:

- margine
- veličinu ili usmjerenje papira
- izvor papira za pisač
- obrube stranice
- okomito poravnanje teksta na stranici
- zaglavlja i podnožja
- **stupce**
- brojeve stranica
- numeriranje redaka
- fusnote i krajnje bilješke

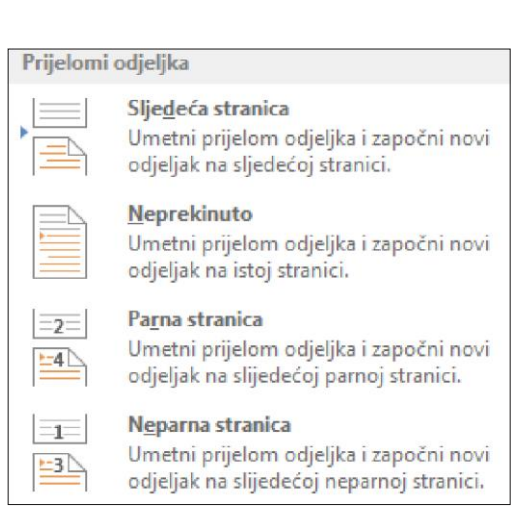

Naredba **Sljedeća stranica** (eng. *Next page*) umeće prijelom sekcije i započinje novu sekciju na sljedećoj stranici. Ovakva vrsta prijeloma stranice posebno je korisna pri započinjanju novih poglavlja u dokumentu.

Naredba **Neprekinuto** (eng. *Continuos*) umeće prijelom stranice i započinje novu sekciju na istoj stranici. Neprekinuti prijelom sekcije koristan je pri stvaranju promjena u oblikovanju unutar stranice, poput drukčijega broja stranica.

Naredba **Parna stranica** ili **Neparna stranica** umeće prijelom sekcije i započinje novu sekciju na sljedećoj parnoj ili neparnoj stranici. Želite li poglavlja dokumenta uvijek započinjati na neparnoj stranici, odnosno na parnoj, koristite se mogućnošću prijeloma sekcije **Neparna stranica** ili **Parna stranica**.

#### **Naredba Rastavljanje riječi (eng.** *Hyphenation***)**

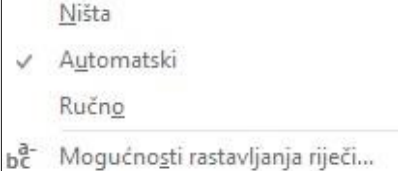

Da bi *Word* automatski umetao spojnice u dokumentu ondje gdje su potrebne, potrebno je pritisnuti na ikonu i iz padajućeg izbornika odabrati naredbu **Rastavljanje riječi** (eng. Hyphenation) te iz padajućeg izbornika odabrati naredbu **Automatski** (eng. *Automatic*).

**Grupa naredbi Odlomak (eng.** *Paragraph***)**

**Slika 36.** Grupa naredbi Odlomak

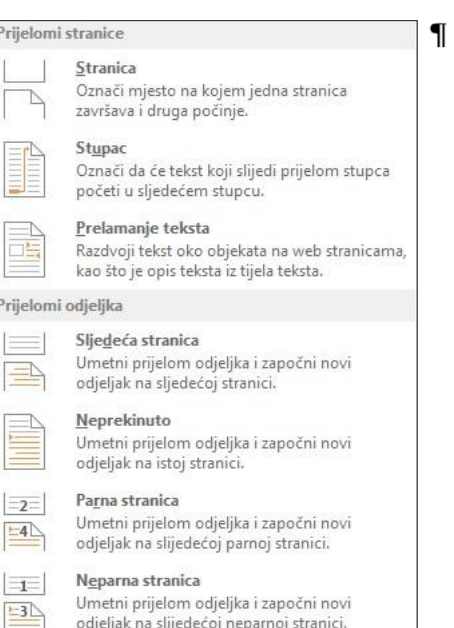

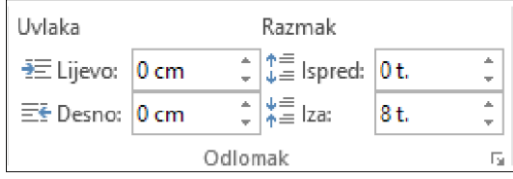

Grupa naredbi **Odlomak** opisana i u kartici **Polazno**. Ta nam naredba omogućuje umetanje uvlaka i biranje proreda između redaka i odlomaka u tekstu. Također nam omogućuje biranje proreda prije odlomka i nakon odlomka u tekstu. Prored određujemo tako da s pomoću strelice gumba otvorimo izbornih i izaberemo odgovarajuću vrijednost.

#### **Grupa naredbi Razmještaj (eng.** *Layout***)**

**Slika 37.** Grupa naredbi Razmještaj

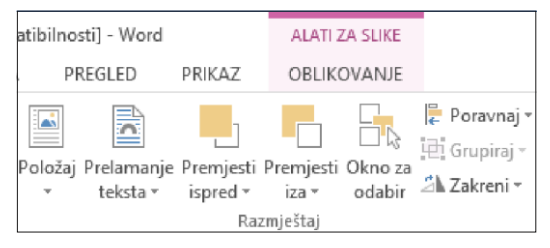

Ta je grupa naredbi aktivna kada smo u dokument umetnuli sliku. Usporedo s aktiviranjem naredbi u grupi naredbi **Razmještaj** uključuje se i kontekstna kartica za slike. Sve se naredbe odnose na položaj slike unutar teksta u dokumentu.

# <span id="page-31-0"></span>**4.5. KARTICA REFERENCE (ENG.** *REFERENCES***)**

Kartica se sastoji se od od 6 grupa naredbi, i to: **Tablica sadržaja** (eng. *Table of Content*), **Fusnote** (eng. *Footnotes*), **Navodi i bibliografija** (eng. *Citations and Bibliograph*), **Opisi** (eng. *Captions*), **Indeks** (eng. *Indeks*), **Tablica izvora** (eng. *Table of Authorities*).

**Slika 38.** Kartica Reference s grupama zadataka

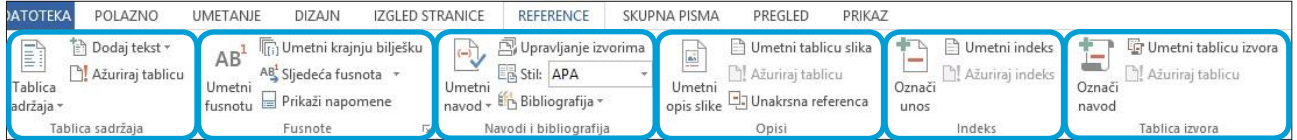

Pri uređivanju većeg dokumenta kao što su završni rad, seminarski rad, diplomski rad, doktorski rad, nužno je poznavati naredbe upravo s kartice **Reference**.

#### **Tablica sadržaja (eng.** *Table of content***)**

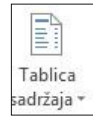

Tablica sadržaja zapravo je popis naslova i podnaslova koji se nalaze u dokumentu. Prije nego izradimo tablicu sadržaja, nužno je definirati razine naslova. To ćemo najjednostavnije učiniti tako da u grupi naredbi **Polazno** odaberemo stilove za svaki naslov ili podnaslov, npr. Heading 1, Heading 2, Heading 3, odnosno onoliko stilova koliko imamo razina.

#### **Slika 39.**

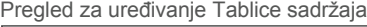

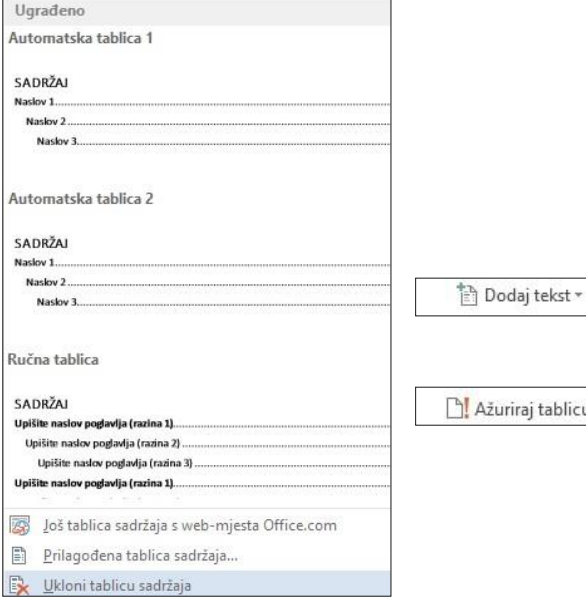

Nakon uređenih naslova i podnaslova na ovaj način, tj. primjenom stilova, daljni je postupak jednostavan. Potrebno je da se pozicioniramo u dokumentu gdje želimo umetnuti sadržaj, biramo karticu **Reference** i kliknemo na naredbu **Tablica sadržaja** (eng. *Table of Content*).

Za dodatnu prilagodbu izgleda tablice koristit ćemo se naredbom **Prilagođena tablica sadržaja** u kojoj možemo odrediti broj razina, stil crtica, uključiti ili isključiti link na naslov ili podnaslov te brojne druge mogućnosti.

S pomoću naredbe **Dodaj tekst** (eng. *Add text*) možemo dodati dodatni tekst na bilo koju razinu u tablici.

Kada smo zbog bilo kojeg razloga mijenjali sadržaj dokumenta i broj stranica nije više odgovarajući s obzirom na sadržaj, koristit ćemo se naredbom

**Ažuriraj tablicu**. Ažurirati možemo samo brojeve stranica ili cijelu stranicu.

#### **Grupa naredbi Fusnote (eng.** *Footnotes***)**

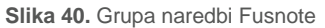

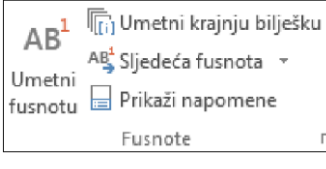

Neizostavan dio svakog seminarskog rada, završnog, diplomskog i drugih radova svakako je fusnota (podrubnica). Fusnota je opis pojma, izvor literature koja označuje bilješku u tekstu, stavljenu na dno stranice dokumenta. Ona objašnjava ili upućuje na dodatno objašnjenje o dijelu teksta uz koji je postavljena.

Svaki put kada u kartici **Reference** odaberemo naredbu **Umetni fusnotu**, kursor se automatski pozicionira na dno dokumenta i automatski numerira broj

#### fusnote.

 $\overline{11}$ 

Kada smo dobili poziciju i broj potrebno je unijeti bilješku vezanu za dio teksta u dokumentu.

#### **Krajnja bilješka (eng.** *Endnote***)**

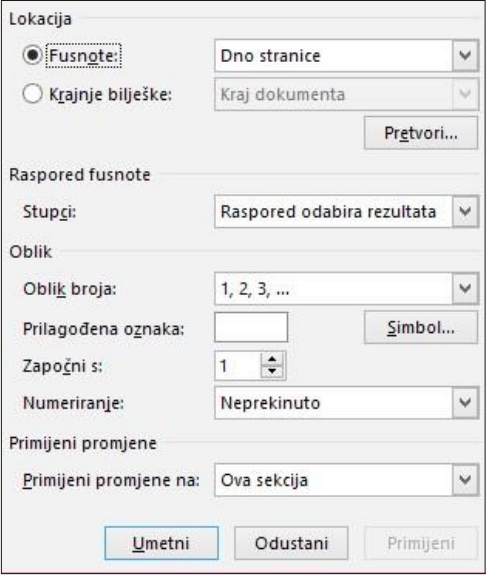

Naredba **Umetni krajnju bilješku** zapravo je isto što i naredba **Umetni fusnotu**, samo što se u ovom slučaju bilješka koja se odnosi na tekst u dokumentu smješta na kraj dokumenta, a ne na dno teksta u dokumentu.

O tome hoćemo li fusnotu pretvoriti u krajnju bilješku i obrnuto, možemo samostalno urediti u dijaloškom okviru **Fusnota** i **Krajnja bilješka**, odabirom naredbe **Pretvori**.

Osim brojevima, fusnote i krajnje bilješke možemo označivati slovima i simbolima. Označivanje brojevima možemo prilagoditi i broju stranica ili broju sekcija u dokumentu.

#### **Grupa naredbi Navodi i Bibliografija (eng.** *Citations & Bibliography***)**

**Slika 41.** Grupa naredbi

Umetni<br>navod ~ L<mark>i</mark>h Bibliografija ~ Navodi i bibliografija

Navodi i Bibliografija **图 Upravljanje izvorima** Es Stil: Harvard - Anc + Umetni

Nerijetko se događa da pri izradi znanstvenog ili stručnog rada, osim načina i stila pisanja rada, točne propozicije dobijemo i kada je riječ o načinu citiranja i bilješki u dokumentu. Kada u tekst želimo unijeti citat, potrebno ga je označiti, kao i autora i izvor. Naredbom **Umetni navod** u tekst možemo dodati novi izvor, rezervirano mjesto ili pretražiti biblioteke. Odabirom naredbe **Bibliografija** otvara se galerija

ugrađenih uređenih bibliografija koje se mogu dodatno uređivati.

#### **Grupa naredbi Opisi (eng.** *Captions***)**

**Slika 42.** Grupa naredbi Opisi

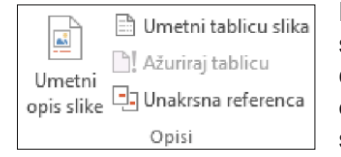

Kada u dokumentu imamo velik broj slika, tablica i jednadžbi, svakako ćemo koristiti naredbom **Umetni opis slike**. Kliknemo li na spomenutu naredbu, pojavit će se

pomoćni prozor, a zatim u

pomoćnom prozoru u padajućem izborniku biramo vrstu objekta, ovisno o tome je riječ o slici, jednadžbi ili o tablici.

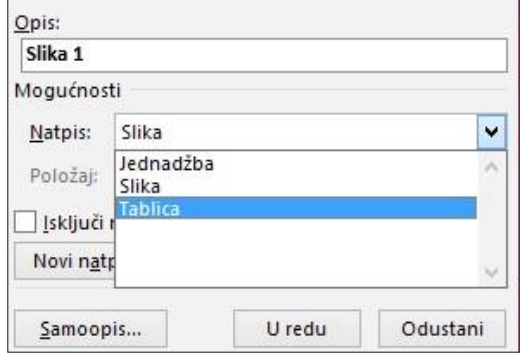

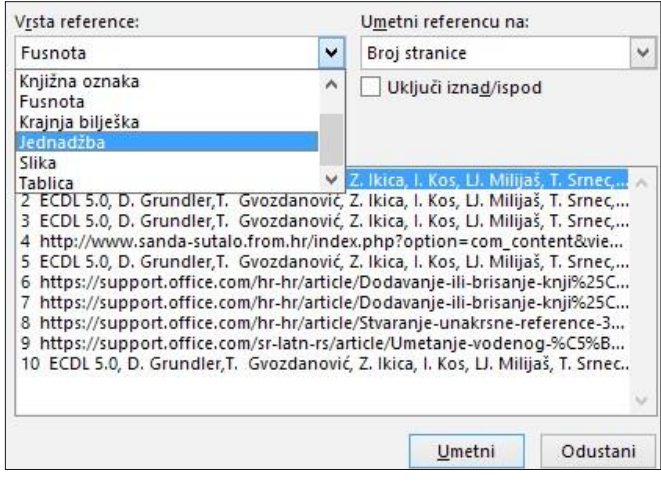

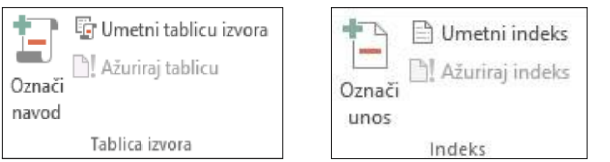

#### **Unakrsna referenca (eng.** *Cross reference***)**

Pri kreiranju unakrsne (ukrižane) reference u dokumentu, pojavljuje se prozor s potrebnim elementima za referenciranje. U polju **Vrsta reference** (vidjeti sliku!) biramo element za referenciranje (fusnota, jednadžba, slika itd.) koji smo prije toga označili u dokumentu.

Nakon toga u polju **Umetni referencu na:** biramo mjesto kamo želimo umetnuti unakrsnu referencu (broj stranice, fusnote, iznad ili ispod teksta na stranici dokumenta). Kada smo umetnuli unakrsnu referencu, pojavit će nam se link i naredba **CTRL** + klik (Microsoft 2017).

**Grupa naredbi Indeks (eng.** *Index***) i grupa naredbi Tablica izvora (eng.** *Table of Authorities***)** 

Kada se u dokumentu pojavljuje velik broj pojmova ili velik broj tablica, potrebno ih je dodatno razjasniti uz naredbu **Označi unos** / **Označi navod**. Prije nego napravimo kazalo pojmova ili tablicu izvora, potrebno ih je prethodno označiti u dokumentu, zatim se pozicionirati na stranicu u dokumentu na kojoj želimo napraviti kazalo pojmova ili tablicu izvora te kliknuti **Umetni indeks** / **Umetni tablicu izvora**.

# <span id="page-33-0"></span>**4.6. KARTICA SKUPNA PISMA (ENG.** *MAIL MERGE***)**

Ta se kartica sastoji od 5 grupa naredbi, i to: **Stvaranje**, **Pokretanje cirkularnih pisama**, **Polje za unos i umetanje**, **Pretpregled rezultata** i **Završetak**.

**Slika 43.** Kartica Cirkularna pisma Stvaranje, Pokretanje, Polja za unos, Pretpregled i Završetak

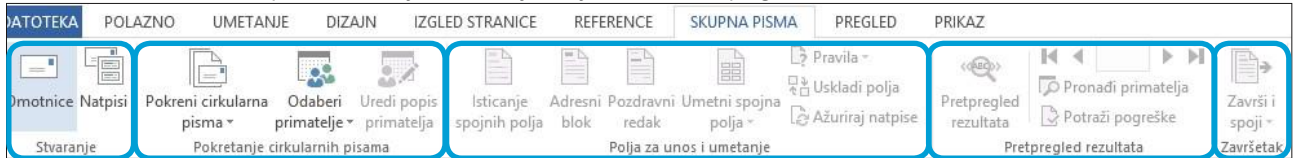

Cirkularnim ili skupnim pismima koristimo se kada želimo napraviti pozivnice, diplome, zahvalnice i sl., ali tako da se isti dokument adresira ili oslovi na više različitih osoba.

Na primjer, kada želimo poslati obavijest većem broju primatelja a da ona bude personalizirana za samo jednu osobu, u obavijesti će se pojavljivati isti tekst, ali će biti različiti nazivi i adrese, pozdravna poruka ili neki drugi podatak o primatelju.

Za izradu cirkularnog pisma potrebno je pripremiti dva dokumenta: 1.

- glavni dokument,
- 2. izvor podataka.

Glavni je dokument tekst koji je napravljen u *Wordu*, a izvor podataka mogu biti podaci u *Excel* tablici, *Outlook*  podatci ili u nekom drugom sličnom formatu. Važno je da su podatci u tablicama koje imaju zaglavlje i naziv za svaki stupac u kojemu je posebno odvojeni ime, prezime, adresa itd.

#### **Grupa naredbi Stvaranje (eng.** *Create***)**

**Slika 44.** Grupa naredbi Stvaranje

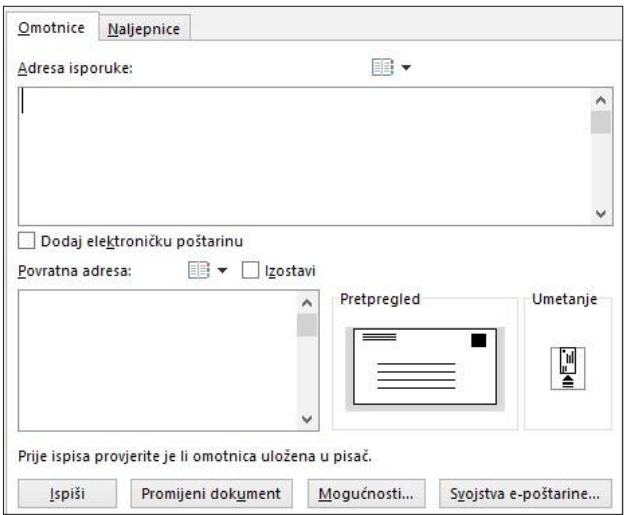

Prije slanja cirkularnih pisama nužno je pripremiti omotnice, odnosno naljepnice, ovisno o tome o kakvoj je vrsti adresiranja riječ.

Kada se radi o izradi omotnica, dovoljno je u polju **Adresa isporuke** navesti sve adrese na koje želimo adresirati određeni dokument, a zatim odabirom naredbe **Mogućnosti** odabrati izgled i smjer ispisa omotnice. Pri izradi naljepnica postupak je istovjetan, samo što imamo dodatno polje za odabir koje se zove **Naziv proizvođača papira za omotnice**. Na poleđini svakog lista naljepnice nalazi se naziv proizvođača naljepnica.

#### **Grupa naredbi Pokreni cirkularna pisma (eng.** *Start Mail Merge***)**

**Slika 45.** Grupa naredbi Pokreni cirkularna pisma

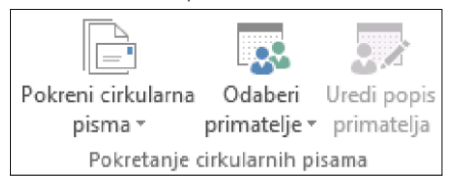

Kada je riječ o naredbi **Pokreni cirkularna pisma**, pokretanjem padajućeg izbornika biramo što zapravo želimo izraditi i poslati:

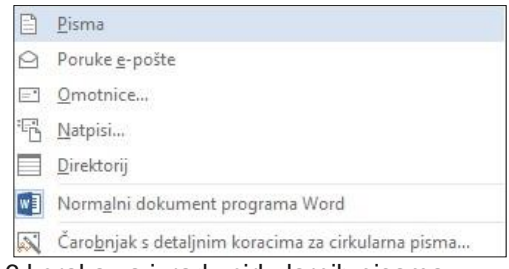

pisma, elektroničku poštu, omotnice, natpise, normalni dokument programa *Word* ili pak želimo iskoristiti *Čarobnjaka* s detaljnim

- koracima za izradu cirkularnih pisama. *Čarobnjak* se sastoji se od 6 koraka za izradu cirkularnih pisama.
	- **1. korak:** odabir što zapravo želimo kreirati. Za ovaj ćemo primjer ćemo odabrati pisma.

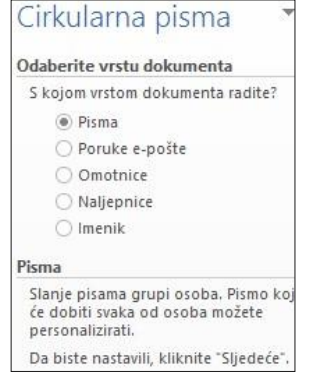

**2. korak:** odabir polaznog dokumenta, a zapravo je najčešće riječ o pismu u kojemu se trenutačno nalazimo. Osim postojećeg dokumenta, ponuđen nam je predložak cirkularnog pisma u *Wordu*.

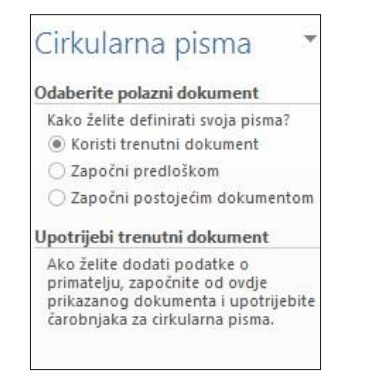

**3. korak:** odabir primatelja. Odabir primatelja obično je popis koji je spremljen u *Excel* ili u nekoj drugoj sličnoj datoteci te u tom slučaju odabiremo opciju **Koristite postojeći popis**. Međutim, ako nemamo pripremljen popis, možemo ga utipkati u tablicu koja će nam se pojaviti kada odaberemo opciju

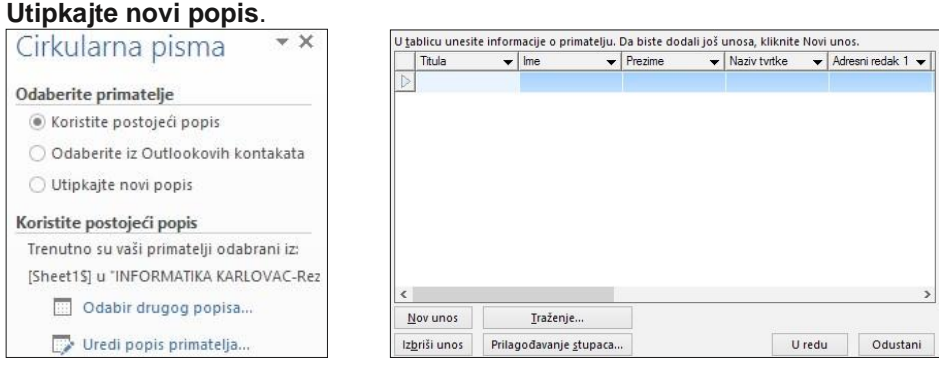

**4. korak:** napišite pismo. U tom koraku unosimo adresna polja (ime, prezime, adresa, grad…). Pozicioniramo se u dokumentu na mjesto na koje želimo umetnuti adresu. Kursor je cijelo vrijeme aktivan tako da nesmetano možemo uređivati cijeli tekst. Najčešće ćemo rabiti tipku za razmak i tipku **Enter** za novi redak. Na slici **Umetanje adresnog bloka** nalaze se sva aktivna polja iz postojećeg popisa primatelja. Pritiskom na kvačicu možemo isključiti pojedino polje ako ne želimo da bude u pismu. U polju **Pretpregled** nalazi se popis svih primatelja koji nam je vidljiv ako kliknemo na strelice uz broj primatelja.

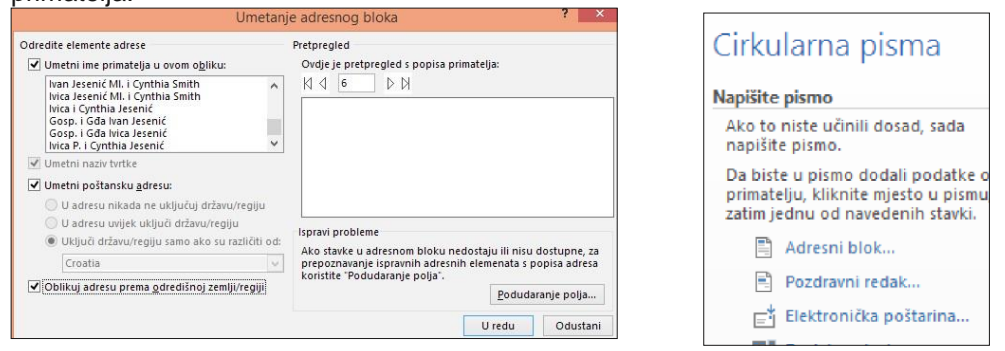

**5. korak:** pretpregled primatelja, ali smo istu opciju imali u prethodnom koraku. U ovom koraku najlakše možemo isključiti primatelja tako da u tablici s popisa primatelja označimo primatelja kojemu ne želimo poslati poštu i kliknemo naredbu **Isključi ovog primatelja**.

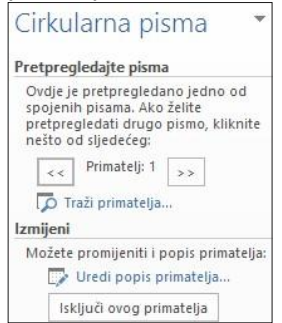

**6. korak:** spajanje cirkularnih pisama. U tom koraku možemo birati naredbu **Ispiši** (eng. *Print*) i ispisat će se sva pisma s nazivima svih primatelja. Ako biramo naredbu **Uređivanje pojedinačnih pisama** (eng.
*Edit Individual Letters*), imat ćemo uvid u pisma svih primatelja kao jednom dokumentu, poredanih jedan ispod drugog.

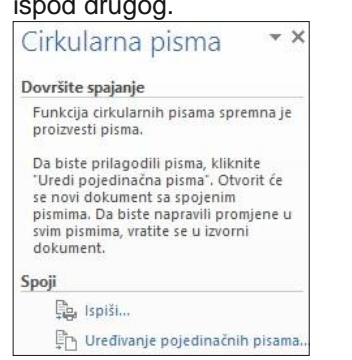

#### Cirkularna pisma s pomoću naredbi

Cirkularno pismo možemo vrlo jednostavno napraviti i bez pomoći *Čarobnjaka*. Dovoljno je da pratimo korake kao na slici ispod (naredbe s kartice **Skupna pisma**), a postupak i naredbe identični su onima iz *Čarobnjaka*.

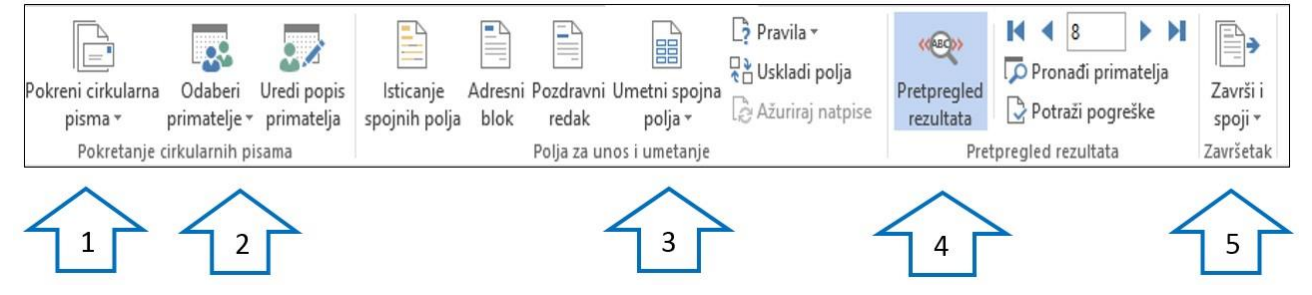

## **4.7. KARTICA PREGLED (ENG.** *REVIEW***)**

Kartica **Pregled** služi za provjeru i pregled cijelog dokumenta kada smo već u završnoj fazi pisanja. Kartica se sastoji od 7 grupa naredbi, i to: **Jezična provjera** (*Speling&Grammar*), **Jezik** (eng. *Language*), **Komentari** (eng. *Comment*), **Evidentiranje** (eng. **Tracking**), **Promjene** (eng. *Changes*), **Usporedba i zaštita** (eng. *Protect*).

**Slika 46.** Kartica Pregled (*Review*)

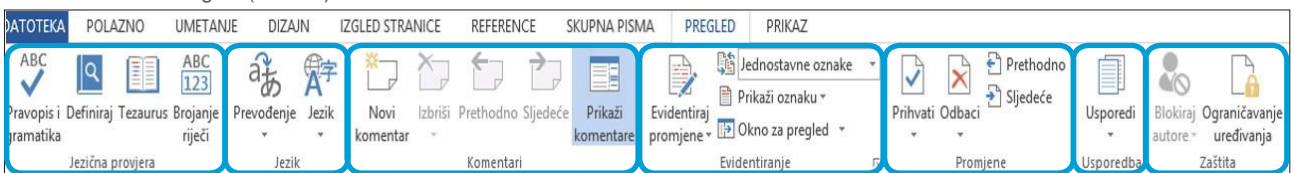

## **Grupa naredbi Jezična provjera (eng.** *Proofing***)**

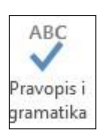

Neovisno o provjeri gramatike i pravopisa koju ćemo sami napraviti s pomoću naredbe **Pravopis i gramatika**, program *Word* automatski provjerava pravopis i gramatiku za vrijeme upisa teksta na onom jeziku koji je postavljen u dokumentu.

Kada provjeravamo pravopis i gramatiku s pomoću navedene naredbe, program uspoređuje napisanu riječ s riječima iz ugrađenog rječnika i upozorava na razlike (pravopisne probleme *Word* podcrtava crvenom valovitom crtom, a gramatičke nedostatke podcrtava zelenom valovitom crtom.

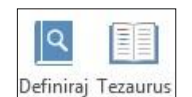

Za korištenje naredbama **Definiraj** i **Tezaurus** potrebno je, prije svega, kreirati *Microsoft* račun. Naredbom **Definiraj** možemo označiti i objasniti novi pojam, a naredbom **Tezaurus** otvaramo pojmovnik koji je dostupan korisnicima *Microsoft* računa.

ABC 123 riječi

Naredbu **Brojanje riječi** (eng. *Word acount*) uporabljujemo kada želimo prebrojiti riječi, stranice, znakove sa prazninama, znakove bez praznina, broj odlomaka i broj redaka u nekom dokumentu. **Grupa naredbi Jezik (eng.** *Language***)**  Naredba **Prevođenje** omogućuje nam da u svakome trenutku biramo prevođenie nekog dokumenta na bilo koji svjetski jezik. Osim prevođenja cijelog dokumenta, *Word* nam tom naredbom omogućuje prevođenje dijela teksta ili samo jedne riječi preko naredbi na slici. Znakova (s prazninama) 46.867 Odlomaka 339 Redaka 925 32 √ Uključi tekstne okvire, fusnote i krajnje bilješke Zatvori

□あ Pokažite na riječ ili odabrani odlomak radi brzog prijevoda Odabir jezika prijevoda...

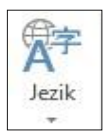

Naredbom jezične postavke u opciji Postavi jezičnu provjeru nalaze se svi svjetski jezici s rječnikom, pravopisom i gramatikom određenog jezika. Kada je riječ o naredbi **Jezične postavke**, uređuju se preferirani jezik, raspored tipkovnice za preferirani jezik i naredbe za jezičnu provjeru pravopisa i gramatike.

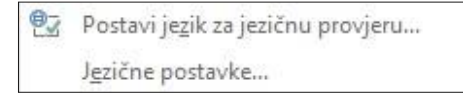

## **Grupa naredbi Komentari (eng.** *Comment***)**

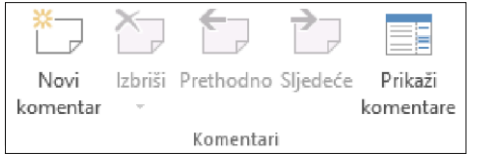

Ta grupa naredbi omogućuje nam pregled svih umetnutih komentara kronološki te po potrebi i umetanje novih komentara. U naredbi **Prikaži komentare** također možemo vidjeti popis svih komentara na jednome mjestu vidjeti popis svih komentara koji su rabljeni u tekstu.

## **Grupa naredbi Evidentiranje (eng.** *Tracking***)**

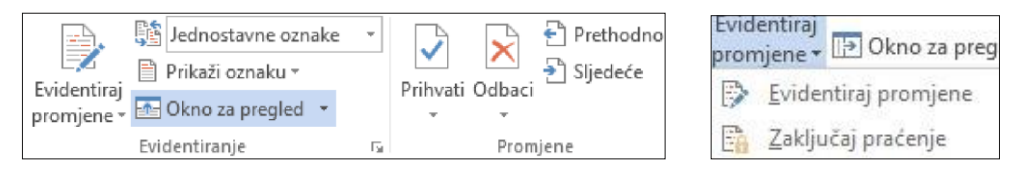

Ovu je naredbu je preporučljivo uporabiti kada smo već napisali dokument te želimo pratiti sve promjene koje unesemo u dokument. Za zadržavanje praćenja uključit ćemo opciju **Zaključaj praćenje**. Ako želimo izbrisati promjene koje smo pratili, možemo to učiniti u sljedećoj grupi naredbi **Promjene** (eng. *Changes*).

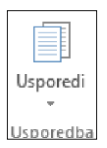

Usko povezana naredba jest **Usporedba** (eng. *Compare*) u kojoj zapravo uspoređujemo dvije verzije dokumenta. Najčešće je riječ o usporedbi izvornog s izmijenjenim dokumentom.

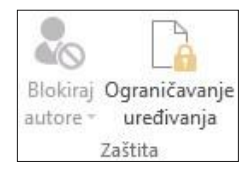

Kada je posrijedi naredba **Ograničavanje uređivanja** (eng. *Enable Editing*), obično je se radi o ograničenjima o načinu unosa promjena (npr. nametnuti evidentiranje, onemogućiti izmjenu formata, promjene oblikovanja i stilova).

## **4.8. KARTICA PRIKAZ (ENG.** *VIEW***)**

Ta se kartica sastoji od četiriju povezanih grupa naredbi, i to: **Prikazi** (eng. *Views*), **Zumiranje** (eng. *Zoom*), **Prozor** (eng. *Window*) i **Makronaredbe** (eng. *Macros*). Naredbe iz kartice **Prikaz** najčešće se upotrebljavaju kada smo napisali dokument koji smo uređivali i sada radimo završne korekcije i pregledavamo dokument.

**Slika 47.** Kartica Prikaz sa grupom naredbi Prikaz, Zumiranje, Prozor, Makronaredbe

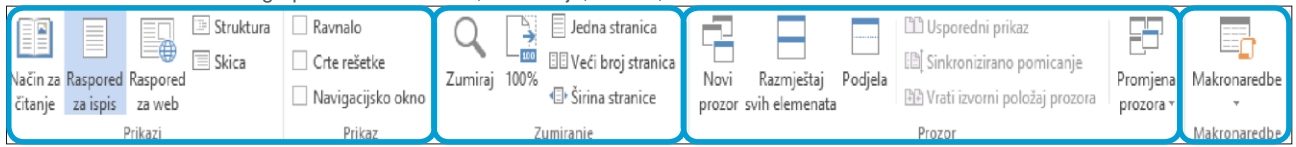

## **Grupa naredbi Prikazi (eng.** *Views***)**

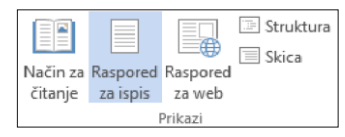

Kada je riječ o naredbi **Način za čitanje** (eng. *Reading view*), obično s radi o prikazu cijelog dokumenta u vodoravnom nizu sa strelicama lijevo i desno. U svakome trenutku s pomoću alata za pretraživanje možemo potražiti određeni pojam u dokumentu i na internetu.

Govorimo li o naredbi **Raspored za ispis** (eng. *Print view*), radi se zapravo u izvorno postavljenom prikazu iz kojeg biramo ostale prikaze.

Prikaz **Raspored za web** (eng. *Web Layout*) omogućuje nam uvid u naš dokument ako bismo ga prikazivali kao *web*-stranicu. *Web*-platforme obično imaju svoje formate za izradu *web*- stranica, tako da je dokument najbolje, kao *web* format, uređivati izravno na platformi za *web*-stranicu.

Prikaz **Struktura** (eng. *Outline*) prikazuje sažeti tekst s grafičkim oznakama na početku svakog odlomka kako bi se premještanjem, brisanjem ili dodavanjem nekih odlomaka uredio tekst. U pogledu **Strukture** nisu prikazane slike, grafikoni i drugi objekti koji se nalaze u dokumentu.

Prikaz Skica (eng. Sk) nam prvenstveno služi za uređivanje i provjeru teksta u dokumentu.

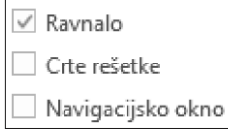

Na vrlo jednostavan način u dokumentu u okviru zadanih margina možemo dodati **Ravnalo** (eng. *The ruler*), **Crte rešetke** (eng. *Gridline*) ili **Navigacijsko okno** (eng. *Navigation pane*), tako što ćemo u kvadratu pokraj svake naredbe aktivirati kvačicu jednim klikom miša.

## **Grupa naredbi Zumiranje (eng.** *Zoom***)**

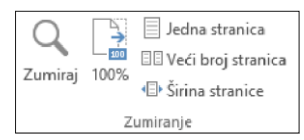

Naredbom **Zumiraj** (eng. *Zoom*) koristimo se kada želimo povećati širinu stranice, širinu teksta ili cijelu stranicu. Za brži pristup toj naredbi možemo uporabiti istoimenu naredbu koja se nalazi u desnome donjem kutu ekrana, na statusnoj traci.

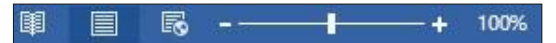

Naredba **Jedna stranica** (eng. *One page*) jest naredba kojom na ekranu prikazujemo samo jednu stranicu dokumenta.

Naredba **Više stranica** (eng. *More pages*) omogućuje pregled dokumenta kao jedne cjeline tako da su stranice grupirane, najčešće po tri stranice u nizu.

Naredba Širina stranice (eng. *Page Witdh*), prilagođava širinu cijele stranice širini prozora.

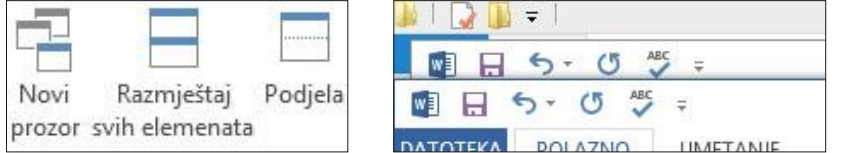

Naredbom **Novi prozor** (eng. *New window*) otvaramo novi prozor drugog dokumenta koji je u kaskadnom nizu s dokumentom koji uređujemo, kao što je prikazano na slici.

Naredbom **Razmještaj svih elemenata** (eng. *Layout of all elements*) dobijemo prikaz svih dokumenata u jednome prozoru koji su prikazani u jednakom omjeru, također kaskadno.

Naredba **Podjela** (eng. *Division*) omogućuje nam podjelu dokumenta u dvije sekcije tako da možemo gledati jednu sekciju dok uređujemo dugu.

Naredba **Promjena prozora** (eng. *Switch window*) omogućuje nam puni prikaz jednog od otvorenih prozora iz kaskadnog niza, tako da svaki put kad kliknemo na naredbu, na puni prikaz dokumenta, dolazi sljedeći dokument iz kaskadnog niza.

## **Naredba Makronaredbe (eng.** *Macros***)**

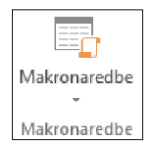

Makronaredba je niz naredbi i uputa koje grupirate kao pojedinačnu naredbu za automatsko izvršavanje zadataka (Microsoft 2017). Makronaredbama koristimo se radi uštede vremena pri obavljanju učestalih zadataka. Postupak prije svega zahtijeva snimanje makronaredbe odabirom naredbe

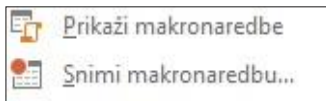

**Snimi makronaredbu**. Poslije ju jednostavno pokrećemo preko trake za brzi pristup ili naredbom **Prikaži makronaredbu** i klikom na polje **Izvedi**.

## **4.9. KARTICA DATOTEKA (ENG.** *FILE***)**

**Slika 48.** Kartica Datoteka sa naredbama

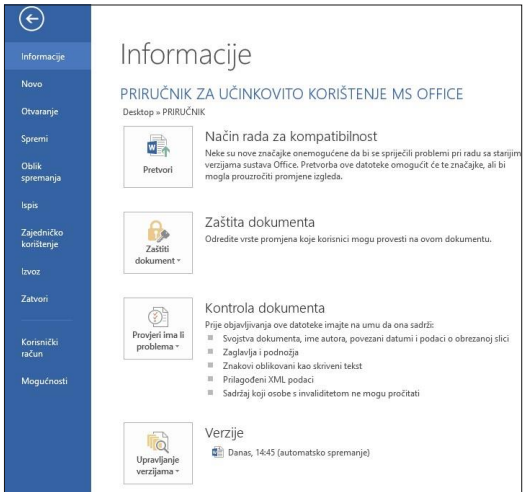

Kartica **Datoteka** prva je kartica programa *Word*, ali je zadnju opisujemo, upravo zbog njezine specifične namjene.

Po svojem obilježju i sadržaju specifična je i drukčija od drugih kartica, kao što je vidljivo na slici. Prema nazivu naredbi možemo zaključiti da se većina potrebnih operacija obavlja kada je dokument u završnoj fazi.

Naredba **Pretvori** omogućuje nam prebacivanje *word* formata u neku drugu verziju kako se ne bi izgubila obilježja dokumenta.

## **Naredba Zaštita dokumenta (eng.** *File Protection***)**

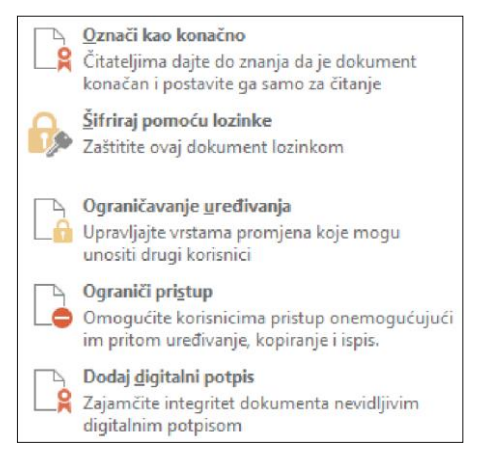

Kada je riječ o naredbi **Zaštita dokumenta**, zapravo se misli na zaštitu dokumenta u kojem se trenutačno nalazimo. Postoji nekoliko načina zaštite:

- **• Označi kao konačno**
- **• Šifriraj pomoću lozinke**
- **• Ograničavanje uređivanja**
	- **• Ograniči pristup**
	- **• Dodaj digitalni potpis**.

## **Naredba Novo (eng.** *New***)**

Pretražite predloške na internet  $\alpha$ Predložena pretraživanja: Kompleti dizajna Osobni predločci Papir Prigodni predlošci  $\rightarrow$ Pogledaite predstavljanje Slika 50. **Prikaz prozora Spremi kao (eng. Save as)** yis ide (sa Oblik spremanja Računalo OneDrive Trenutna mana PRIRLIČNIK Računalo Desktop » PRIRUČNIK Dodai miesto Nedavne mape **PRIRUČNIK** Desktop » PRIRUČNIK  $G<sup>2</sup>$ 

**Slika 49.** Prikaz predložaka na prozoru Novo

Kao što je vidljivo na slici 48., naredba **Novo**, osim praznog dokumenta, omogućuje nam i brojna gotova rješenja u obliku predložaka. Na taj način vrlo jednostavno možemo primijeniti stil koji nam odgovara u obliku formatiranja (margine, font, stilovi itd.).

**Naredba Spremi i Spremi kao (eng.** *Save and Save as***)**

Svaki dokument možemo spremiti na dva načina u kartici **Datoteka**. Kada je riječ o naredbi **Spremi**, tada u postojećem dokumentu na postojećemu mjestu potvrđujemo naredbe i operacije koje smo unijeli.

Druga je mogućnost spremanja da uz spremanje biramo mjesto kamo želimo spremiti dokument i u kojem formatu.

Ako biramo naredbu **Spremi kao**, u polje **Naziv datoteke** upisujemo željeni naziv, a u polje **Spremi u obliku** otvaramo padajući izbornik i biramo željeni format dokumenta, kao što je vidljivo na slici 50.

**Slika 51.** Opcije za spremanje dokumenata

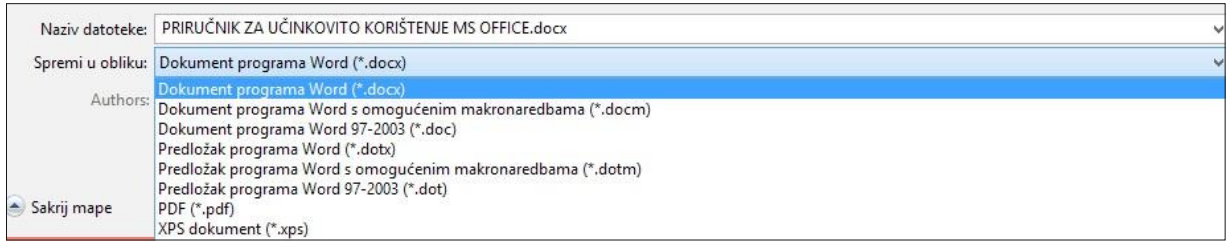

## **Grupa naredbi Ispis (eng.** *Print***)**

Odabirom naredbe **Ispis** otvara se dijaloški okvir **Ispis** (*Print*).

**Slika 52.** Grupa naredbi Ispis eng. *Print*)

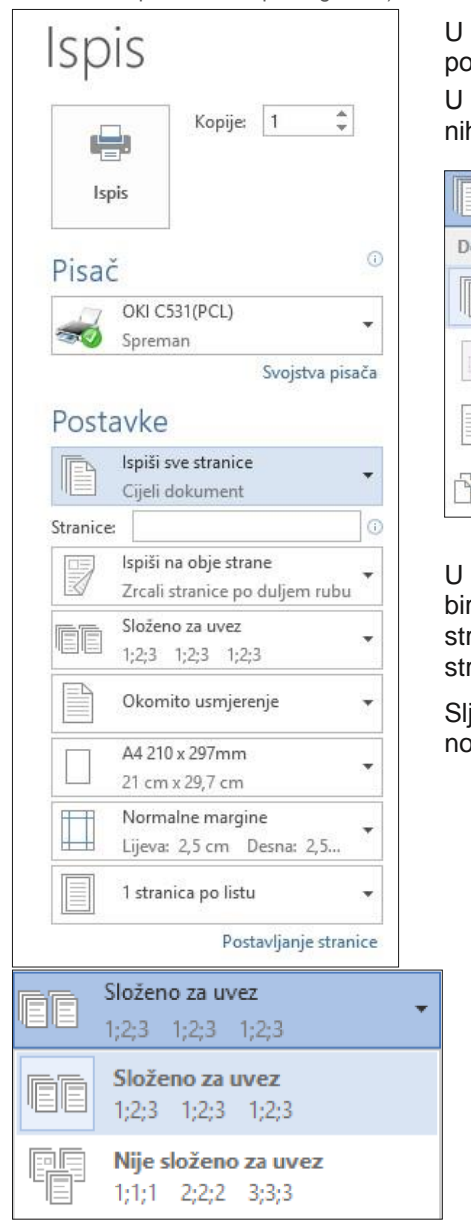

U polju **Kopije** upisujemo broj željenih kopija ili možemo jednostavno pokazivačima odrediti veći ili manji broj kopija.

U dijaloškom okviru pod naredbom **Pisač** možemo odabrati više ponuđenih pisača (kao na slici) ili programa (npr. Primo PDF).

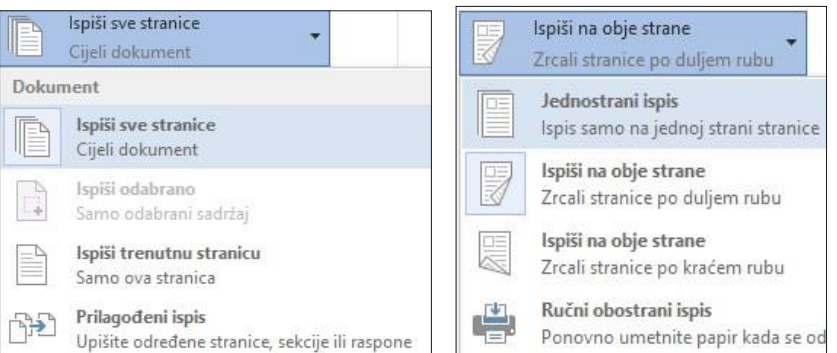

U polju **Ispiši sve stranice** možemo odabrati više opcija. Tako možemo birati ispis svih stranica, zatim ispis odabranih stranica, ispis trenutačne stranice ili **Prilagođeni ispis**. Ovom naredbom biramo samo određene stranice ili nekoliko stranica za ispis.

Sljedećom grupom naredbi određujemo hoćemo li dokument ispisati jednostrano ili obostrano.

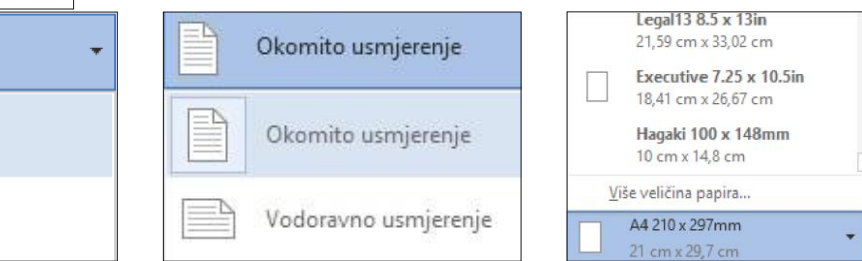

Ako je uključena opcija **Složi za uvez**, tada će se sve stranice ispisati u jednom primjerku, zatim u drugom pa u trećem itd., ali kad je ta opcija isključena, ispisat će se sve prve stranice u broju kopija koliki je zadan, zatim druge stranice itd. Za naredbu **Usmjerenja dokumenta** imamo dvije opcije **Vodoravno** i **Okomito usmjerenje**. Sljedećom naredbom biramo vrstu margina dokumenta te, osim ponuđenih vrsta margina, možemo samostalno prilagoditi margine u dokument. Sljedeća se naredba odnosi na broj stranica dokumenta pri ispisu na jednoj stranici lista.

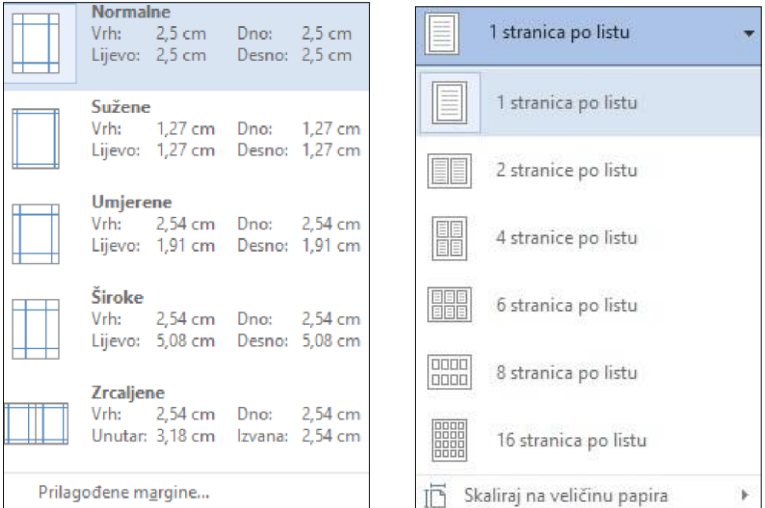

## **Grupa naredbi Zajedničko korištenje (eng.** *Sharing***)**

**Slika 53.** Grupa naredbi Zajedničko korištenje

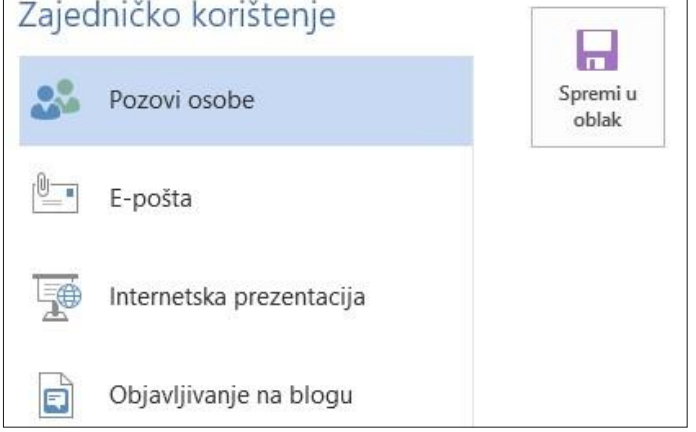

Tom grupom naredbi omogućeno nam je zajedničko korištenje dokumentom na više načina.

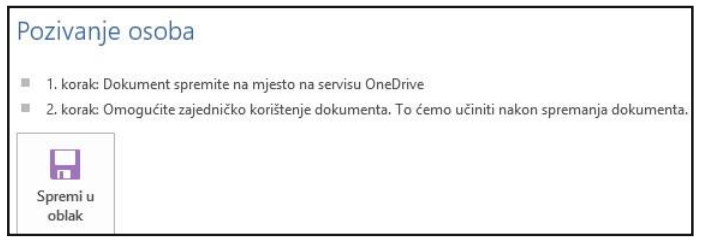

**Pozovi osobe** – Kako bismo pozvali određene osobe na zajedničko korištenje dokumentom, prije toga moramo spremiti dokument na **One Drive** – kolaborativni alat *Microsoft* paketa koji nam omogućuje suradnju putem "oblaka".

**E-pošta** – Ovom naredbom dokument možemo poslati u više formata.

Prije svega u izvornom formatu kao privitak.

Zatim dokument možemo poslati u PDF formatu.

Također dokument možemo poslati u XPS formatu tako da on bude u što vjernijem obliku i bez mogućnosti promjena.

Internetska prezentacija – Kako bismo dokument poslali kao internetsku prezentaciju, prije toga moramo kreirati *Microsoftov* račun. Kada dokument pošaljemo kao internetsku prezentaciju, ona je u *web*-pregledniku vidljiva svim korisnicima dokumenta.

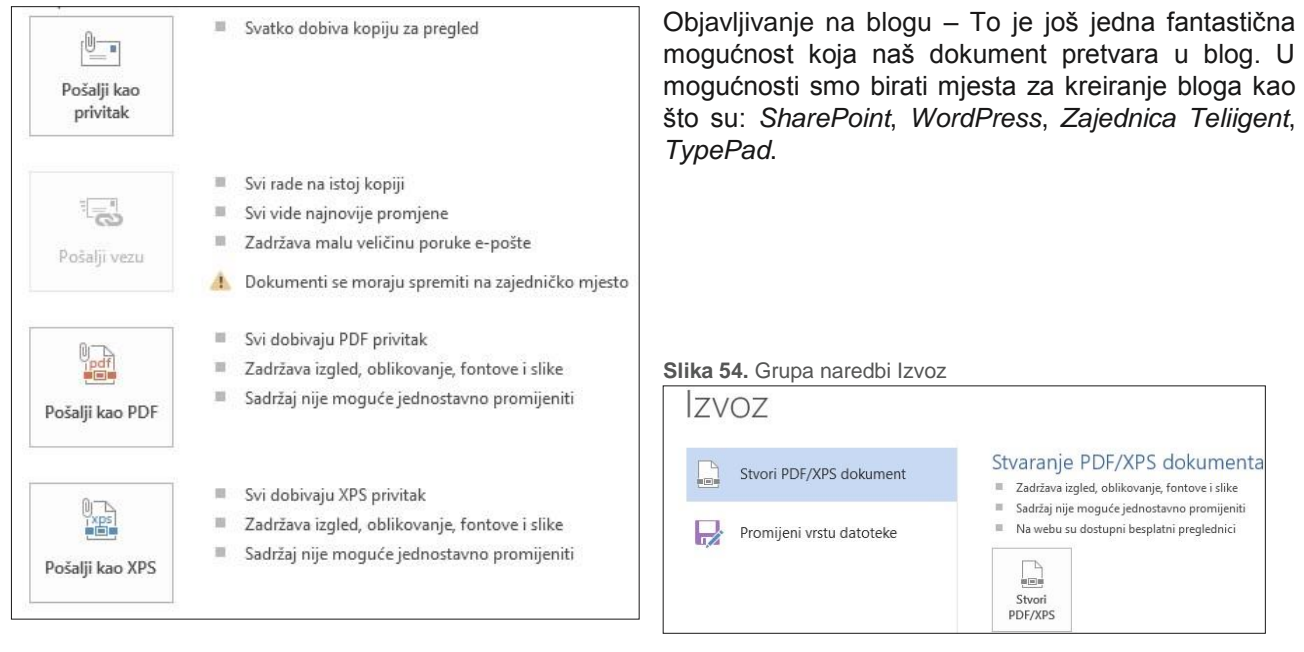

Tom grupom naredbi dokument spremamo u nekom drugom obliku. Možemo odabrati PDF ili XPS, odnosno bilo koji drugi format kao što su: docx, dotx, txt, rtf, odt, mht, mhtml itd.

## **Naredba Zatvori (eng.** *Close***)**

Spomenutom naredbom zatvaramo dokument, ali nam sustav prije toga šalje poruku koja je vidljiva na dokumentu kao što je vidljivo na slici 55.

#### **Slika 55.** Naredba Zatvori Želite spremiti promjene u "PRIRUČNIK ZA UČINKOVITO KORIŠTENJE MS OFFICE.docx"?  $\mathbf{I}$ Ako odaberete "Nemoj spremiti", neko će vrijeme biti dostupna nedavna kopija ove datoteke. Dodatne informacije Spremi Nemoj spremiti Odustani

**Grupa naredbi Izvoz (eng.** *Export***)**

Blog u sustavu SharePoint

Zajednica Telligent

WordPress

TypePad

省

 $\mathbb{R}$  $\mathbbm{H}$ 

震

Podržana mjesta za stvaranje blogova obuhvaćaju:

## **Naredba Mogućnosti (eng.** *Options***)**

**Slika 56.** Grupa naredbi Mogućnosti

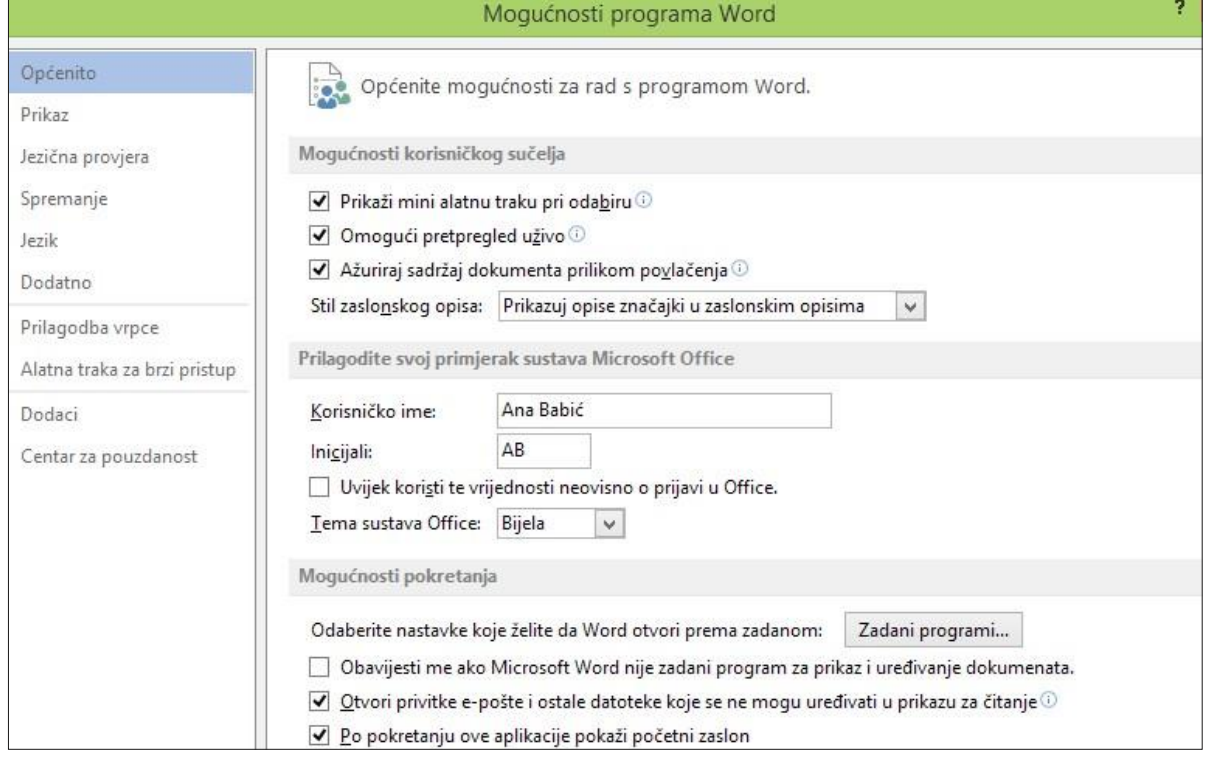

U toj grupi naredbi nalaze se općenite informacije o postavkama *Worda*, kao što je vidljivo na slici. Osim općenitih informacija, tu su i naredbe koje smo prethodno prilagodili kroz kartice programa *MS Office Word*.

# **5. MICROSOFT OFFICE EXCEL**

Proračunske tablice, odnosno *MS Excel*, tablice su koje su raspoređene u radnim knjigama koje se sastoje od radnih listova. Podatci u tablicama su raspoređeni u redcima i stupcima, a *Excel* raspolaže brojnim funkcijama za različite izračune nad unesenim podatcima. Prikaz podataka i obrađenih rezultata moguć u brojnim formatima i stilovima te u grafičkom obliku.

*Excel* je iznimno napredan alat kada je riječ o obradi podataka u tablicama. Osim matematičkih, aritmetičkih, financijskih logičkih i drugih funkcija, omogućuje i statističku obradu podataka te grafički prikaz u dijagramima, zaokretnim tablicama i zaokretnim grafikonima. Unatoč brojnim funkcija *Excela*, one nisu potpuno zaživjele u praksi, naime, još uvijek se uporabljuje relativno mali broj funkcija i mogućnosti *Excela*.

Adekvatna primjena *Excela* korisnicima omogućuje veliku uštedu vremena, slikovit, brz i jednostavan prikaz rezultata te povezivanje različitih podataka radi usporedbe ili dopune izvještajima (Grundler et al., 2011., str. IV).

*Excel* je program koji se rabi u velikome broju organizacija i polazna je osnova za kreiranje i obradu bilo koje baze podataka i informacijskog sustava.

*Excel* se sastoji od osam kartica u kojima se nalaze sve naredbe potrebne za upravljanje i korištenje ovim programom. Kartice programa Excel jesu: **Datoteka** (eng. *File*), **Polazno** (eng. *Home*), **Izgled stranice** (eng. *Page Layout*), **Formule** (eng. *Formulas*), **Podaci** (eng. *Data*), **Pregled** (eng. *Review*), **Prikaz** (eng. *View*). **Slika 57.** Kartice u programu Excel

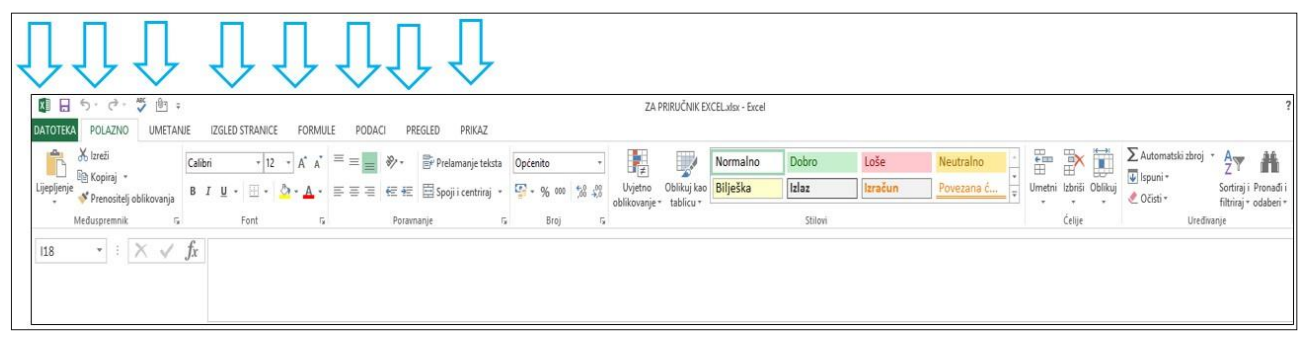

U svakoj kartici se nalazi grupa naredbi koje ćemo detaljno objasniti u nastavku ovih praktičnih vježbi.

## **Prozor programa Excel**

Kao što je vidljivo na slici 58., prozor radnog lista *Excel* izgleda kao tablica s označenim redcima i stupcima.

Prikazani su osnovni dijelovi *Excela* te ćemo u nastavku objasniti najvažnije detalje svakog dijela.

- Alatna traka za brzi pristup iznimno koristan alat u koji ćemo, osim ponuđenih naredbi, dodati bilo koju drugu naredbu koju učestalo izvodimo.
- Kartice su sastavni dio svakog radnog lista, a one su podijeljene na grupe naredbi u kojima se nalaze naredbeni gumbi.
- Naslov radne knjige uvijek će biti vezan za temu na koju se radna knjiga odnosi.
- Selektirana ćelija zapravo je označeni redak unutar samoga radnog lista.
- Naziv selektirane ćelije odnosi se na sjecište retka i stupca (A1 kao što je vidljivo na slici 57.).
- Fx naredba s pomoću koje pozivamo prozor s funkcijama.
- Traka formula prazan prostor u koji se upisuje sve što smo unijeli u bilo koju označenu ćeliju.
- Naziv radnog lista automatski su u radnoj knjizi označeni s **List 1** (eng. *Sheet 1*). U svakom trenutku možemo preimenovati naziv radnog lista ovisno o zadatku na koji se odnosi.
- Klizači postoje horizontalni i vertikalni klizači koji nam omogućuju pregled radnog lista.
- Prikaz radnog lista kratice su za prikaze koji se nalaze u kartici **Prikaz**.

**Slika 58.** Glavni dijelovi programa Excel

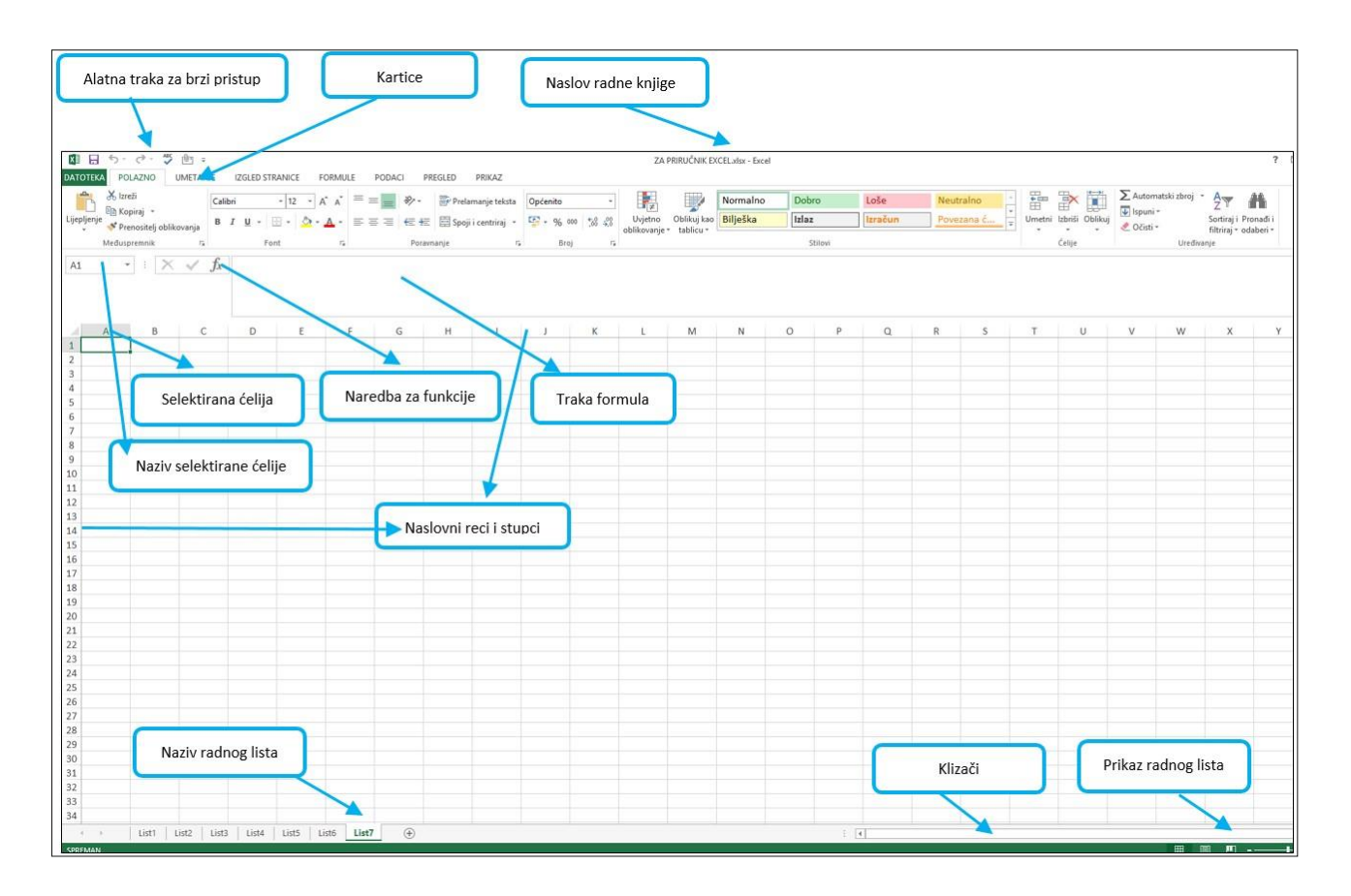

## **5.1. Kartica POLAZNO (ENG.** *HOME***)**

U kartici **Polazno** nalaze se najvažnije grupe naredbi kada se radi o oblikovanju i uređivanju podataka koji se nalaze u tablici. Kartica **Polazno** se sastoji od sedam grupa naredbi, a to su:

- **• Međuspremnik** (eng. *Clipboard*)
- **• Font** (eng. *Font*)
- **• Poravnanje** (eng. *Align*)
- **• Broj** (eng. *Number*)
- **• Stilovi** (eng. *Styls*)
- **• Ćelije** (eng. *Cells*)

**• Uređivanje** (eng. *Editing*).

**Slika 59.** Grupa naredbi u kartici Polazno

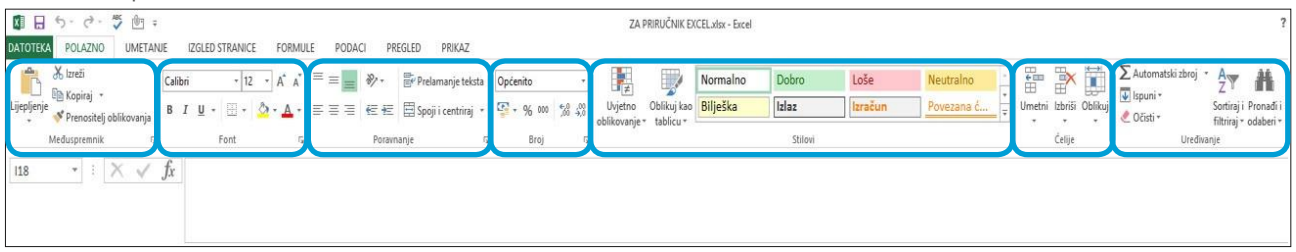

## **Grupa naredbi Međuspremnik (eng.** *Clipboard***)**

## **Slika 60.**

zalijepiti:

司

Grupa naredbi MeđuspremnikMeđuspremnik Međuspremnik \* \* Zalijepi sve očisti sve

Kliknite stavku koju želite

**DATOTTEA** POULSYO UNIELS

Gotovo u svim karticama programa *Microsoft Office*, u kartici **Polazno** nalazi se grupa naredbi **Međuspremnik**. U toj se grupi naredbi nalaze osnovne funkcije za kopiranje, premještanje i kopiranje oblikovanja (*Format Painter*) u tekstu, te opcija **Zalijepi** (eng. *Paste*). Ako otvorimo razdielnik na kratici  $\sqrt{u}$ , otvorit će nam se prozor **Međuspremnika** (eng. *Clipboard*), tj. prostor u koji se spremaju sve kopirane i izrezane datoteke prije odabira odredišta lijepljenja.

#### **Grupa naredbi Font (eng.** *Font***)**

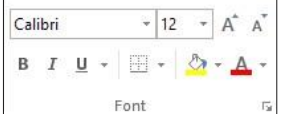

Grupa naredbi **Font** sastoji se od osnovnih naredbi za oblikovanje podataka u ćelijama. Razdjelnikom ispune otvaramo pomoćni prozor u kojem se nalazi izbornik s grupama zadataka kao na slici 60.

**Slika 61.** Oblikovanje podataka u grupi naredbi Font

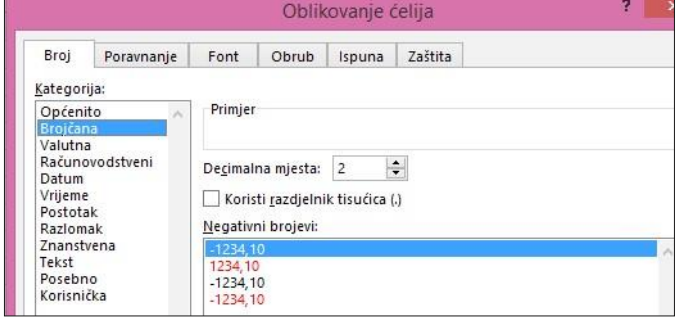

Kada je u pitanju oblikovanje brojeva, u pomoćnom izborniku možemo odabrati bilo koju kategoriju i dodatno oblikovati brojeve. Primjerice ako odaberemo **Valutna**, u desnom dijelu prozora pojavit će se sve valute na svijetu od kojih ćemo odabrati simbol valute koja nam je potrebna za zadatak.

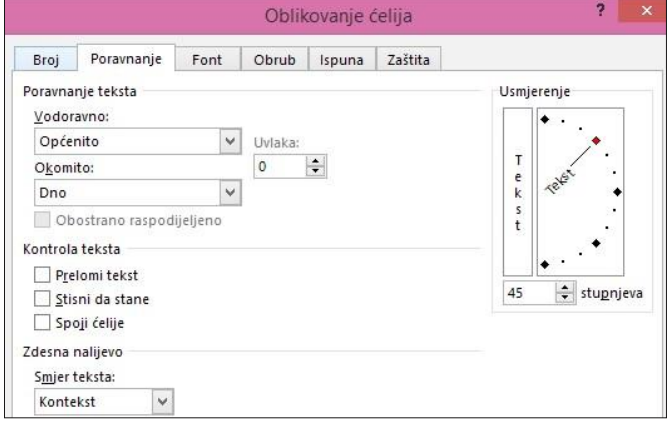

Također u istom zadatku uvijek možemo prilagoditi broj decimalnih mjesta. Ako biramo **Datum**, ponudit će nam se razni formati datuma te ćemo odabrati između ponuđenih formata ili kreirati svoj vlastiti naredbom **Korisnička** (eng. *Customize*).

U izborniku **Poravnanje** nalaze se naredbe za vodoravno ili okomito poravnanje teksta u ćelijama, a potom slijedi izrada uvlaka s poljem za precizno definiranje veličine uvlaka u ćelijama. Naredbom **Usmjerenje** tekst u ćeliji usmjerujemo u stupnjevima, odnosno okrećemo tekst prema vertikalno radi isticanja određenih ćelija.

U ostalim su izbornicima (**Font**, **Obrub**, **Ispuna**, **Zaštita**) naredbe koje ćemo detaljno objasniti na sljedećim stranicama.

#### **Grupa naredbi Poravnanje (eng.** *Alignment***)**

**Slika 62.** Naredbe za poravnavanje podataka u ćelijama

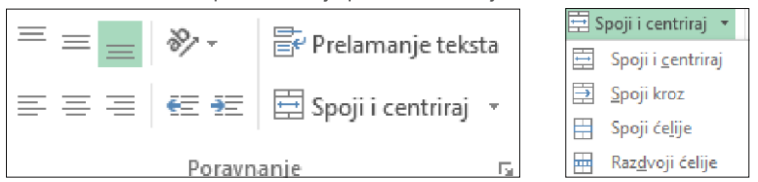

Ta grupa naredbi također služi za uređivanje podataka u ćeliji. Ovisno o visini retka, odabrat ćemo jednu od naredbi poravnanja s lijevom, desnom marginom ili po sredini. Ako nam je tekst predugačak za veličinu ćelije u koju unosimo podatke, tada ćemo birati naredbu **Prelamanje teksta** (eng. *Wrap text*) pa će se tekst 'slomiti' i smjestiti u jednu ćeliju. Želimo li istaknuti naslov iznad tablice ili grupirati nekoliko ćelija u jednu, to ćemo učiniti s pomoću naredbe **Spoji i centriraj** (eng. *Merge nad center*). U pomoćnom izborniku koji otvaramo s pomoću razdjelnika ispune nalaze se potpuno isti izbornici kao i kod **Fonta**.

#### **Slika 63.** Grupa naredbi Broj

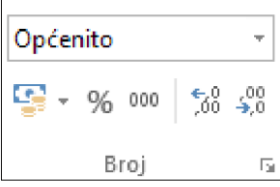

œ. % 000  $\frac{60}{60}$   $\frac{00}{20}$ 

#### **Grupa naredbi Broj (eng.** *Number***)**

Grupa naredbi **Broj** zapravo je skraćena verzija izbornika **Broj** u pomoćnom prozoru. S pomoću naredbi u toj grupi naredbi vrlo brzo možemo oblikovati brojeve u ćelijama.

Koji oblik podataka uređujemo, biramo u izborniku **Općenito** (eng. *General*). U padajućem su nam izborniku ponuđeni: **Broj**, **Valuta**, **Datum**, **Računovodstveni**, **Razlomak**, **Postotak** itd.

Oblik računovodstvenoga broja odnosi se na brzi izbornik valuta.

Ovom naredbom pretvaramo broj u ćeliji u postotak.

Ovom naredbom brojeve pretvaramo u decimalne s razdjelnikom za tisućice.

Ovom naredbom povećavamo, odnosno smanjujemo broj decimalnih mjesta u označenoj ćeliji.

#### **Slika 64.** Grupa naredbi Stilovi

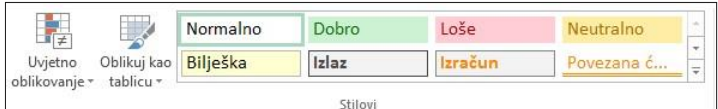

#### **Slika 65.** Uvjetno oblikovanje

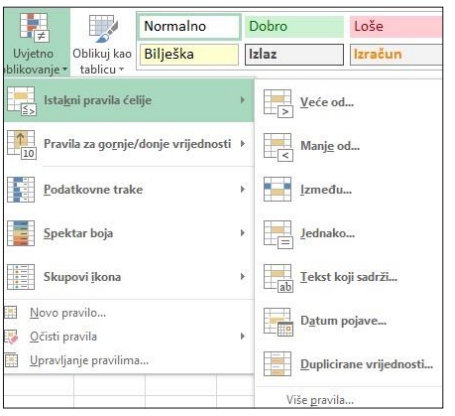

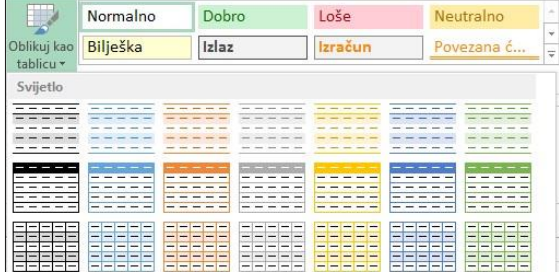

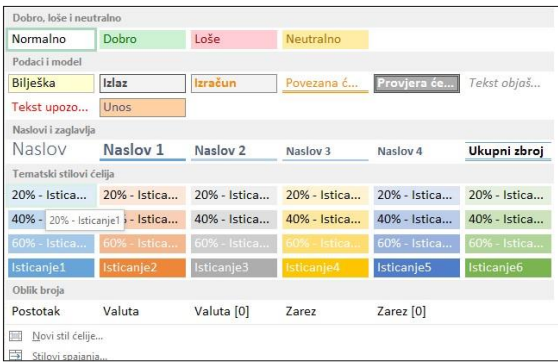

#### **Grupa naredbi Stilovi (eng.** *Styles***)**

U grupi naredbi **Stilovi** nalaze se tri osnovne naredbe, a to su: **Uvjetno oblikovanje**, **Oblikuj kao tablicu** i **Stilovi**.

Kada je riječ o naredbi **Uvjetno oblikovanje** (eng. *Conditional formating*), imamo mogućnost brzog selektiranja, sortiranja i označivanja prema unaprijed predloženim uvjetima. Kada smo postavili pravila koja se nalaze u desnom dijelu prozora na slici 64. i sortirali podatke, tada ih jednostavno možemo označiti **Podatkovnim trakama**, **Spektrom boja** ili **Skupovima ikona**.

Naredbom **Oblikuj kao tablicu** (eng. *Format as a Table*) program će nam u padajućem izborniku ponuditi velik broj gotovih predložaka. Koju ćemo od njih primijeniti, odnosno koja nam od njih najviše odgovara, možemo ocijeniti jednostavnim prelaskom iz jednog predloška u drugi dok nam je označena tablica na koju primjenjujemo dizajn.

Naredbom **Stilovi** (eng. *Styles*) i otvaranjem padajućeg izbornika, stvaramo mogućnost izbora velikoga broja predložaka koje možemo primijeniti na tablicu. Također vrlo brzo možemo birati **Postotak**, **Valutu**, **Zarez**  jednostavnim prelaskom miša u polju ispod tematskih stilova.

## **Grupa naredbi Ćelije (eng.** *Cells***)**

#### **Slika 66.**

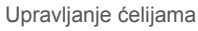

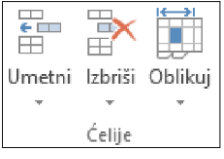

**Izbriši** i **Oblikuj**.

Grupa naredbi **Ćelije** (eng. *Cells*) omogućuje nam brzo i jednostavno uređivanje tablica, kada su u pitanju stupci, redci te same ćelije. Razlikujemo tri osnovne naredbe **Umetni**,

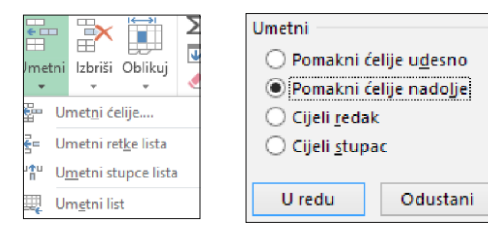

Naredbom **Umetni** (eng. *Insert*) vrlo jednostavno možemo dodati novi redak, stupac, ćeliju ili radni list. U tom slučaju program umeće novi stupac, redak i list ispred označenog retka, stupca ili radnog lista. Pri umetanju ćelija pojavljuje se pomoćni program u kojem biramo kamo želimo smjestiti ćelije.

**Slika 67.** 

#### Oblikovanje ćelija

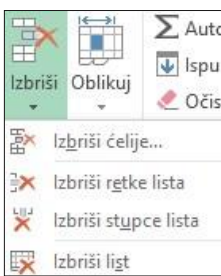

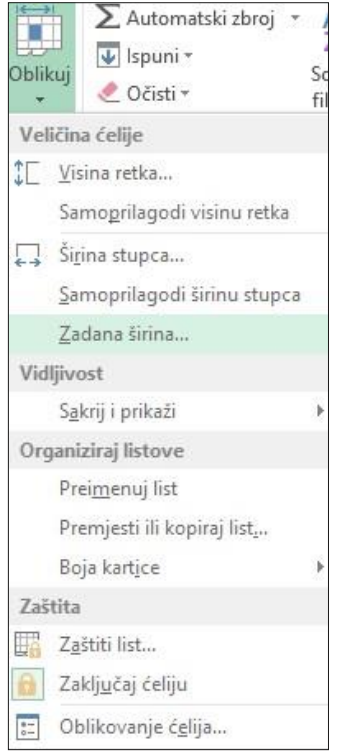

Naredbom **Izbriši** (eng. *Delete*) jednostavnim klikom na miša izbrišemo određenu ćeliju, stupac, redak ili radni list.

Naredbom **Oblikuj** (eng. *Format*) prilagođujemo tablicu po točno definiranim kriterijima, kao što su **Veličina ćelije**, **Vidljivost**, **Zaštita** i **Organizacija listova**.

Naredbom **Veličina ćelije** (eng. *Cell Size*) prilagođujemo visinu retka, odnosno širinu stupca. Klikom na jednu od naredbi otvara se pomoćno polje u koje unosimo točnu mjeru. Osim točno definiranih mjera, imamo mogućnost samoprilagodbe visine retka i širine stupca klikom na istoimenu naredbu kao što je vidljivo na slici 66.

Naredbom **Vidljivost** (eng. *Visibility*) u svakome trenutku možemo sakriti, odnosno prikazati određeni radni list.

Naredbom **Organiziraj listove** (eng. *Organize sheets*) u svakome trenutku možemo preimenovati, premjestiti ili kopirati radni list te obojiti karticu radnog lista.

Kada je riječ o **Zaštiti** (eng. *Protect*), dokument možemo zaštititi lozinkom ili zaključati ćeliju klikom na naredbu **Zaključaj ćeliju**. Na isti način otključavamo ćelije. Naredbom **Oblikovanje ćelija** otvaramo pomoćni prozor programa *Excel*.

## **Grupa naredbi Uređivanje (eng.** *Edit***)**

**Slika 68.** 

Uređivanje podataka u ćelijama $\sum$  Automatski zbroj  $\frac{A}{2}$ V Ispuni \* Sortiraj i Pronađi i <u>●</u> Očisti ~ filtriraj » odaberi » Uredivanie Automatski zbroj v  $A$  $\Sigma$  Zbroj Prosjek Prebrojavanje brojeva Maksimalno Minimalno Više funkcija.  $\overline{\textbf{V}}$  Dolje  $\rightarrow$  Desno 图 Gore desno. E Lijevo U svim radnim listo Niz Poravnaj obostrano Pregled predloženih unosa

Očisti v Očisti sve ۰ Očisti oblikovanja Očisti sadržaj Očisti komentare Očisti hiperveze Ukloni hiperveze

Kada smo unijeli sve podatke u određenu tablicu i želimo napraviti analizu ili obradu podataka u tim tablicama, možemo to vrlo jednostavno učiniti preko grupe naredbi **Uređivanje** (eng. *Edit*). U toj nam je rupi omogućen brzi i automatizirani pristup obradi podataka.

Naredbom **Automatski zbroj** (eng. *AutoSum*) u padajućem nam je izborniku ponuđeno 5 osnovnih i najčešće primjenjivanih funkcija, a to su: **Zbroj** (*Sum*), **Prosjek** (*Average*), **Prebrojavanje brojeva** (*Count*), **Maksimalno** (*Max*) i **Minimalno** (*Min*). Također je u padajućem izborniku navedena i opcija **Više funkcija** kojom otvaramo pomoćni izbornik u kojemu su navedene sve funkcije *Excela*.

Naredbom **Ispuni** (eng. *Fill*) vrlo lako upravljamo podatcima unutar redaka i stupaca prilagođujući upis ponavljajućim podatcima s okruženim ćelijama, gore, dolje, lijevo i

Naredbom **Očisti** (eng. *Clear*) možemo obrisati sve što smo označili (raspon ili ćelija), brisati oblikovanja, sadržaj iz ćelija ili cijelog raspona, odnosno tablice, ukloniti komentare i hiperveze.

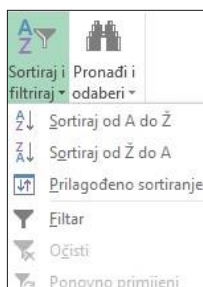

Naredba **Sortiraj i filtriraj** (eng. *Sort and filter*) podrazumijeva određene preduvjete. Podatke u *Excelu* organiziramo u stupce tako da redci u jednome stupcu sadržavaju istu vrstu podataka (ime, prezime, adresa, poštanski broj itd.)

Za unos podatka u ćeliju najprije označimo ćeliju u koju želimo unijeti podatak tako da kliknemo na nju ili se premjestimo u nju s pomoću tipki sa strelicama. Ćelija koju smo označili ima crni obrub, a adresa označene ćelije nalazi se u okviru naziva na traci formula. U označenu ćeliju upišemo podatak. Sadržaj koji unosimo u ćeliju vidi se istodobno i na traci **Formula** iza znaka jednakosti (Grundler et al., 2011., str. 343). Kada smo pravilno

unijeli podatke, jednostavno ih je sortirati uzlazno ili silazno nakon što smo označili raspon. Za prošireno sortiranje koristit ćemo se pomoćnim prozorom u kojemu možemo dodavati razine i prilagođivati sortiranje prema vrijednosti i prema redoslijedu.

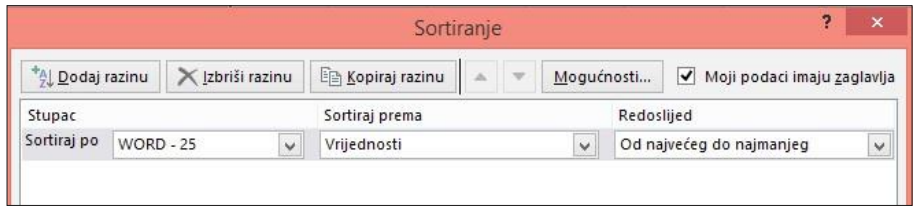

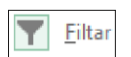

Jednako je...

**Filtar** (eng. Filter) iznimno je koristan alat koji se automatski postavlja na naslovne stupce te u svakome odnosno podatak. Sortirati možemo uzlazno,

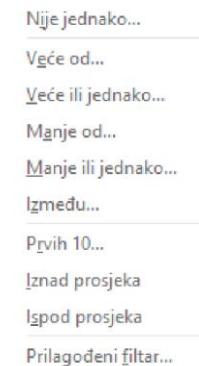

trenutku možemo pretražiti određenu vrijednost, silazno, po boji, a filtri za brojeve prilagođeni su na više razina, kao što je vidljivo na slici. U polje za pretraživanje upišemo bilo koji znak, a program *Excel* izlistat će nam sve vrijednosti koje su jednake ili sadržavaju taj znak u određenom stupcu. Filtar isključujemo klikom na naredbu **Sortiraj i filtriraj**, na kartici **Polazno u** grupi naredbi **Uređivanje**.

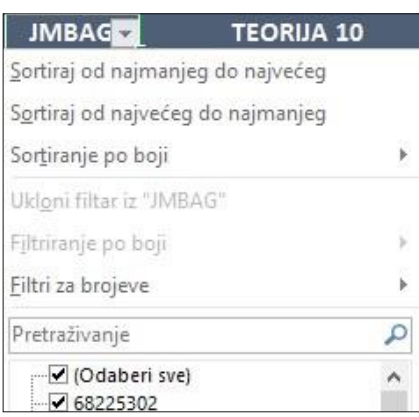

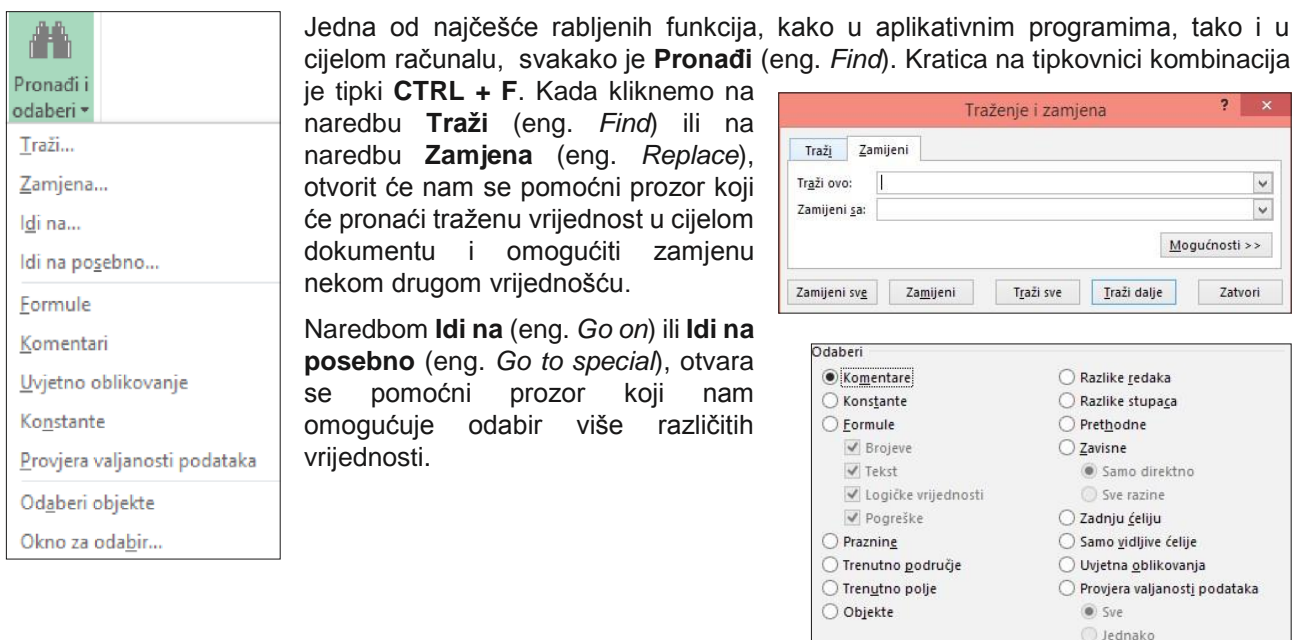

## **5.2. KARTICA UMETANJE (ENG.** *INSERT***)**

**Slika 69.** Kartica umetanje sa označenim grupama naredbi

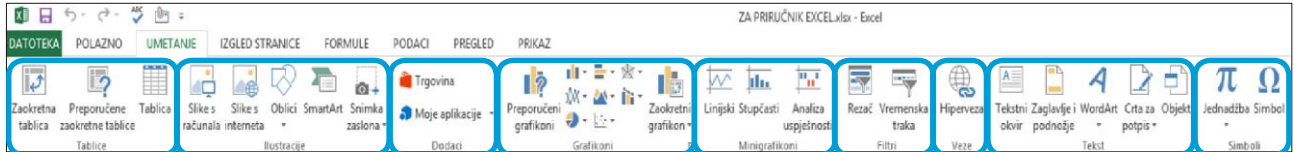

Kao što je vidljivo na slici 68., kartica **Umetanje** se sastoji od devet grupa naredbi, i to: **Tablice**, **Ilustracije**, **Dodaci**, **Grafikoni**, **Minigrafikoni**, **Filtri**, **Veze**, **Tekst** i **Simboli**. Svaka od tih grupa naredbi sadržava sve potrebne alate za umetanje i uređivanje određenih objekata, te pomoćne kontekstne kartice za svaki pojedinačni objekt (npr. **Alati za grafikone**).

#### **Grupa naredbi Tablice (eng.** *Tables***)**

#### **Slika 70.** Tablice

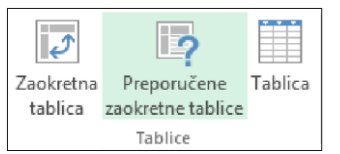

**Zaokretne tablice** (eng. *Pivot tables*) služe za analiziranje, usporedbu i prikaz analiziranih podataka. Preduvjet za kreiranje takvih tablica jest da u tablici nema praznih redaka i stupaca. Naime, dovoljno je kliknuti u bilo koji dio tablice, zatim na naredbu **Zaokretne tablice** te će nam se pojaviti dodatni prozor s parametrima.

Klikom na naredbu **Zaokretne tablice** pojavit će se alatna traka za zaokretne tablice u kojoj se nalaze sve naredbe potrebne za uređivanje zaokretnih tablica.

Sljedeća je naredba **Preporučene zaokretne tablice** (eng. *Recommended pivot tables*) koja nam unaprijed ponudi analitiku prema kategorijama.

Naredbom **Tablica** (eng. *Table*) klikom miša sami označimo raspon ćelija za koji želimo napraviti zaokretnu tablicu.

Alati za zaokretne tablice – Analiziraj (eng. *Pivot tables tools – Analysis*)

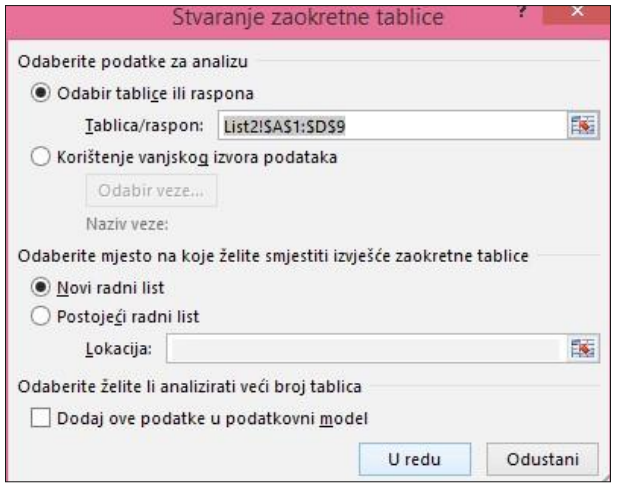

U redu

Odustani

**Slika 71.** Alati za zaokretne tablice – Analiziraj

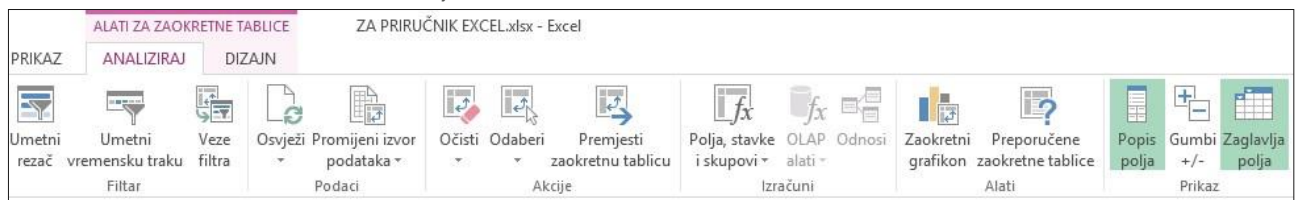

Alatna traka za zaokretne tablice se sastoji od šest grupa naredbi, a to su: **Filtar** (eng. *Filter*), **Podaci** (eng.

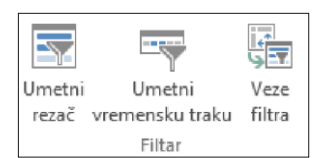

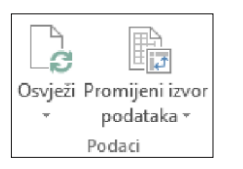

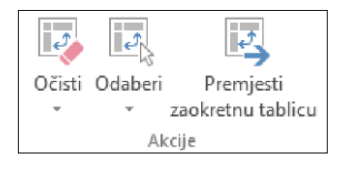

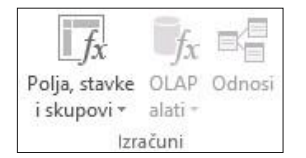

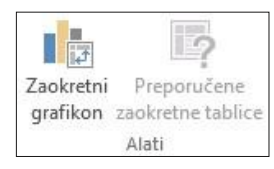

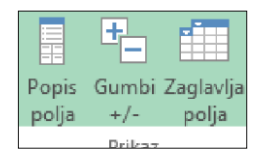

*Data*), **Akcije** (eng*. Action*), **Izračuni** (eng. *Calculations*), **Alati** (eng. *Toools*) i **Prikaz** (eng. *View*).

Posebno zanimljiva naredba jest **Rezač** (eng. *Bolt cutter*) koja se nalazi u grupi naredbi **Filtar** (eng. *Filter*) i koji nam omogućuje vizualno filtriranje podataka tako da izdvoji sve promatrane grupe podataka. Vremensku traku možemo umetnuti samo ako u tablici imamo datumsko polje.

Veza je filtra zapravo veza između radnog lista i promatrane tablice.

U grupi naredbi **Podaci** (eng. *Data*) postoje dvije naredbe.

Naredbom **Osvježi** (eng. *Refresh*) osvježavamo, odnosno ažuriramo podatke u tablici. Naredbom **Promijeni izvor podataka** (eng. *Change Data source*) zapravo se vraćamo na izvornu tablicu, a *Excel* nam omogućuje da izmijenimo raspon promatrane tablice.

U grupi naredbi **Akcije** (eng. *Action*) nalaze se naredbe za uređivanje zaokretnih tablica. Naredbom **Odaberi** (eng. *Select*) označujemo dijelove tablica ili cijelu tablicu koju želimo izmijeniti ili obrisati s pomoću naredbe **Obriši** (eng. *Clear*). Naredbom **Premjesti zaokretnu tablicu** (eng. *Replace pivot table*) premještamo tablicu na novi radni list ili na bilo koje drugo mjesto unutar aktivnoga radnog lista.

U grupi naredbi **Izračuni** (eng. *Calculation*) jedina aktivna naredba jest **Polje, stavke i skupovi** koja nam omogućuje dodatne izračune radi usporedbe ili izmjene postojećih formula i stavki.

U grupi naredbi **Alati** (eng. *Tools*) jedina aktivna naredba jest **Zaokretni grafikon** (eng. *Pivot chart*) koja nam omogućuje jednostavnu i brzu izradu grafikona na temelju podataka iz zaokretne tablice.

U grupi naredbi **Prikaz** (eng. *View*) klikom na bilo koju naredbu pojavit će se zelenim obojeno polje na kartici, što ujedno znači da je polje aktivno, odnosno uključena je naredba. Na isti način naredbe i isključujemo, a na tablici su vidljive promjene klikom na bilo koju od naredbi.

#### Alati za zaokretne tablice – Dizajn (eng. *Pivot Table tools – Design*)

**Slika 72.** Alati za zaokretne tablice – Dizajn**XII日 ち**・マー  $P = \begin{bmatrix} 0 \\ 1 \end{bmatrix}$ ALATI ZA ZAOKRETNE TABLICE ZA PRIRUČNIK EXCEL.xlsx - Excel **DATOTEKA** POLAZNO UMETANJE **IZGLED STRANICE** FORMULE PODACI PREGLED PRIKAZ ANALIZIRAJ **DIZAIN E**EEEE H l 89998 99999 35555 EEEEE 88888 59899 Zaglavlja redaka | Naizmjenično osjenčani reci E<mark>EEEE</mark> **Estas Secos** EEE ΞĒ Ē  $\equiv$ 888<br>222 Ē ΞĒ  $\equiv$  $\equiv$ EEE E Ξ Podzbrojevi Sveukupni Raspored Prazni √ Zaglavlja stupca | Naizmjenično osjenčani stupci zbrojevi » izvješća » reci » Mogućnosti stila zaokretne tablice Raspored Stilovi zaokretne tablice

U alatnoj traci za zaokretne tablice, kartica **Dizajn** nalaze se tri grupe naredbi, a to su: **Raspored** (eng. *Layout*), **Mogućnosti zaokretnih tablica** (eng. *Pivot tables options*) i **Stilovi zaokretnih tablica** (eng. *Pivot tables styles*).

Ove tri grupe naredbi služe prije svega za uređivanje zaokretnih tablica. Jednostavnim klikom na bilo koju naredbu možemo dodati, oduzeti ili obojiti retke ili stupce.

#### **Grupa naredbi Ilustracije (eng.** *Ilustration***)**

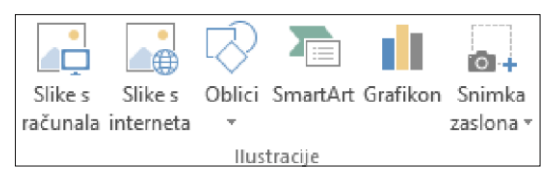

Za umetanje **Slika** (eng. *Pictures*), **Oblika** (eng. *Shapes*), **Grafikona** (eng. *Charts*), **Snimke zaslona** (eng. *Snap shot*) ili **Smart art grafike** (eng. *Smart art graphic*) potrebno je birati na kartici **Umetanje** u grupi naredbi **Ilustracije** (eng. *Ilustration*).

#### **Slike (eng.** *Pictures***)**

Slike (eng. *Pictures*) možemo umetnuti izravno s računala, ali i s interneta, ovisno o tome koju opciju odaberemo na kartici **Umetanje**, grupa zadataka **Ilustracije**, naredba **Slike s računala** (eng. *Pictures from computer*) ili **Slike s interneta** (eng. *Pictures from Internet*).

#### Kontekstna kartica Alati za slike (eng. *Picture Tools*)

Kada smo umetnuli tablicu u dokument na jedan od predloženih načina, pojavit će se kontekstna kartica **Alati za slike** (eng. *Picture Tools*) u boji, koja nam služi za uređivanje umetnute slike. Svi potrebni alati za uređivanje slike se nalaze u kontekstnoj tablici.

**Slika 73.** Konteksna kartica Alati za slike

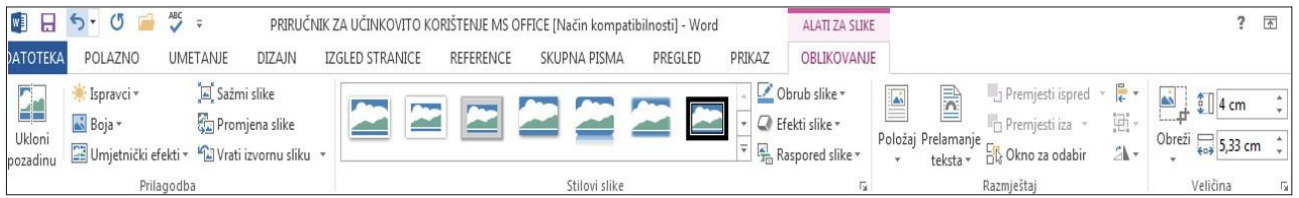

Konkretno, u kontekstnoj kartici **Alati za slike** možemo prilagoditi obrube, položaj slike u odnosu prema cjelokupnom tekstu i s obzirom na odlomak te veličinu slike. Možemo također prilagoditi sjenu, kontrast, svjetlinu, umjetničke efekte i oblik slike.

#### **Oblici (eng.** *Shapes***)**

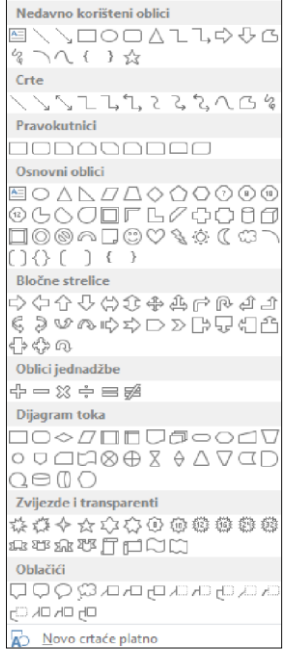

Kada je riječ o **Oblicima** (eng. *Shapes*), izbor je veliki i prilagođen za umetanje crtica i strelica, jednadžbi, pravokutnika, bločnih strelica, dijagrama tijeka, osnovnih oblika, oblačića i zvijezda te transparenta.

#### Konteksna kartica Alati za crtanje (eng. *Drawing Tools*)

Koji god oblik odaberemo za umetanje u dokument, pojavit će nam se kontekstna kartica za uređivanje bilo koje vrste oblika **Alati za crtanje** (eng. *Drawing Tools*).

U svakom smo trenutku u mogućnosti promijeniti vrstu oblika, promijeniti boju ispune, konture oblika te primijeniti neki od efekata kao što su sjena, kosine, 3D zakretanje, odraz i sjaj. Osim toga, u kontekstnoj kartici možemo primijeniti i sve naredbe za uređivanje teksta te za veličinu odabranog oblika.

**Slika 74.** Konteksna kartica Alati za crtanje

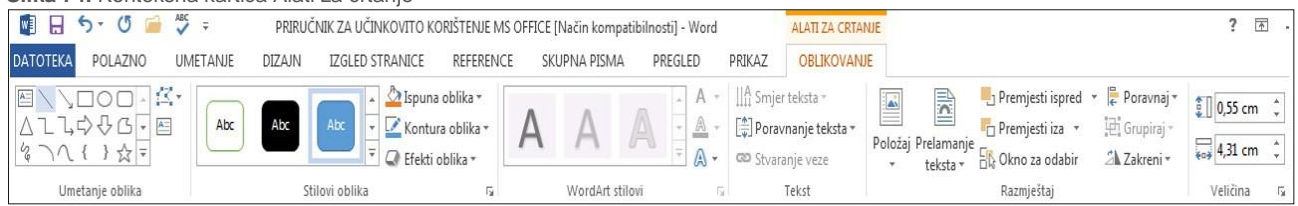

## **Smart Art grafika (eng.** *Smart Art***)**

Ovom se naredbom koristimo kada postojeći dijagram želimo pretvoriti u neki ponuđeni *smart art* oblik. Pritom se možemo koristiti svim dizajnima i oblikovanjima iz alata za **Smart Art grafiku**, uključujući one koji su u odjeljku **Smart Art alati**. Pretvorba u novi dijagram primjenjuje prikladan izgled, zadani *smart art* stil i boje iz trenutne teme koje možete promijeniti.

#### Kontekstna kartica Alati za Smart Art (eng. *Smart Art Tools*)

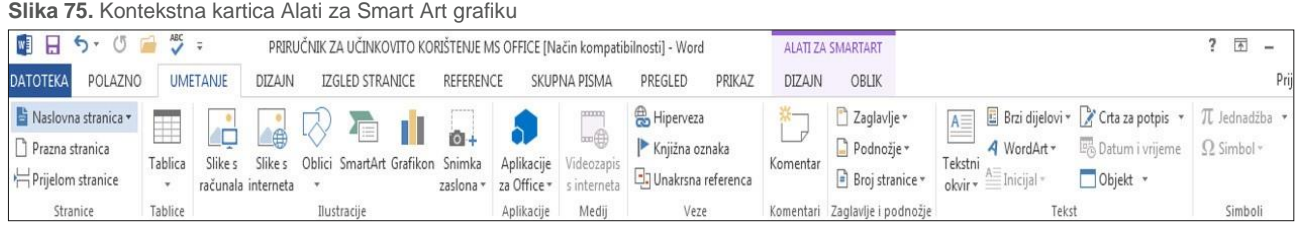

#### **Snimka zaslona (eng.** *Snap Shot***)**

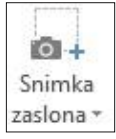

Ako želimo snimiti trenutačnu sliku zaslona, koristiti ćemo se ikonom **Snimka zaslona** te s pomoću pokazivača snimiti željeni dio zaslona ili cijeli zaslon. Kao i kod svakog objekta pojavit će se kontekstna kartica koja će zapravo bit kartica **Alati za slike** (eng. *Pictures tools*).

#### **Grupa naredbi Dodaci (eng.** *Adds***)**

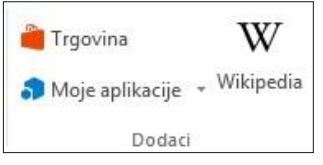

Kada su u pitanju naredbe **Dodaci**, zapravo je riječ o izravnoj vezi na **Trgovinu**, u kojoj sve aplikacije koje instaliramo vrlo lako nađemo u naredbi **Moje aplikacije**. Klikom na naredbu **Wikipedia** otvara nam se pomoćni prozor s poljem za pretraživanje.

Kada upišemo željeni pojam, otvaraju nam se linkovi izravno na **Wikipediji**. Za

pretraživanje je dovoljno kliknuti na poveznicu (*link*) i otvorit će nam se stranica sa sadržajem o željenom pojmu.

#### **Grupa zadataka Grafikoni (eng.** *Charts***)**

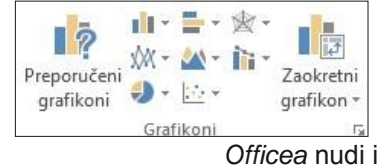

Uporaba grafikona za grafički prikaz podataka u *Excelu* već je poznata praksa u svim *Officeovim Excel* programima. Svaka nova verzija programa *Excel* kao dio *MS Officea* nudi i brojne naprednije mogućnosti

za grafički prikaz podataka. U verziji *MS Excel 2013* grafički prikaz moguć je jednim klikom miša i naredbom **Preporučeni grafikoni** (eng. *Charts*). Nakon što smo kliknuli na naredbu **Preporučeni grafikoni**, pojavit će se izbornik s ponuđenim grafikonima programa *Excel* iz kojeg ćemo odabrati onaj koji nama najviše odgovara. U svakome trenutku možemo promijeniti grafikon bilo kojim drugim grafikonom iz ponuđenog izbornika.

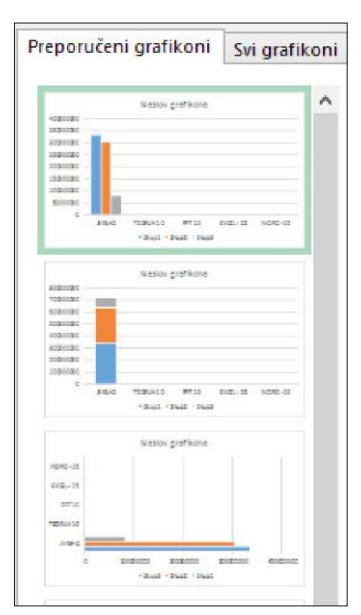

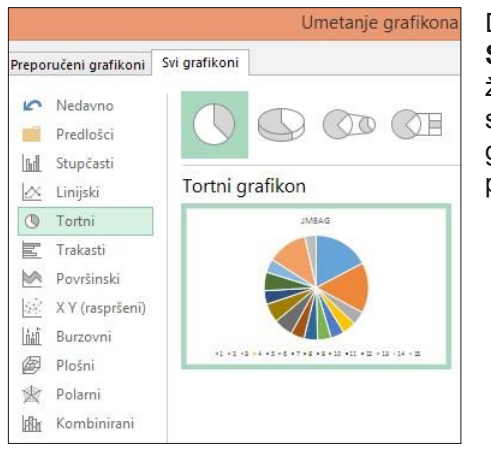

Druga opcija koju nam program *Excel* nudi jest da otvorimo naredbu **Svi grafikoni** (eng. *All charts*) i odaberemo vrstu grafikona koju želimo za prikaz podataka. Uz prikaz odabranog grafikon, pojavit će se i dodatni prozor koji nam nudi dodatne mogućnosti izgleda grafikona. Riječ je o 3D prikazu, o složenom prikazu, o izdvajanju pojedinih skupova grafikona itd.

## Kontekstna kartica Alati za grafikon (eng. *Chart Tools*)

Kada smo u tablicu unijeli sve svoje podatke, kliknemo mišem bilo gdje u dokumentu izvan grafikona. **Slika 76.** Konteksna kartica Alati za grafikone (Dizajn)

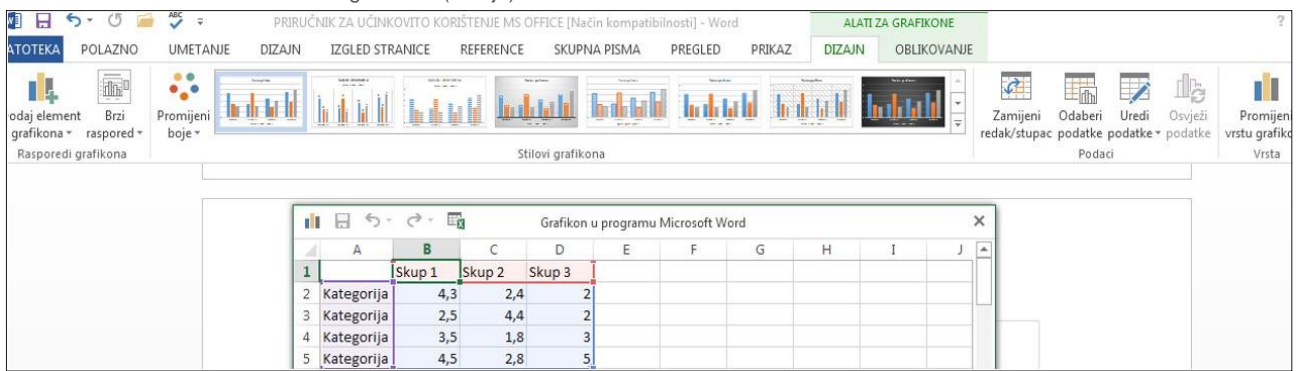

Otvara se i kartica s alatima za uređivanje grafikona, i to kartica **Dizajn** (eng. *Design*) i kartica **Oblikovanje** (eng. *Format*). Osim toga što u svakome trenutku možemo prilagoditi stil grafikona, u kartici **Dizajn** možemo promijeniti i vrstu grafikona u bilo koju drugu vrstu te uređivati podatke na skupovima podataka i osima grafikona.

**Slika 77.** Kontekstna kartica Alati za oblikovanje (Oblikovanje)

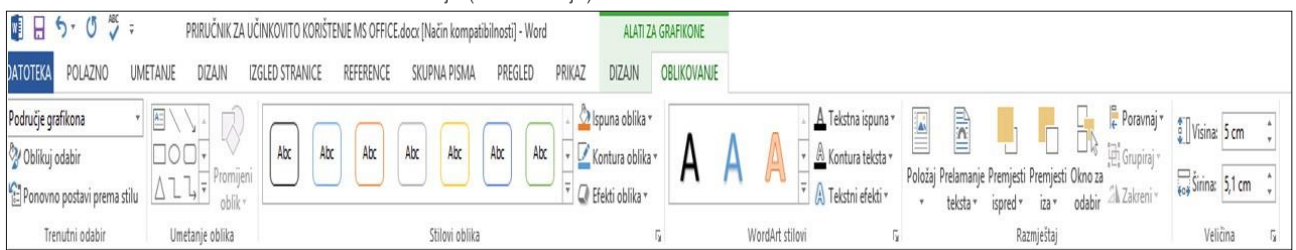

U kartici **Oblikovanje** uređujemo podatke vezane za skupove i vrijednosti koje su kreirale te skupove podataka.

#### **Snimka zaslona (eng.** *Snap Shot***)**

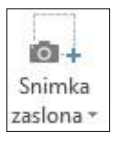

E 長 ma htu. Zaokretni Re Linijski Stupčasti Analiza grafikon \* uspješnosti ıō. Zaokretni grafikon Zaokretni grafikon i zaokretna tablica

Ako želimo snimiti trenutačnu sliku zaslona, koristit ćemo se ikonom te s pomoću pokazivača snimiti željeni dio zaslona ili cijeli zaslon. Kao i kod svakog objekta pojavit će se kontekstna kartica koja će zapravo biti kartica **Alati za slike** (eng. *Picture tools*).

Naredba **Zaokretni grafikon** (eng. *Pivot chart*) podijeljena je u dvije naredbe: **Zaokretni grafikon** (eng. *Pivot Chart*) te **Zaokretni grafikon i zaokretna tablica** (eng. *Pivot chart and pivot table*). Zaokretnim grafikoni sažimaju grupe podataka radi lakše grafičke analize. Naredba **Zaokretni grafikoni** stvara samo izvještaj zaokretnog grafikona, a druga stvara izvještaj zaokretnoga grafikona s pridruženim izvještajem zaokretne tablice.

Kada napravimo zaokretni grafikon, pojavljuje se kontekstna kartica **Alati za zaokretne grafikone** (eng. *Tools for pivot chart*) s trima pomoćnim karicama: **Analiza** (eng. *Analysis*), **Dizajn** (eng. *Design*) i **Oblikovanje** (eng. *Format*).

U kartici **Analiza** ponuđena nam je naredba **Rezač** s pomoću koje vizualno filtriramo podatke. U svakome trenutku možemo promijeniti izvor podataka, tj. možemo označiti drugi raspon za grafički prikaz.

Naredbom **Očisti** (eng. *Clear*) brišemo sadržaj radnog lista. Naredbom **Popis polja** dobit ćemo pomoćni prozor na desnoj strani s poljima **Zaokretnog grafikona i tablice**. Naredbom **Gumbi polja** uključujemo ili isključujemo prikaz polja na grafikonu.

**Slika 78.** Alati za zaokretne grafikone Analiza, Dizajn, Oblikovanje

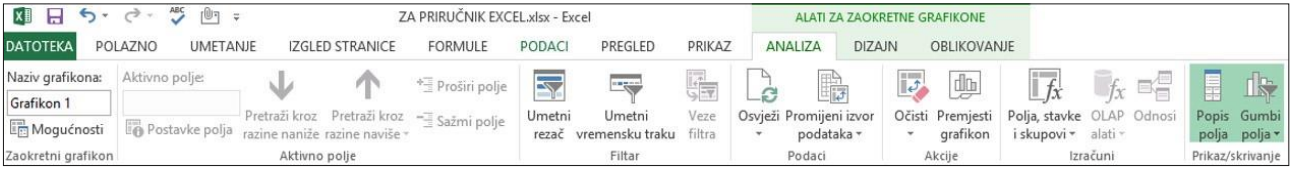

U kartici **Dizajn**, uz brojne naredbe prilagođene izgledu grafikona, možemo odabrati dizajn prema želji. U svakome trenutku možemo zamijeniti retke i stupce te promijeniti vrstu grafikona.

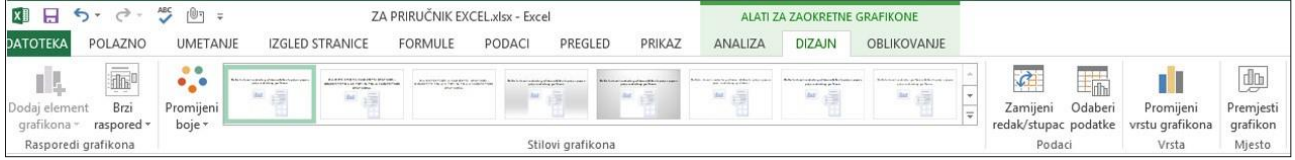

U kartici **Oblikovanje** nalaze se alati za sjenčanje i bojenje polja i obruba skupova grafikona ili za promjenu i dodavanje novih oblika u grafikon.

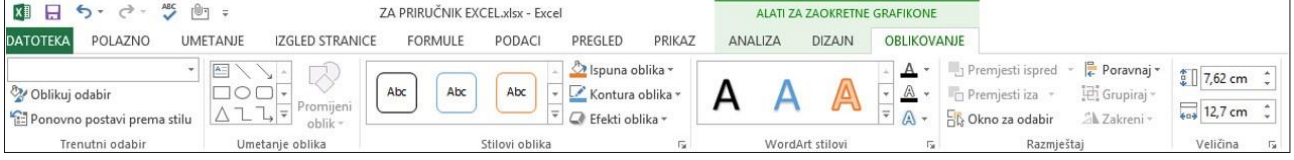

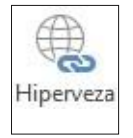

Naredba **Hiperveza** (eng. *Hyperlink*) omogućuje nam da stvorimo vezu na dokument radi brzoga pristupa *web*-stranicama i ostalim datotekama.

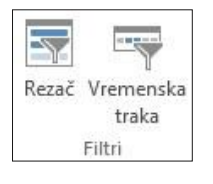

Naredbom **Rezač** vizualno filtriramo podatke, a s pomoću naredbe **Vremenska traka** imamo mogućnost interaktivno filtrirati datume. Na vrlo jednostavan način mijenjamo razdoblja.

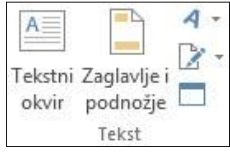

S pomoću ove grupe naredbi možemo upravljati tekstom kroz dodatne mogućnosti dodavanja gotovih predložaka, kada su u pitanju tekstni okvir (eng. *Tex box*), crta za potpis (eng. *Line for signature*), ali i sami tekst *word art*.

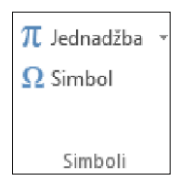

Grupom naredbi **Simbol** koristimo se da bismo umetnuli simbole ili posebne znakove koji se ne nalaze na tipkovnici, kao i *Unicode* znakove. Ugrađeni font *Symbol* sadržava strelice, grafičke oznake i znanstvene simbole (Grundler et al., 2011., str. 382). Za umetanje jednadžbi rabimo predloške najčešće upotrebljavanih jednadžbi već u samom izborniku, kao i jednadžbe dostupne na internetu.

## **5.3. KARTICA IZGLED STRANICE (eng.** *PAGE LAYOUT***)**

#### **Grupa naredbi Teme (eng.** *Theme***)**

**Slika 79.** Teme

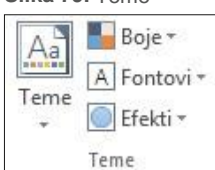

U grupi naredbi **Teme** (eng. *Theme*) nalaze se predlošci s definiranim fontovima i bojama za svaku pojedinu temu te u svakome trenutku možemo promijeniti boju, font i efekte.

**Grupa naredbi Postavljanje stranice (eng.** *Page Layout***)**

**Slika 80.** Grupa naredbi Postavljanje stranice

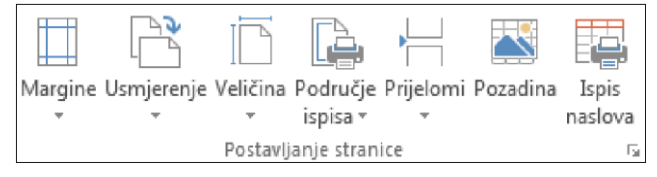

U grupi naredbi **Postavljanje stranice** (eng. *Page Layout*) možemo prilagoditi margine tako što u padajućem izborniku odaberemo jednu od ponuđenih dimenzija ili biramo **Prilagođene margine** (eng. *Custom margins*) te prilagodimo lijevu ili desnu marginu, odnosno marginu na vrhu ili dnu dokumenta.

Kada je u pitanju naredba **Usmjerenje**, biramo **Okomito** (eng. *Portrait*) ili **Vodoravno** (eng. *Landscape*) usmjerenje dokumenta.

Veličinu papira prilagođujemo prema predlošcima iz popisa ili biramo više veličina papira. U tom slučaju pojavljuje nam se pomoćni prozor u kojemu možemo prilagoditi veličinu papira.

Naredba **Područje ispisa** omogućuje nam označivanje raspona za ispis te jednostavno poništavanja označenog raspona naredbom **Očisti područje ispisa**.

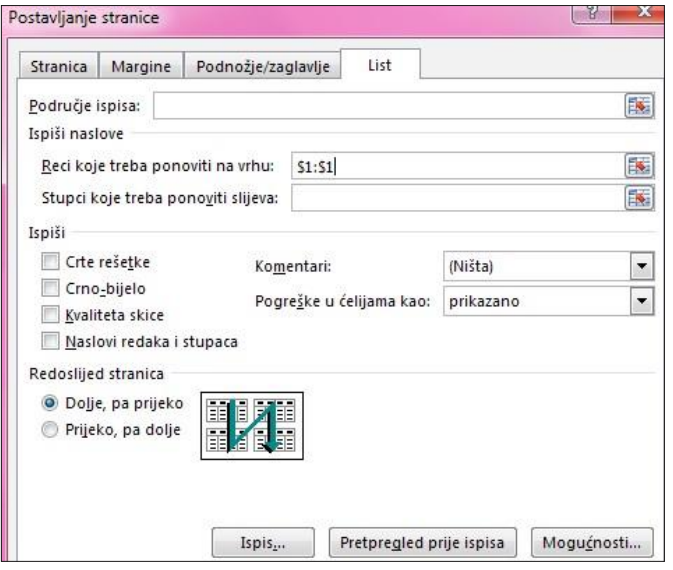

Naredba **Prijelomi** omogućuje dodavanje i uklanjanje prijeloma stranica, odnosno stvaramo novu stranicu dokumenta.

Naredbom **Pozadina** otvara nam se pomoćni prozor s ponuđenim mjestima s kojih želimo učitati sliku kao pozadinu.

Klikom na naredbu Ispis naslova pojavljuje nam se pomoćni prozor u kojem se nalazi polje **Reci** koje treba ponoviti na vrhu, pozicioniramo se kursorom (pokazivačem) u tom polju te se ponovno vratimo na dokument i označimo naslov, odnosno redak za koji želimo da nam se pojavljuje kao naslov.

## **Grupa naredbi Prilagodba veličine (eng.** *Custom Size***)**

**Slika 81.** Prilagodba veličine

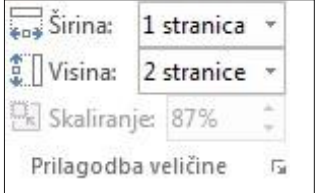

Kada je riječ o naredbi **Prilagodba veličine** (eng. *Custom Size*), ponuđene su nam tri opcije za prilagodbu. Visinu i širinu možemo prilagoditi prema broju stranica ili automatski. Skaliranie se u tom slučaju prilagođuje prema našem izboru, kao što je vidljivo na slici. Skalirati možemo i ručno tako da smanjujemo postotak dok nam isprekidana crta ne obuhvati raspon u dokumentu koji želimo ispisati. Isprekidana crta označuje zadanu veličinu papira za ispis.

## **Grupa naredbi Mogućnosti lista (eng.** *Sheet Options***)**

#### **Slika 82.**

Mogućnosti lista

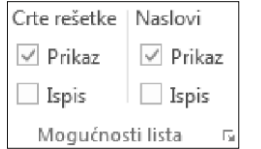

U grupi naredbi **Mogućnosti lista** (eng. *Sheet Options*) zapravo se misli na ispis crti rešetki ili naslova redaka i stupaca. Uključuje se klikom na prazno polje ispred naredaba **Prikaz** ili **Ispis**.

#### **Grupa naredbi Razmještaj (eng.** *Layout***)**

**Slika 83.** Grupa naredbi Razmještaj

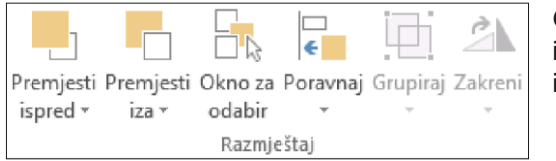

Grupa naredbi Razmještaj primjenjuje se kada u dokumentu imamo više objekata, kao što su tablica, grafikon, objekti, slike i sl.

## **5.4. KARTICA FORMULE (ENG.** *FORMULAS***)**

Kartica **Formule** sastoji se od četiriju grupa naredbi, i to: **Biblioteka funkcija** (eng. *Function Library*), **Definirani nazivi** (eng. *Defined names*), **Kontrola formule** (eng. *Control formula*) i **Izračun** (eng. *Calculation*). **Slika 84.** Kartica Formule

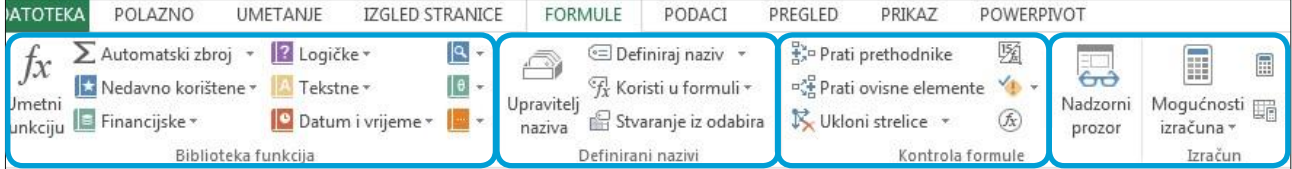

Formule su glavno obilježje *Excela* te osnovna funkcija ovog programa. Program *Excel* nudi nam brojne mogućnosti za izračun, a to možemo vidjeti po broju i raznovrsnosti funkcija u grupi naredbi **Biblioteka funkcija**.

Da bismo započeli izračun bilo koje funkcije u *Excelu*, potrebno je da se prije toga pozicioniramo u ćeliju u koju želimo umetnuti funkciju, a zatim upišemo znak jednakosti (=).

#### **Grupa naredbi Biblioteka funkcija (eng.** *Function Library***)**

**Slika 85.** Grupa naredbi Biblioteka funkcija

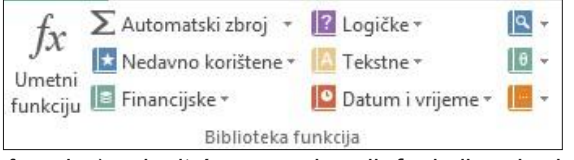

Klikom na naredbu **Umetni funkciju** (eng. *Insert Function*) pojavljuje nam se pomoćni prozor s dodatnim trima poljima. U polju **Odaberi kategoriju** (eng. *Select Category*) u kojoj se nalazi popis svih grupa funkcija. Ovisno o kategoriji koju odaberemo u polju **Odaberite funkciju** (eng. *Select a* 

*function*) pojavit će se popis svih funkcija određene kategorije.

Kategorije koje nam *Excel* nudi jesu:

- **• Sve** (eng. *All*)
- **• Nedavno korištene** (eng. *Recently used*)
- **• Financijske** (eng. *Financial*)
- **• Logičke** (eng. *Logical*)
- **• Tekstne** (eng. *Text*)
- **• Datum i vrijeme** (eng. *Date and Time*)
- **• Statističke** (eng. *Statistical*)
- **• Inžinjering** (eng. *Engineering*)
- **• Kocka** (eng. *Cube*)
- **• Informacije** (eng. *Information*)
- **• Kompatibilnost** (eng. *Compatibility*)
- **• Web** (eng. *Web*)
- **• Matematika i trigonometrija** (eng. *Math and trigonometry*)
- **• Baze podataka** (eng. *Data base*)
- **• Pretraživanje i reference** (eng. *Lookup and reference*).

## **Grupa zadataka Definirani nazivi (eng.** *Defined names***)**

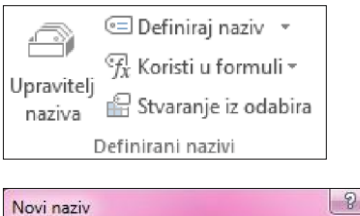

 $Naz$ Djel Kon

Odr

Definirani naziv jest naziv koji predočuje ćeliju, raspon ćelija, formulu ili vrijednost konstante. Možete stvoriti vlastiti definirani naziv, a *Microsoft Office Excel* pokatkad stvara definirani naziv umjesto vas, na primjer pri postavljanju područja ispisa (Microsoft, 2017).

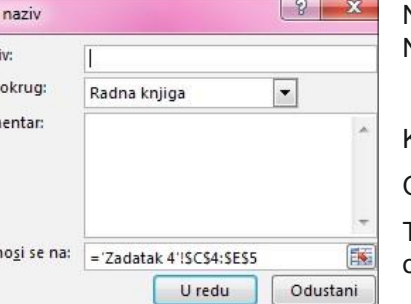

Na primjer: Naziv: Proračun

Djelokrug: Radni list 1

Komentar: Zbroj

Odnosi se na: Označimo raspon u radnom listu ili samo određenu ćeliju.

Tako uneseni naziv pojavljuje se u selektiranoj ćeliji koja se nalazi lijevo od trake funkcija.

## **Grupa naredbi Kontrola formule (eng.** *Control formula***)**

**Slika 86.** Grupa naredbi Kontrola

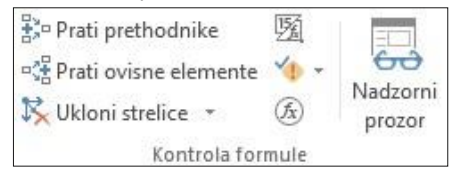

Kada je riječ o naredbi **Prati prethodnike** (eng. *Follow the predecessors*), nakon što se pozicioniramo u određenu ćeliju, strelice pokazuju koje su sve vrijednosti utjecale na vrijednost označene ćelije.

Naredba **Prati ovisne elemente** (eng. *Follow the dependent elements*) pokazuje obrnuti redoslijed, odnosno prikazuje koje su vrijednosti obuhvaćene u trenutačno odabranoj ćeliji.

Naredbom **Ukloni strelice** (eng. *Remove arrows*) uklanjamo strelice koje smo postavili prethodnim naredbama.

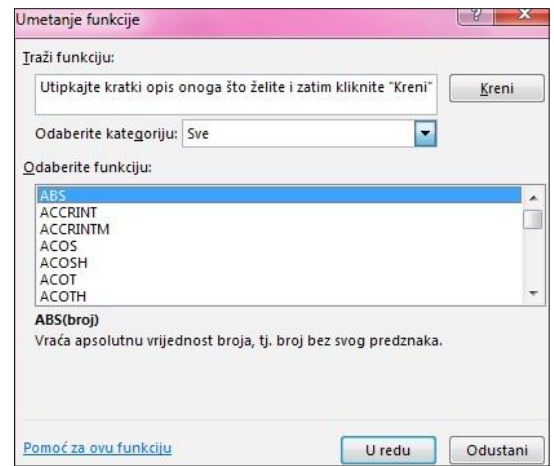

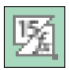

Naredbom **Prikaži formule** (eng. *Show formulas*), u označenom rasponu, umjesto rezultata bit će prikazane formule koje su dovele do tih rezultata.

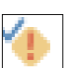

**Provjera pogrešaka** (eng. *Error checking*) naredba je kojom provjeravamo najčešće pogreške koje se pojavljuju pri pisanju formula.

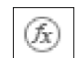

Klikom na naredbu **Analiziraj formulu** (eng. *Analyze formula*) otvara se pomoćni prozor u kojemu možemo analizirati složenu formulu i ispraviti pogrešno upisane funkcije.

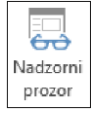

U **Nadzorni prozor** (eng. *Watch window*) unosimo ćelije koje želimo pratiti i uspoređivati s ostalim ćelijama dok ih ažuriramo.

## **Grupa naredbi Izračun (eng.** *Calculation***)**

**Slika 87.** Grupa naredbi Izračun

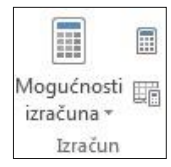

Odabirom naredbe **Mogućnosti izračuna** (eng. *Calculation options*) pojavljuje se pomoćni izbornik u kojemu biramo **Automatski izračun**, osim za podatkovne tablice.

**Izračunaj sada** (eng. *Calculate now*) i **List za izračun** (eng. *Worksheet for calculation*) naredbe su kojima se koristimo ako nam je isključena opcija za automatski izračun.

## **5.5. KARTICA PODACI (ENG.** *DATA***)**

Kartica **Podaci** (eng. *Data*) sastoji se od četiriju grupa naredbi, a to su: grupa naredbi **Veze** (eng. *Connections*), grupa naredbi **Sortiranje i filtriranje** (eng. *Sort and Filter*), **Alati za podatke** (eng. *Data Tools*) i **Struktura** (eng. *Structure*).

**Slika 88.** Kartica Podaci (eng. *Data*)

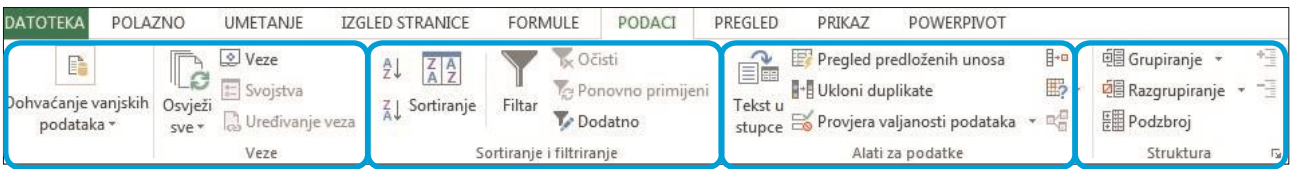

## **Grupa naredbi Veze (eng.** *Connections***)**

**Slika 89.** Grupa naredbi Veze

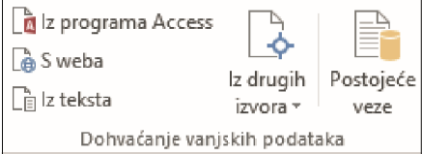

Kao što je vidljivo na slici 88., podatke u *Excel* dokument možemo dohvatiti iz različitih izvora.

Ako dohvaćamo podatke iz programa *Access* (eng. *from Access*) klikom na naredbu iz programa *Access*, pojavit će nam se sve *Access* datoteke te ćemo iz njih moći izabrati bilo koju tablicu i umetnuti je u *Excel*

#### dokument.

Kada je riječ o umetanju podataka **S weba** (eng. *From web*), možemo uvesti stranicu s interneta, odnosno postaviti link u dokument *Excel* programa.

Uvoz podataka naredbom **Iz teksta** (eng. *From text*) izvodi se s pomoću *čarobnjaka* kroz tri koraka.

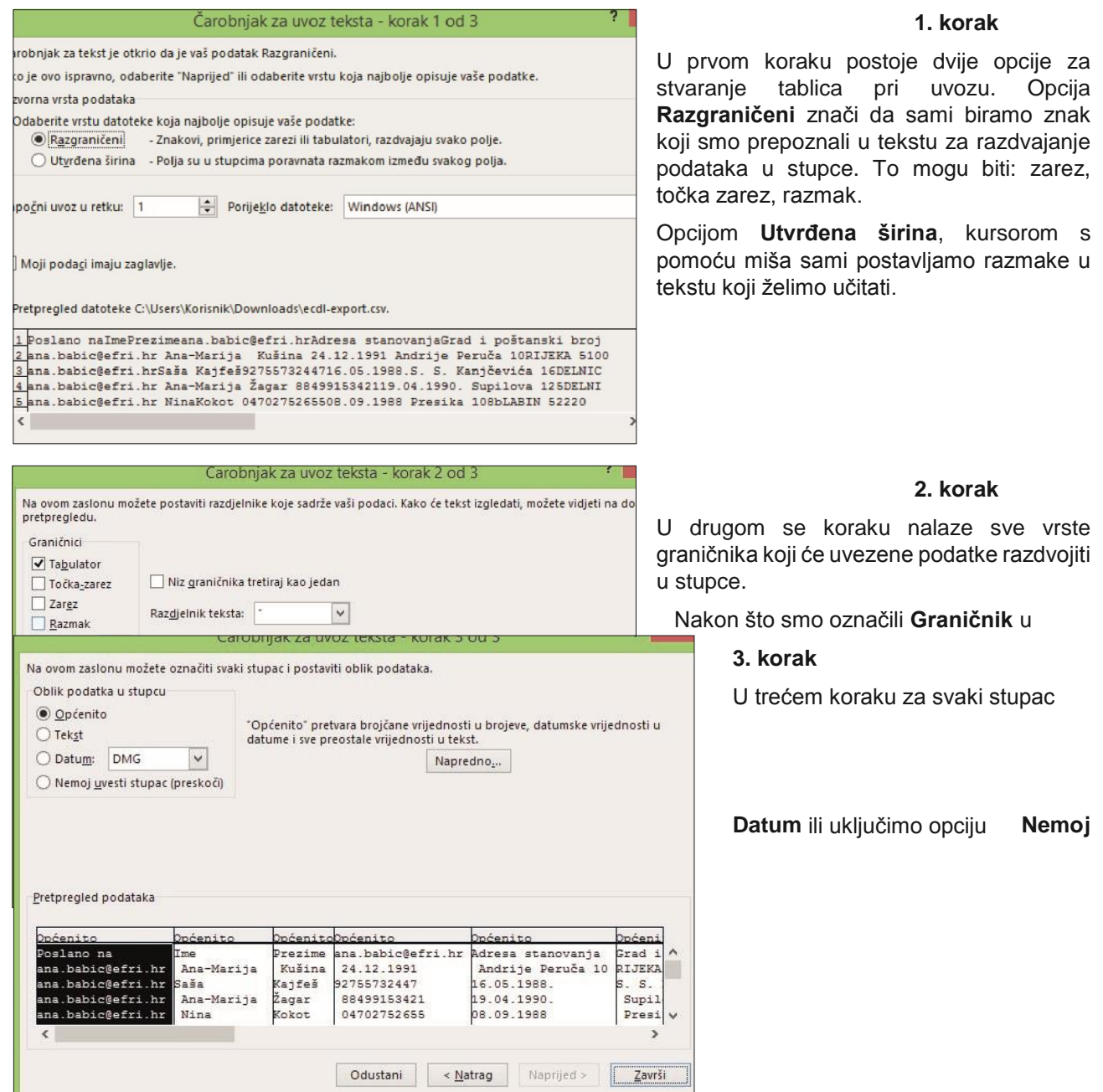

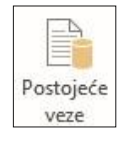

Naredba **Postojeće veze** (eng. *Existing connections* ) omogućuje nam pregled svih veza u dokumentu bez obzira na to je li riječ o vezama u postojećoj radnoj knjizi, o vezi s datotekama na mreži ili o vezi s datotekama na postojećem računalu.

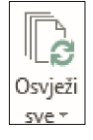

s podatcima uvezenih datoteka.

**Pretpregledu podataka**, možemo vidjeti kako će podatci biti grupirani u *Excel* dokumentu u koji uvozimo podatke. možemo odrediti tip podataka. Dovoljno je da se kursorom krećemo od stupca do stupca i u gornjem izborniku označimo **Općenito**,

**Tekst**, **uvesti stupac** (preskoči).

## **Grupa naredbi Sortiranje i filtriranje (eng.** *Filter and Sort***)**

**Slika 90.** Grupa naredbi Sortiranje i filtriranje

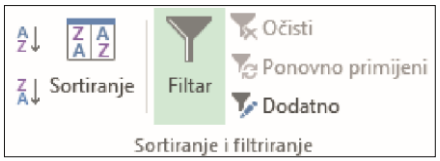

Ako želimo brzo sortirati podatke, postavit ćemo se u bilo koju ćeliju i kliknuti na naredbu **Uzlazno sortiranje** (eng. *Ascending*) ili na naredbu **Silazno** (eng. *Descending*).

Ako biramo naredbu **Sortiranje** (eng. *Sort*), otvorit će nam se pomoćni prozor u kojemu se nalaze dodatne mogućnosti za sortiranje. U polju **Stupac** nalaze se svi stupci iz *Excel* dokumenta u padajućem izborniku **Sortiraj po** (eng. *Sort by*), zatim u polju **Sortiraj prema** (eng. *Sort according*) možemo odabrati želimo li sortirati prema vrijednostima, prema boji ćelije, prema boji fonta ili prema ikoni dokumenta.

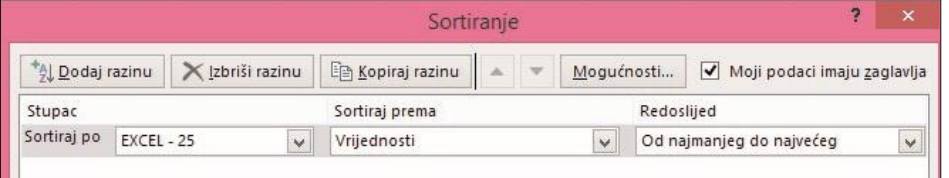

Filtar

u polje za pretraživanje, pojavit će se svi redci koji počinju upisanim slovom. Klikom na naredbu **Filtar** (eng. *Filter*) dok smo pozicionirani bilo gdje u tablici dokumenta, pojavit će se filtri na sve naslovne retke u tablici. Aktivacijom filtra na bilo kojemu naslovnom retku pojavljuje se pomoćni prozor koji nam omogućuje proširene mogućnosti sortiranja. Ova je naredba korisna kada se nalazimo u tablici s velikim brojem podataka jer, kada otvorimo filtar i upišemo jedno slovo

#### **Grupa naredbi Alati za podatke (eng.** *Data tools***)**

**Slika 91.** Grupa naredbi Alati za podatke

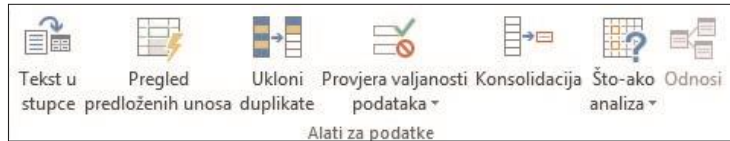

Grupa naredbi **Alati za podatke** (eng. *Data Tools*) omogućuje nam napredno upravljanje podatcima u *Excel* dokumentima i korištenje njima.

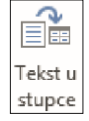

Naredba **Tekst u stupce** (eng. *Text to Columns*) omogućuje nam razdvajanje podataka iz jednoga stupca u više relevantnih stupaca. Na primjer, ako stupac **Ime i prezime** želimo razdvojiti u stupac **ime** i u stupac **prezime**.

Podatke u *Excel* tablicama možemo razgraničiti s pomoću *Čarobnjaka* kroz tri koraka.

#### **1. korak**

**Slika 92.** Tablica Ime i prezime

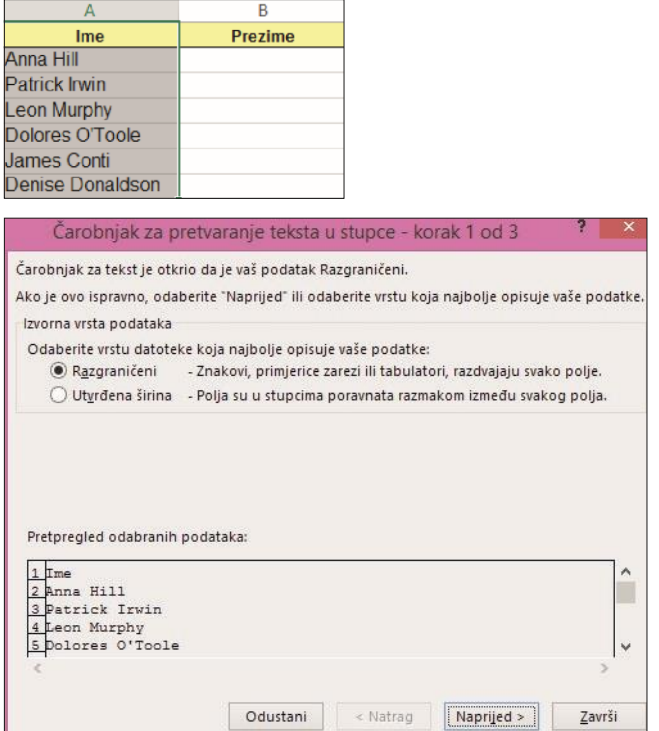

U tablici na slici 92. nalaze se dva stupca, **Ime** i **Prezime**. Podaci i za ime i za prezime nalaze u stupcu **Ime**. Da bismo ih ispravno razdvojili, označit ćemo stupac **Ime** i kliknuti na naredbu **Tekst u stupce**. Zatim odaberemo naredbu **Razgraničeni** i kliknemo naprijed.

## **2. korak**

U drugom koraku biramo razmak jer se razmak nalazi u stupcu **Ime** između imena i prezimena.

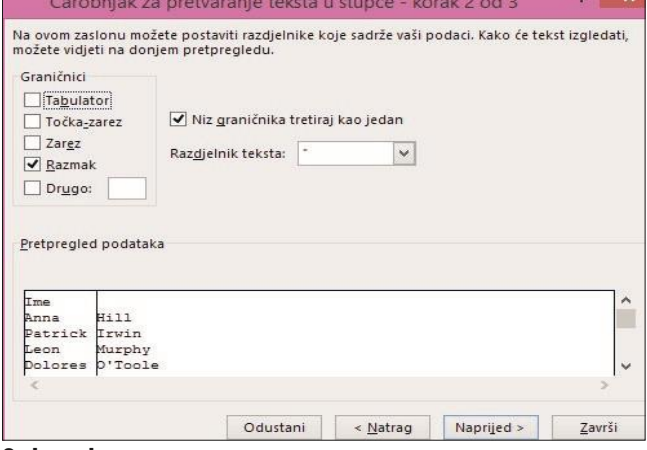

#### **3. korak**

U trećem koraku za svaki stupac možemo dodati oblik (**Općenito**, **Tekst**, **Datum** ili **Nemoj uvesti stupac**), a zatim kliknemo na naredbu **Završi**. U **Pretpregledu podatka** bit će nam vidljivo kako će tablica izgledati nakon što smo unijeli podatke.

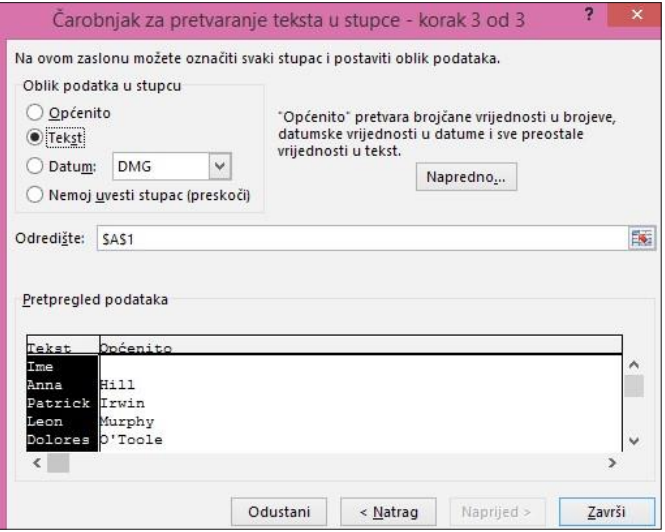

**Pregled predloženih unosa** (eng. *Review of suggested entries*) ima ulogu pomoćnika i brža je verzija naredbe **Tekst u stupce**. Funkcionira na temelju prepoznavanja značajke koju mu unesemo u ćeliju. Jednim klikom na naredbu **Pregled predloženih unosa** prepoznaje i unosi podatke umjesto nas (Microsoft, 2017). Primjer je prikazan na slici 93.

Tablica će nakon provedenih triju koraka izgledati kao tablica na slici.

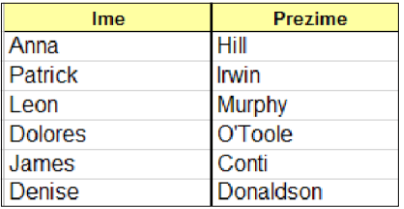

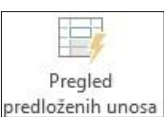

**Slika 93.** Primjer Pregleda predloženih unosa

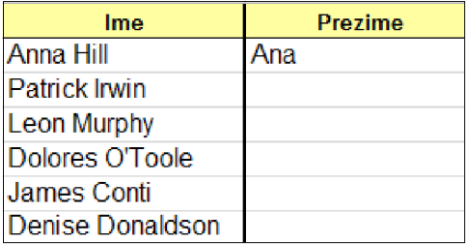

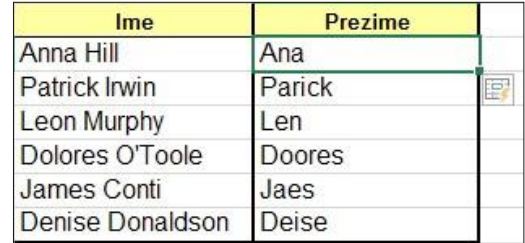

Hall Ukloni duplikate

izdvojimo sve ponavljajuće stavke, odnosno sve duplicirane podatke u označenom rasponu. Naredba **Ukloni duplikate** (eng. *Remove duplicates* ) omogućuje nam da iz tablice

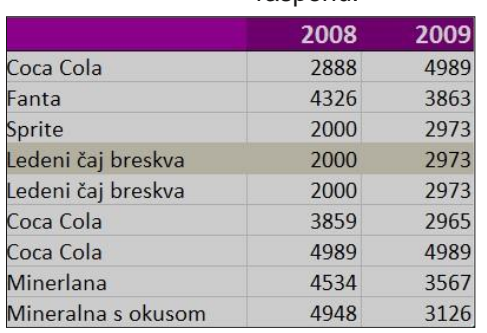

U tablici se nalazi popis u kojemu je označen raspon iz kojeg želimo izdvojiti duplicirane podatke. Klikom na ikonu **Ukloni duplikate** pojavit će se poruka u kojoj je označeno koliko je podatka izdvojeno.

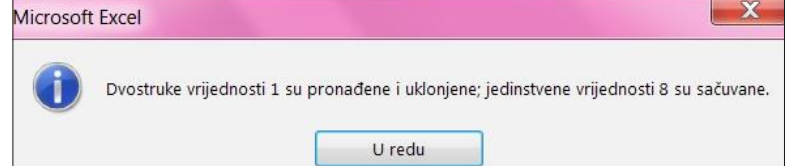

Provjera valjanosti podataka

Naredba **Provjera valjanosti podataka** (eng. *Validation rule*) ima višestruku ulogu. Možemo izrađivati padajuće izbornike uz postavljanje ulazne poruke i poruke o pogrešci.

Izradit ćemo padajući izbornik na primjeru Plaća radnika.

U tablici 94. nalaze se podatci koje želimo prikazati u padajućem izborniku jer podatci o broju sati i plaći nisu fiksni i mijenjaju se iz mjeseca u mjesec.

**Slika 94.** Primjer izrade padajućeg izbornika

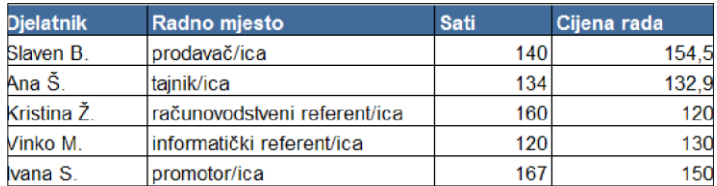

∃+¤ Konsolidacija

**Konsolidacije podataka** (eng. *Consolidate*) koristan je način za kombiniranje podataka iz različitih izvora na jedno izvješće. Ako, na primjer, imate izvješće zaokretne tablice o

troškovima slika za svaki od vaših regionalnih ureda, možete se koristiti konsolidacijama podataka za snimanje te iznosima u izvješću o troškovima tvrtke. Izvješća mogu sadržavati podatke o ukupnoj prodaji i prosjeke, podatke o trenutačnoj razini inventara i o najprodavanijim proizvodima za cijelu tvrtku.

 $\mathbb{R}$  <sup>što-ako analiza "**Analiza "što ako**" (eng. *What if Analysis*) postupak je za promjenu vrijednosti u ćelijama</sup> da biste vidjeli kako će te promjene utjecati na rezultat formule na radnom listu.

## **5.6. KARTICA PREGLED (ENG.** *REVIEW***)**

Kartica **Pregled** (eng. *Review*) sastoji se od triju grupa naredbi, a to su: **Jezična provjera** (eng. *Proofing*), **Komentari** (eng. *Comments*) i **Promjene** (eng. *Changes*).

**Slika 95.** Kartica Pregled (eng. *View)*

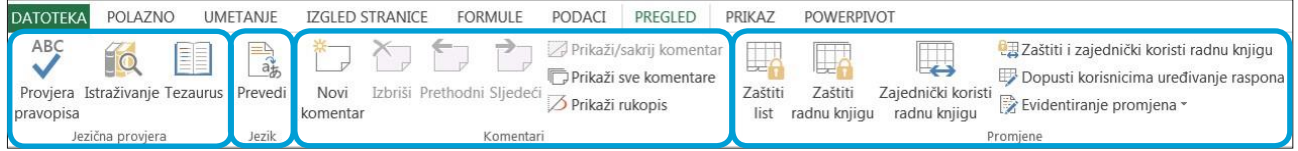

## **Grupa naredbi Jezična provjera (eng.** *Proofing***)**

**Slika 96.** Grupa naredbi Jezična provjera

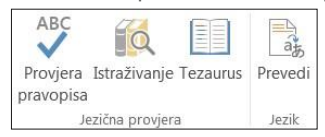

Cijela grupa naredbi **Jezična provjera** služi kao pomoćni alat za savršeno uređeni dokument.

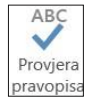

Naredba **Provjera pravopisa** (eng. *Spelling Check*) u svakom nam trenutku omogućuje dodatnu provjeru pravopisa. Na ovaj ćemo način učinkovito izbjeći slovne pogreške (tipfelere) i ostale nepravilnosti u pravopisu.

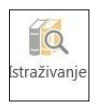

objašnjenja ili prijevod. Naredba **Istraživanje** (eng. *Reserch*) omogućuje nam jednostavan pristup različitim servisima kao što su rječnici, enciklopedije i prevodilački servisi. Za određeni pojam možemo naći dodatna

> Tezaurus (←) zaštita

> > hedem bedema firnis firnisa

brana

 $\blacktriangle$  bedem (imenica)

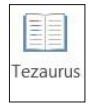

riječi. Naredba **Tezaurus** (eng. *Tezaurus*) pomoći će nam da pronađemo zamjenske

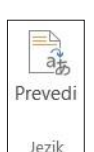

Naredba **Prevedi** (eng. *Translate*) omogućuje brz i jednostavan prijevod na bilo koji jezik u svijetu. Ako nismo sigurni u prijevod koji nam je ponudio *Microsoftov* prevoditelj, možemo pretražiti dodatne mogućnosti za prevođenje na internetu.

Naredba **Prevedi** nalazi se i u izborniku desne tipke miša radi što lakšega pristupa prevođenju.

#### **Grupa naredbi Komentari (eng.** *Comments***)**

**Slika 97.** Grupa naredbi Komentari

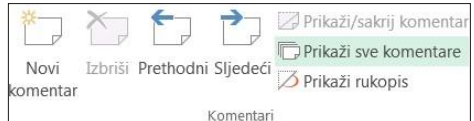

Komentari su mali računalni podsjetnici koji se vezuju za određena mjesta u dokumentu. Komentare možemo umetati tako da se pozicioniramo u ćeliju u koju želimo umetnuti komentar, otvoriti pomoćni izbornik desnim klikom miša i birati naredbu **Umetni komentar** (eng. *Insert Comment*). Za pregled svih komentara,

kretanje kroz komentare, brisanje komentara i ponovno skrivanje možemo se koristiti karticom **Pregled**, grupa zadataka **Komentari**.

## **Grupa naredbi Promjene (eng.** *Changes***)**

**Slika 98.** Grupa naredbi Promjene

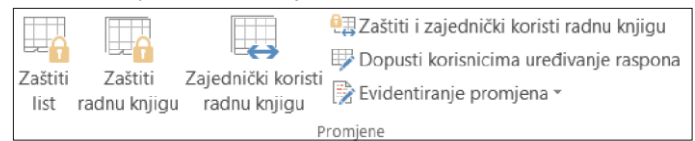

U ovoj ćemo grupi naredbi opisati kako zaštititi dokumente, odnosno dijelove dokumenata.

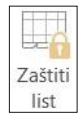

Naredbom **Zaštiti list** (eng. *Protect sheet*) možemo zaštititi dijelove radnog lista ili cijeli radni list. Kada je riječ o zaštiti, misli se na ograničenja koja su vezana za uređivanje i oblikovanje određenih dijelova radnog

lista. Na slici 98, navedeni su dijelovi koje možemo zaštititi te polje za unos lozinke. Zaštitu radnog lista možemo ukloniti isključivanjem kvačice ispred polja **Zaštita radnog lista i sadržaja zaključanih ćelija**.

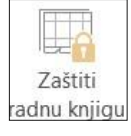

Klikom na naredbu **Zaštiti radnu knjigu** (eng. *Protect workbook*) otvorit će nam se pomoćni prozor s poljima u kojima ćemo označiti što sve želimo zaštititi, odnosno želimo li zaštititi stukturu ili prozore.

Upisivanje lozinke nije obvezno, ali,

ako ipak odlučimo upisati, moramo voditi brigu o tome da je uvijek dostupna i da je se sjetimo.

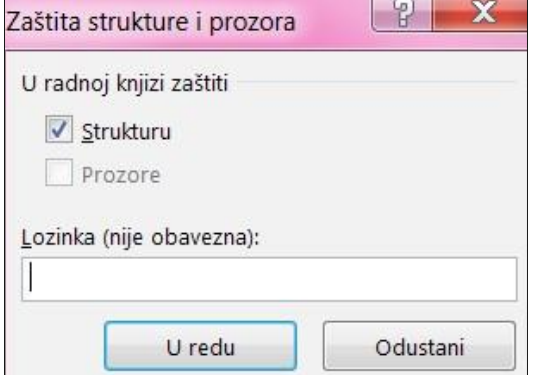

Naredbom Dijeljenje radne knjige (eng. *Sharing workbook*) omogućujemo pristup korisnicima koji sudjeluju na uređivanju zajedničkog dokumenta. Ta naredba omogućuje spajanje radnih knjiga. U naprednim postavkama samostalno određujemo treba li evidentirati promjene i na koliko ih dana spremamo.

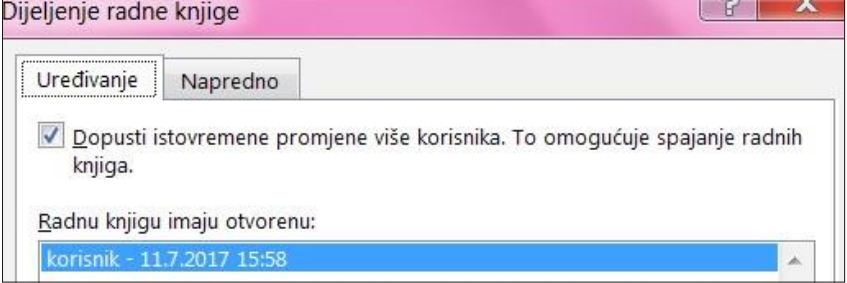

## **5.7. KARTICA PRIKAZ (ENG.** *VIEW***)**

Ova se kartica sastoji od pet grupa naredbi, i to: **Prikazi radne knjige** (eng. *Workbook views*), **Prikaz** (eng. *View*), **Zumiranje** (eng. *Zoom*), **Prozor** (eng. *Window*) i **Makronaredbe** (eng. *Macros*). Tom ćemo se grupom

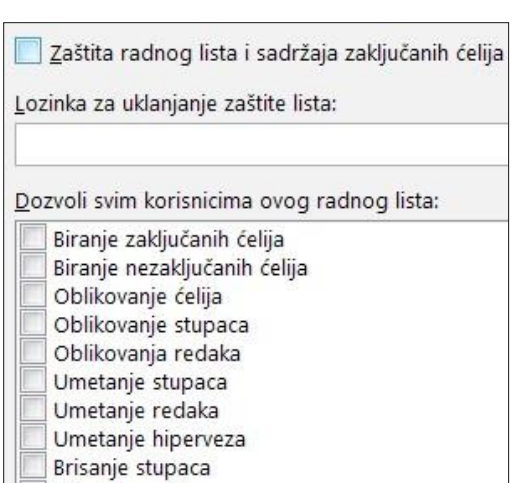

Brisanje redaka

naredbi koristiti kada smo napisali dokument koji smo uređivali i sada radimo završne korekcije i pregledavamo dokument.

**Slika 99.** Kartica Prikaz (eng. *View)*

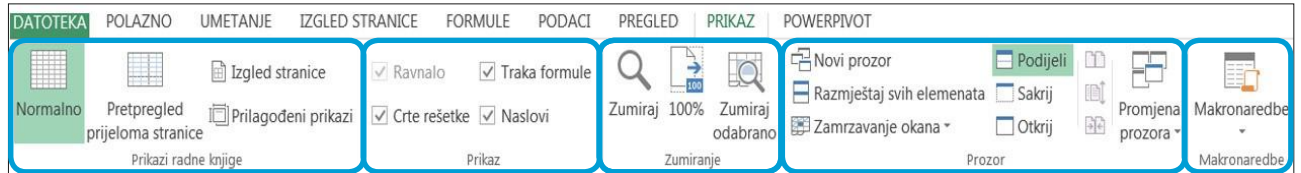

#### **Grupa naredbi Prikaz radne knjige (eng.** *Workbook views***)**

**Slika 100.** Grupa naredbi Prikaz radne knjige

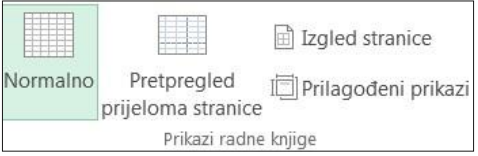

**Normalni pregled** (eng. *Normal view*) prikazuje izvornu radnu verziju radnog lista, dok **Pretpregled prijeloma stranice** (eng. *Page break preview*) prikazuje mjesta gdje će se sve pojaviti prijelom stranica prije samog ispisa.

Klikom na naredbu **Izgled stranice** (eng. *Page layout*) pojavljuju se zaglavlje i podnožje te početak i završetak stranice. Ako se prikazom koji smo pripremili za ispis želimo koristiti i ubuduće, jednostavno ćemo ga dodati naredbom **Dodaj** u naredbi **Prilagođen prikaz** (eng. *Custom view*).

#### **Grupa naredbi Prikaz (eng.** *View***)**

**Slika 101.** Grupa naredbi Prikaz

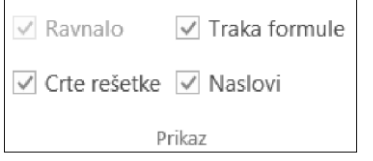

U grupi naredbi **Prikaz** (eng. *View*) nalaze se naredbe kojima želimo uključiti ili isključiti crte rešetke, ravnalo, naslovne retke ili stupce te Traku formula.

## **Grupa naredbi Zumiranje (eng.** *Zoom***)**

**Slika 102.** Zumiranje

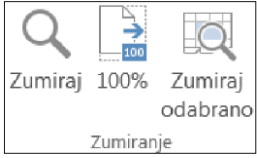

Kada kliknemo na naredbu **Zumiraj** (eng. *Zoom*), otvorit će nam se pomoćni prozor s nizom mjera izraženih u postotcima te biramo mjeru prema našim potrebama. Naredba **100%** automatski postavlja veličinu radnog lista na 100 %. Naredbom **Zumiraj odabrano** (eng. *Zoom selection*) označeni se raspon povećava na veličinu prozora.

## **Grupa naredbi Prozor (eng.** *Window***)**

**Slika 103.** Grupa naredbi Prozor

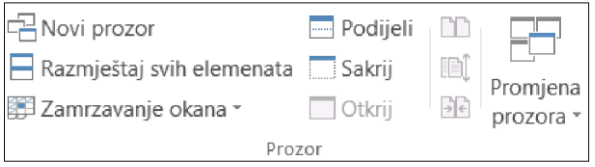

Naredbom **Novi prozor** (eng. *New window*) dupliciramo postojeći prozor.

Naredbom **Razmještaj svih elemenata** (eng. *Deployment all elements*) prozor se dijeli na četiri jednaka polja čiju širinu i visinu možemo prilagoditi.

**Zamrzavanje okana** (eng. *Freez panes*) naredba koja je korisna kada je riječ o tablicama s velikim nizom podataka. Zamrzavanjem naslovnih redaka ili naslovnih stupaca omogućujemo fiksiranje redaka dok se krećemo kroz dokument. U svakome trenutku možemo vidjeti kojem naslovu pripada određeni podatak. Ako želimo zamrznuti nekoliko susjednih redaka, na primjer prvih pet redaka, pozicionirat ćemo se u šesti redak i kliknuti na naredbu **Zamrzni okno.**

Naredba **Podjela** (eng. *Division*) omogućuje nam podjelu dokumenta u dvije sekcije tako da možemo gledati jednu sekciju dok uređujemo drugu.

#### **Grupa naredbi Makronaredbe (eng.** *Macros***)**

**Slika 104.** 

Grupa naredbi Makronaredbe

formatiranje, a to znači da možemo prilagoditi izgled stranice, margine, zaglavlja i podnožja i sl. U sljedećem primjeru napravit ćemo makronaredbu formatiranja. Svaka radna knjiga *Excel* programa koja ima omogućene naredbe ima nastavak .xlsm (Bulić, 2014). Makronaredbe snimanje makronaredbe Naziv makronaredbe: formatiranje Tipkovni prečac:  $Ctrl +$ Spremi makronaredbu u: Novu radnu knjigu  $Qpis$ Dodavanje obruba i sjenjčanje

**1. korak** 

 $\vert \cdot \vert$ 

U redu Odustani

**Makronaredbe** (eng. *Macros*) u *Excelu* mogu imati višestruku ulogu jer podržavaju

Biramo naredbu **Makronaredbe**, zatim **Snimi makronaredbu** te nam se otvara pomoćni prozor u koji ćemo upisati naziv makronaredbe i opis te kliknuti **U redu**.

#### **2. korak**

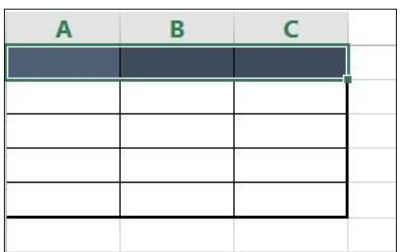

U radnoj knjizi napravimo promjene koje želimo primjenjivati na sljedećim radnim knjigama ili radnim listovima. Dodali smo obrube i sjenčanja za naslovni redak. Ponovno se vratimo na naredbu **Makronaredba** i kliknemo **Zaustavi snimanje**. Kada kliknemo na naredbu **Prikaži makronaredbe**, pojavit

će se sve makronaredbe koje smo snimili.

# **6. KOMUNIKACIJA PREKO MAILA**

Elektronička je pošta nezaobilazan i izrazito koristan alat za komunikaciju u poslovnome svijetu. Svakodnevno provodimo vrijeme na internetu preko računala, pametnih telefona, tableta i drugih tehnologija te je svakom pojedincu, bez obzira na to je li riječ o studentu, posloprimcu, poslodavcu i bilo kojemu drugom korespondentu u komunikaciji, *e-mail* postao nezaobilazan način komunikacije.

Elektronička se pošta u poslovnome svijetu uporabljuje za slanje obavijesti, slanje raznih vrsta datoteka u obliku dopisa, financijskih izvještaja, multimedijalnih sadržaja, linkova, služi za dogovaranje sastanaka, unutar i izvan određene poslovne organizacije.

*E-mail* je zapravo najčešće primjenjivana tehnologija za poslovnu komunikaciju jer tehnologije i servisi su pojednostavnjeni te ne zahtijevaju poznavanje posebnih znanja i vještina kako bi se poslao *mail*.

E-pošta danas se, osim za poslovnu komunikaciju, sve više upotrebljava u marketinške svrhe. Ulazna pošta, odnosno *Inbox*, zatrpan nam je različitim *newsletterima*, promotivnim materijalima različitih branši i brendova.

Mnogi korisnici nisu upoznati s određenim pravilima kada je pisanje *maila* u pitanju. U nastavku ćemo objasnizi koja su pravila za pravilno sastavljanje e-pošte i kvalitetnu komunikaciju (Wikipedia, 2017).

## **6.1. E-mail servisi**

Za čitanje (i slanje) elektroničke pošte koristimo se servisima koji se zovu klijenti e-pošte. To su najčešće grafički servisi, a najpoznatiji su: *Microsoft Outlook*, *Windowslive*, *Mozilla Thunderbird* i drugi.

Na internetu se za slanje e-pošte najčešće primjenjuje protokol (*SMTP Internet Message Access Protocol*), a za preuzimanje e-pošte iz elektroničkoga poštanskog sandučića najčešće služe protokoli POP3 (*Post Office Protocol version 3*) i IMAP (*Internet Message Access Protocol*).

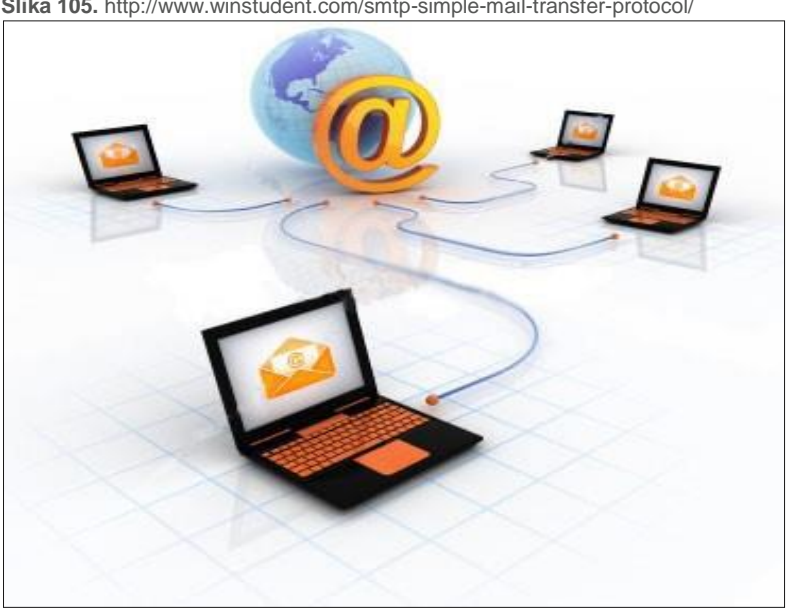

**Slika 105.** http://www.winstudent.com/smtp-simple-mail-transfer-protocol/

Razlikujemo dvije vrste *e-maila*: *webmail* i servisi ili programi za slanje e-pošte.

*Webmail* (*Web-based e-mail*) jest usluga e-pošte u kojoj se kao sučelje za pristup elektroničkoj pošti rabi *web*preglednik.

U *webmailu* su poruke pohranjene samo na poslužiteljima pružatelja usluge, što znači da korisnik svojem *emailu* pristupa s bilo kojega mjesta ako ima pristup internetu. Popularniji pružatelji usluge *webmaila* su *Gmail*, *Yahoo*, *Hotmail* i sl. (Wikipedia, 2017).

#### **Preporuke za ispravno pisanje e-pošte**

#### Naslov poruke

Nakon što smo odabrali primatelja poruke, obvezno treba napisati naslov *e-maila* (eng. *Subject*). Naslov treba biti vezan za sadržaj koji pišemo, upravo zato da bi primatelj znao zašto mu se obraćamo, ali i zbog pretraživanja ako naknadno želimo pogledati sadržaj *maila*.

## Sadržaj poruke

Komunikacija preko e-pošte trebala bi biti kratka, jezgrovita i jasna. Obično upućuje na sastanak ili važnu obavijest te ne može biti zamjena za sastanak.

#### Upotreba emotikona

Iako su sastavni dio sučelja svakog *e-maila*, ne preporučuje se upotreba emotikona, a posebno ih treba izbjegavati u poslovnoj komunikaciji.

#### Formatiranje teksta

U poslovnoj elektroničkoj komunikaciji strogo je zabranjena uporaba velikih slova jer ona doslovno označuju vikanje i obraćanje povišenim tonom, što je definitivno nepoželjno u poslovnom okruženju. Ako želite naglasiti pojedine dijelove poruke, umjereno se koristite opcijama podvučeno (podcrtano) i **podebljano** ( *underline* i *bold*) za oblikovanje teksta. Velikim se slova možete služiti na početku rečenice ili pri obraćanju s poštovanjem (Vi/Vaš).

#### Provjera, provjera i opet provjera

Svaki servis za razmjenu elektroničke pošte ima integrirani alat za provjeru pravopisa i gramatike. Provjerom ćemo izbjeći gramatički netočno i neprofesionalno napisan *e-mail*.

## Odgovor na poruku

Odgovoriti na e-poruku također se ubraja u pravila poslovne komunikacije. Nismo uvijek u mogućnosti dati potpun odgovor, odnosno uzvratiti informacijom, ali u tom je slučaju dovoljno da napišete poruku da ste *e-mail* primili i da ćete odgovoriti čim stignete.

#### Primatelji poruke

Zadnje što trebate napraviti prije slanja poruke jest provjera primateljeve *e-mail* adrese. Osim glavnog polja za unos primateljeve adrese, dostupne su nam opcije CC i BCC.

Primatelje u CC-u (eng. *Carbon Copy*) vide svi drugi primatelji poruke, dok se opcija BCC (eng. *Blind Carbon Copy*) upotrebljava ako ne želite otkriti komu sve šaljete *e-mail* (Zaposlena, 2017).

## **7. WEB-DIZAJN**

Izrada *web*-stranica za svakog je poslovnog subjekta izazov u programskom i dizajnerskom pogledu. *Web*stranica poduzeća služi za predstavljanje svim korisnicima, poslovnim partnerima i stoga je izrazito važno da stranica izgleda profesionalno, da ostavi dojam na korisnike te da je oslobođena svih pogrešaka u smislu funkcionalnosti poveznica, ažurnosti podataka te gramatičke i pravopisne pravilnosti.

#### **Tehnologije za izradu web-stranice**

- HTML *Hyper Text Markup Language* jezik za oblikovanje sadržaja, prije svega teksta na *web*-stranici
- PHP *Hypertext Perprocessor* procesor za hipertekst. Primjenjuje se za stvaranje dinamičkih *web*stranica jer je kompatibilan s različitim bazama podataka.
- ASP *Active Server Pages* dinamičko oblikovanje *web*-stranice sa ekstenzijom
- Java Script jezik za skriptiranje koji omogućuje dinamičan sadržaj statičnim stranicama.

## **Programska rješenja za izradu web-stranica**

- Adobe Dreamweaver pogodan za izradu statičnih i dinamičnih web-stranica
- Microsoft Expressin Web omogućuje uređivanje web-mjesta prema svim standardima svjetskih preglednika
- Adobe Go Live pruža velike mogućnosti dizajniranja *web*-stranica.

#### **Web-poslužitelj / Web hosting**

Da bi *web*-stranice bile dostupne svojim posjetiteljima, one moraju biti smještene na nekom *web*poslužitelju, odnosno *web-serveru*. To je računalo koje je 24 sata na dan priključeno na internet i pristupa mu se s pomoću određene IP adrese.

#### **Analitika i revizija web-mjesta**

To je skup kvantitativnih i kvalitativnih pokazatelja koji analiziraju učinkovitost i performanse *web*-mjesta. Oslanja se na brojne statističke i matematičke metode koje menadžment smatra pouzdanima i analiziraju se one performanse za koje menadžment smatra da su važne.

Analitika se može provoditi na zahtjev menadžmenta, no ima situacija kada je softverski alati automatski neprekidno provode razne analize rada *web*-mjesta i svakodnevno obavještavaju menadžment. Čak 70 % kompanija prilagođuje dizajn stranica rezultatima koje dobije analitikom *web*-mjesta.

#### **Web design i web development**

Termin *web*-dizajn obično se uporabljuje za osnovni dio izrade web-stranica koji uključuje izradu dizajna i kodiranje ili samo izradu dizajna.

*Web-development* je osnovni dio izrade *web*-stranice bez dizajniranja – što znači samo kodiranje. To može biti jednostavno kodiranje male statične *web*-stranice ili kompleksnija internetska aplikacija, *social network* servis i slično.

#### **Domena i hosting**

Domena je adresa vaše web-stranice, npr: www.efri.uniri.hr

*Web-*hosting je usluga koja omogućuje smještaj internetske stranice na *www servis*. Usluga hostinga (zakupa) plaća se pružatelju te usluge, obično jedanput godišnje.

CMS – *content management system* – Web-stranica s CMS-om jest ona na kojoj vlasnik stranice i/ili admin i/ili posjetitelji stranice mogu mijenjati sadržaj, dodavati slike i tekstove, postove i komentare bez znanja kodiranja.

#### **Web-standardi**

*Web*-standardi su smjernice za ispravno kodiranje HTML, XML i Css kodova. Stranice napravljene prema webstandardima bit će ispravno kodirane, imati pravilno strukturiran sadržaj, bolju mogućnost kontrole i bit će pristupačne posjetioteljima. Također će biti i bolje indeksirane na tražilicama (*Google*, *Search Engine Optimization* /skraćeno: SEO/). Optimizacija web-stranica za tražilice ili pretraživače dio je internetskog marketinga koji se bavi pozicioniranjem *web*-stranica na tražilicama na ključne riječi koje najviše odgovaraju sadržaju stranica. Cilj je optimizacije povećanje ciljane posjećenosti web-stranica s tražilica, čime se i povećava broj kontakata ili izravna prodaja.

## **7.1. Koraci izrade web-stranice u Wordpresu**

#### **Registracija**

Prije same izrade *web*-stranice potrebna je registracija na *Wordpress*. Za postupak registracije na *Wordpress* potrebno je pristupiti linku http://www.wordpress.com.

U postupku registracije predlažem da se spremi korisničko ime i zaporka kako se ne biste morali svaki put ponovno upisivati.

Nakon uspješne registracije korisnici će odabrati žele li izraditi blog ili *web*- stranicu.

#### **Odabir teme**

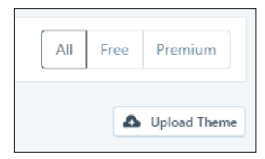

Kako bismo izabrali temu koja Vam najviše odgovara, kliknite na naredbu **Themes** te birajte temu iz velikoga broja ponuđenih tema. Za odabir besplatnih tema birajte **Free** u gornjemu desnom kutu.
## **Korak je uređivanje pojedinačnih stranica**

Za uređivanje pojedinačnih stranica koristimo se naredbom **Uređivanje** (eng. *Edit*) koja se nalazi na svakoj

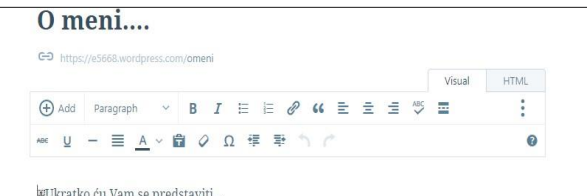

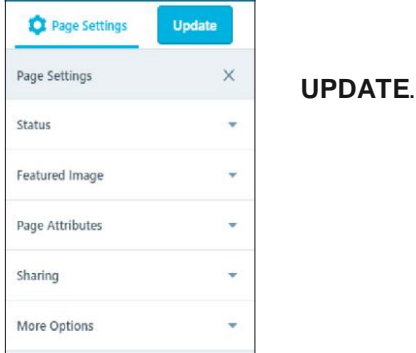

**W** My Sites **Ed** Reader  $\leftarrow$  Switch Site Katedra za informacijske znano e5668.wordpress.com  $\Box$  View Site

pojedinačnoj stranici.

Na slici je prikazano sučelje za unošenje slika i teksta na stranicu. Dodajte tekst i slike po svojoj želji.

Na slici **Page settings** nalaze se obilježja stranice koje možemo pojedinačno uređivati.Nakon što smo unijeli željene promjene, treba obvezno kliknuti na tipku

Za prikaz cijele *web*-stranice kliknite na naredbu kao na slici ili na izborniku **My site** kliknite na naredbu **View site**.

### **Izmjena obilježja cijele teme**

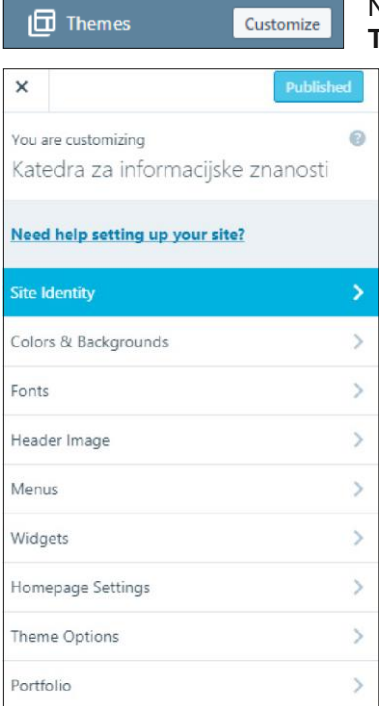

Na stranici **My site** biram podnaredbu **Customize** koja se nalazi uz naredbu **Themes.**

Na slici su prikazana osnovna obilježja svake teme.

**Site Identity** – naredba u kojoj dodajemo naziv naslovne stranice. Na njoj se nalazi i polje za unos podnaslova **Tagline.** 

**Colors & Backgrounds** – naredba u kojoj biramo boju pozadine cijele *web*stranic**e.** 

**Font** – naredba s pomoću koje prilagođujemo font cijele *web*-stranice.

**Header Image** – naredba s pomoću koje dodajemo naslovnu sliku prema vlastitu izboru ili iz ponuđenih prijedloga izabrane teme.

**Menus** – naredba u kojoj se nalazi popis svih naših stranica te mogućnosti za dodavanje novih stranica i podstranica, što će biti objašnjeno u posebnom komentaru.

**Widgets** – dodatci na stranicu koji su besplatni i koji služe za podizanje kvalitete i produktivnosti same stranice, kao npr. Kalendar, prevoditelj, Contact form itd.

**Homepage Settings** – naredba za dodatno uređivanje naslovne stranice, odnosno prilagodbu neke druge stranice za naslovnu.

### **Naredba** *menus*

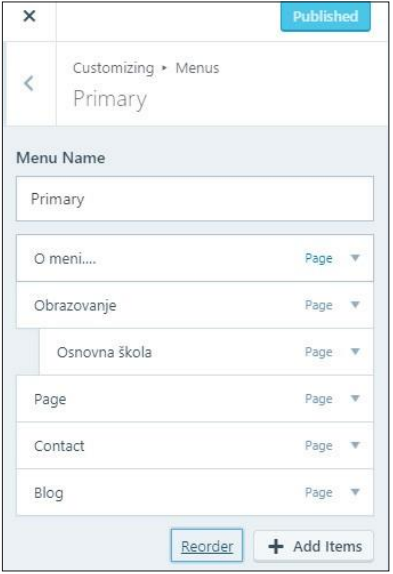

U ovoj se grupi naredbi nalazi popis svih naših stranica i podstranica. Za dodavanje novih stranica ili podstranica koristit ćemo se naredbom **+ Add Items.**

Kada kliknemo na naredbu **Add Items**, otvorit će nam se pomoćni prozor u kojemu upisujemo naziv nove stranice ili podstranice i potvrdimo klikom na **Add**.

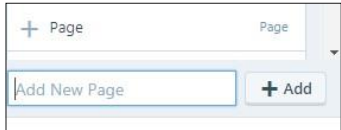

Za pozicioniranje nove stranice ili podstranice u meniju rabimo strelice kao na slici. Raspored potvrđujemo naredbom **Done**.

#### Menu Name Primary O meni...  $\rightarrow$ Obrazovanje  $\rightarrow$ Ł Osnovna škola  $\langle$ Page  $\rightarrow$ ł Contact  $\rightarrow$ Blog  $\mathbf{\hat{z}}$  $\wedge$

**Ugradnja karte na stranicu**

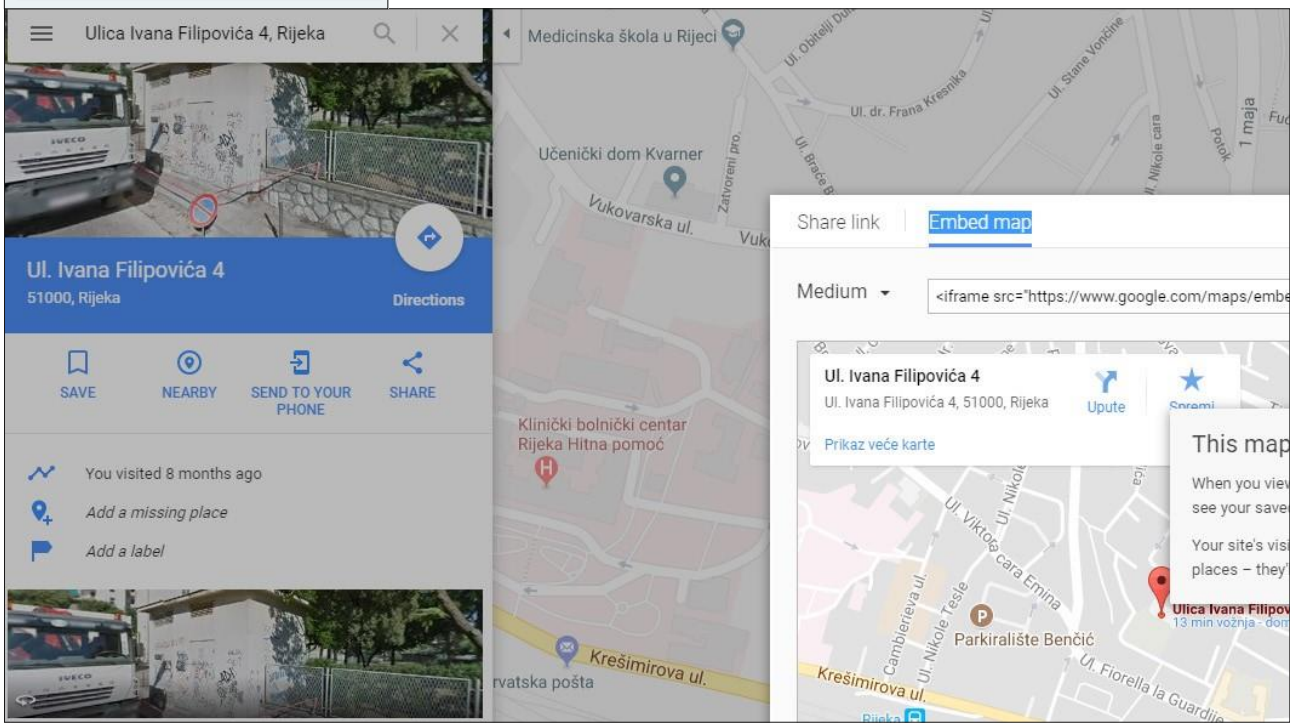

Za umetanje karte na stranicu koristimo se stranicom **Google maps.**

U polje za pretraživanje adresa utipkamo željenu adresu i kliknemo na naredbu **Search**.

Kada smo otvorili adresu na **Google maps**, kliknemo na naredbu **Dijeli** (eng. *Share*).

Otvorit će nam se pomoćni prozor u kojemu ćemo birati naredbu **Ugradi kartu** (eng. *Embed map*) i kopirati link koji nam je ponuđen. Kopirani ćemo link umetnuti na željenu web stranicu. Zatim ćemo birati naredbu **Edit** i otvoriti polje **HTML** te kliknuti naredbu **Paste** kako bismo zalijepili link. Naredbu ćemo potvrditi tipkom **Update.**

## **8. POPIS SLIKA**

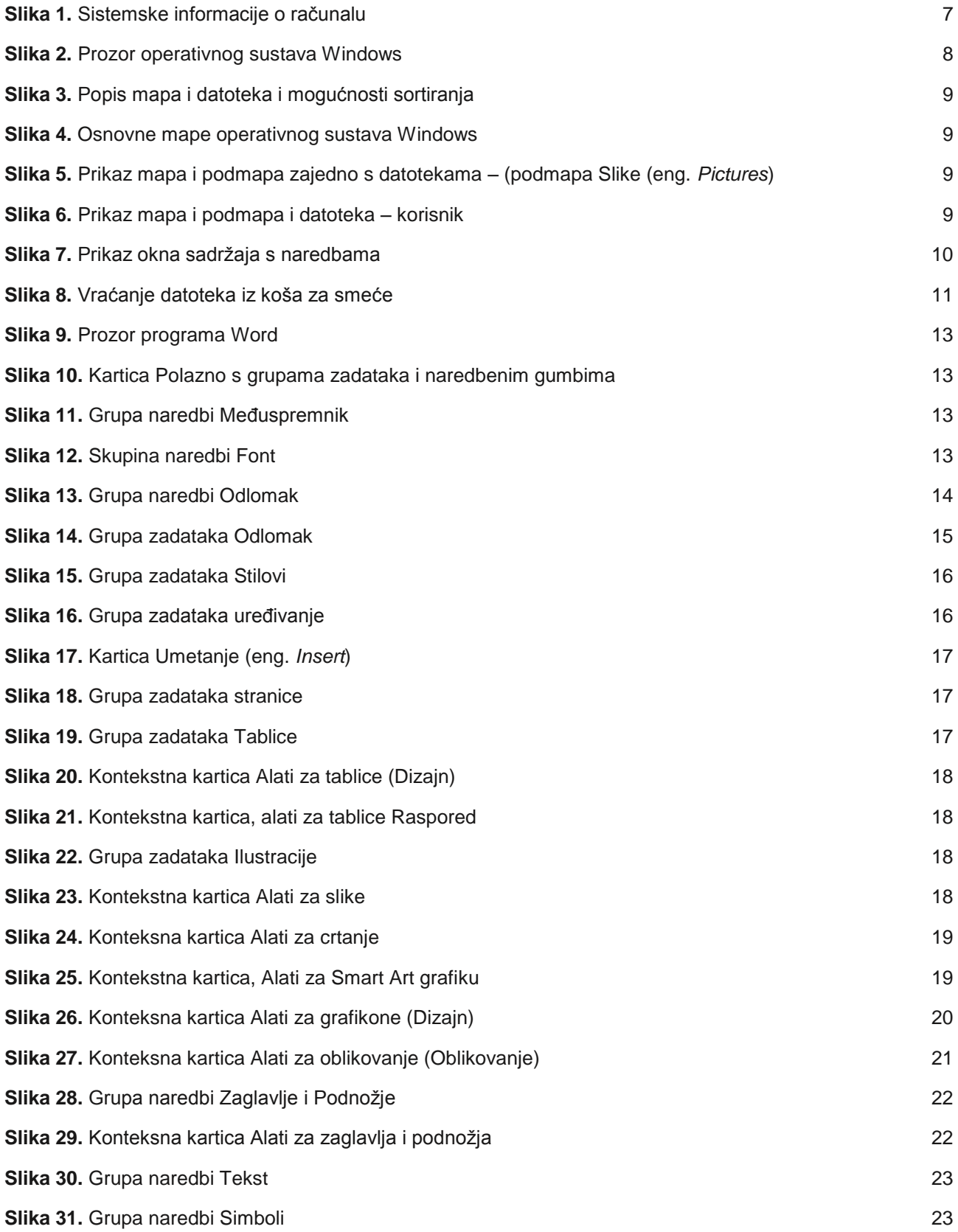

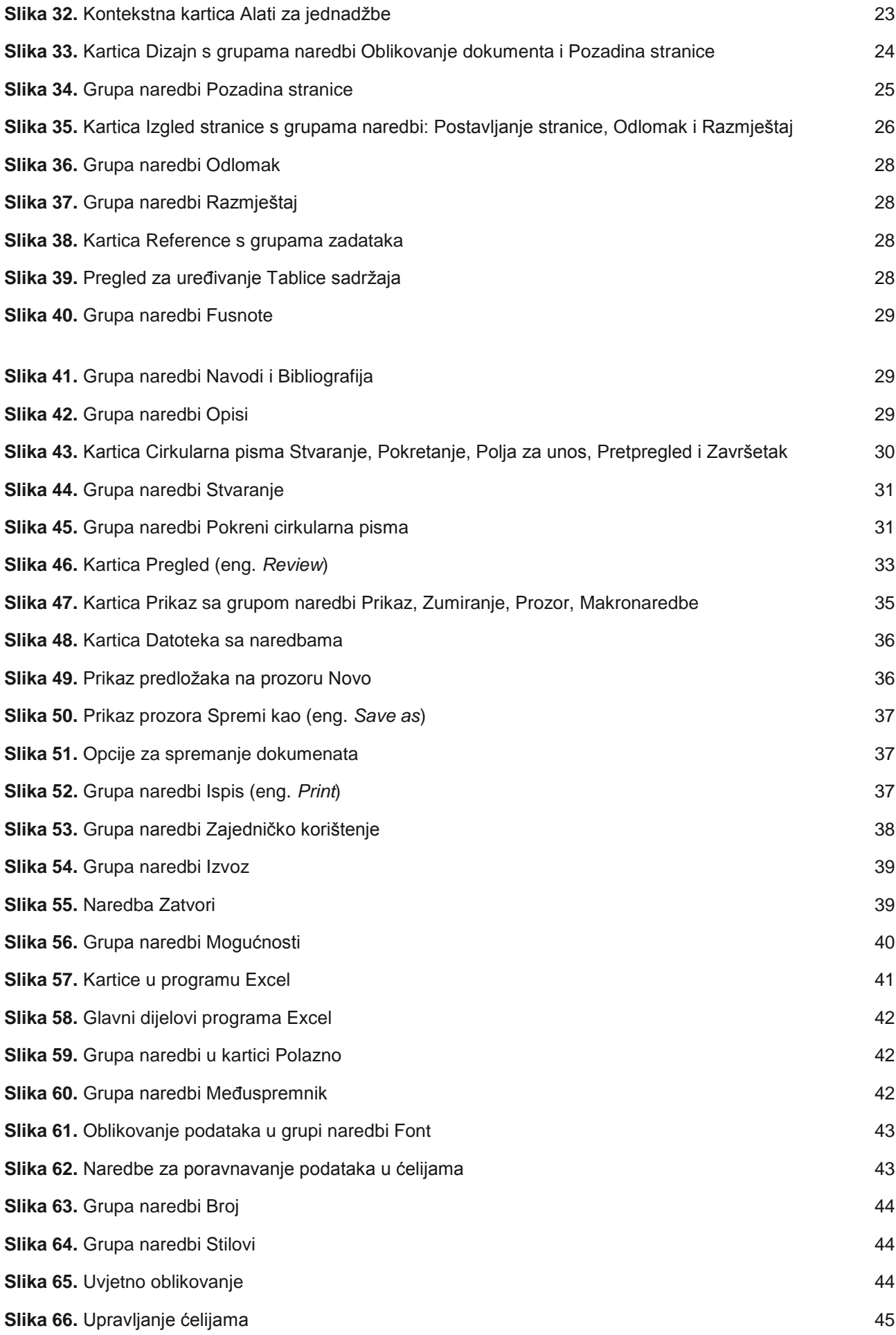

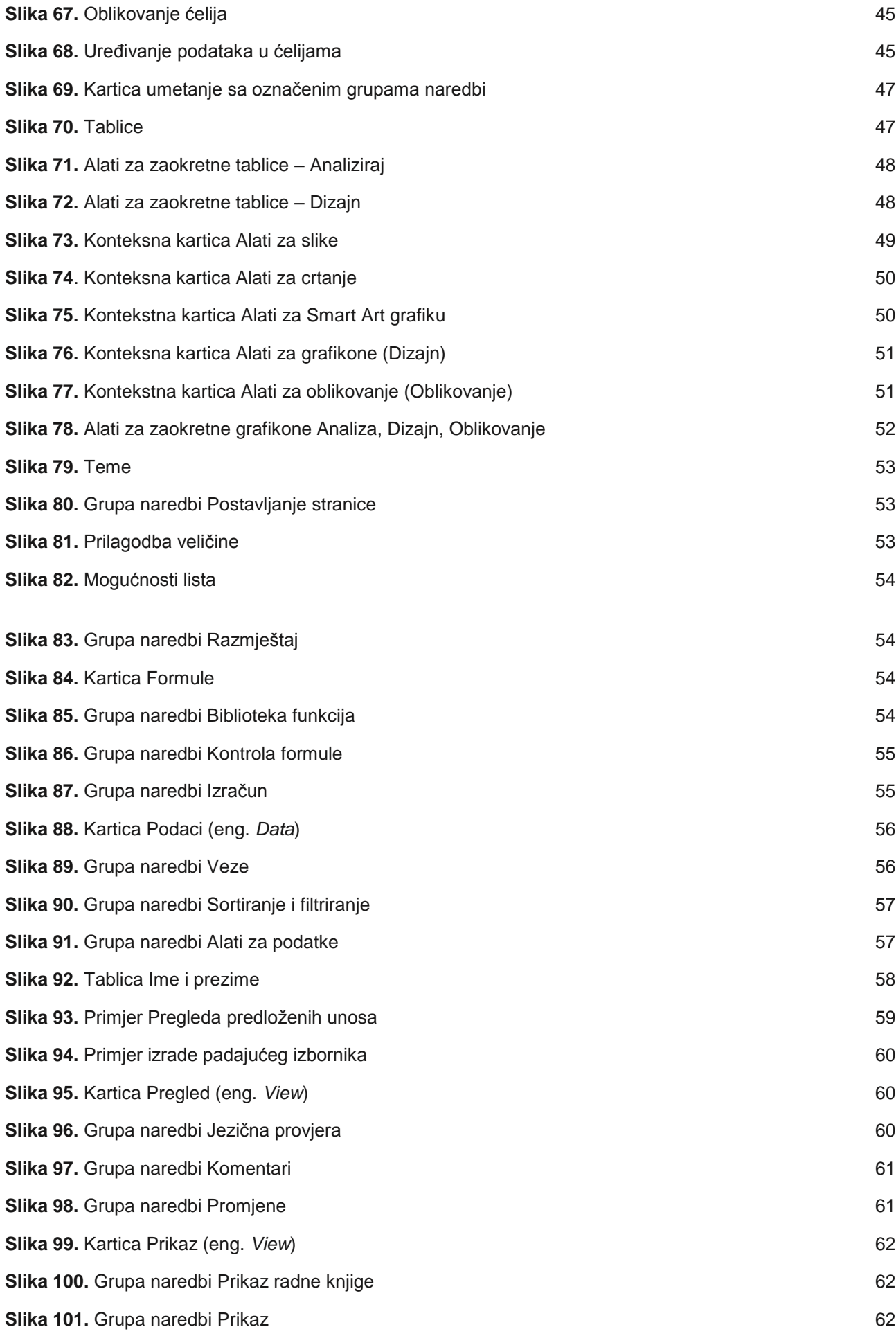

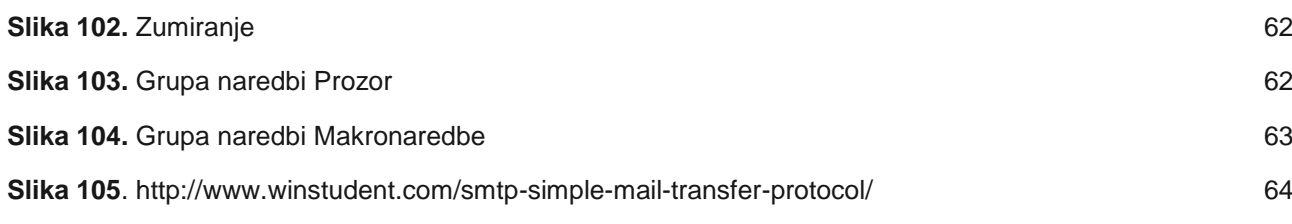

# **9. LITERATURA**

- 1. Grundler, D, et al., 2011, ECDL 5.0, PRO-MIL d.o.o. Varaždin, str. 27.
- 2. Grundler, D, et al., 2011, ECDL 5.0, PRO-MIL d.o.o. Varaždin, str. 69-71.
- 3. Grundler, D, et al., 2011, ECDL 5.0, PRO-MIL d.o.o. Varaždin, str. 69
- 4. Šutalo. S., 2010, Računalstvo [učimo zajedno, MS Word 2010, dostupno na: http://www.sanda](http://www.sanda-sutalo.from.hr/index.php?option=com_content&view=article&id=19&Itemid=38)sutalo.from.hr/index.php?option=com\_content&view=article&id=19&Itemid=38, pogledano 5. [svibnja 2](http://www.sanda-sutalo.from.hr/index.php?option=com_content&view=article&id=19&Itemid=38)017.
- 5. Grundler, D, et al., 2011, ECDL 5.0, PRO-MIL d.o.o., Varaždin, str. 264.
- 6. [Microsoft podrška, 2017, Stvaranje ili uređivanje hiperveze, Word 2016 i više, dostupno na: https://](https://support.office.com/hr-hr/article/Stvaranje-ili-ure%C4%91ivanje-hiperveze-5d8c0804-f998-4143-86b1-1199735e07bf)  [support.office.com/hr-hr/article/Stvaranje-ili-ure%C4%91ivanje-hiperveze-5d8c0804-f998-4143-86](https://support.office.com/hr-hr/article/Stvaranje-ili-ure%C4%91ivanje-hiperveze-5d8c0804-f998-4143-86b1-1199735e07bf)  [b1-1199735e07bf, pogledano 12. svibnja 2017.](https://support.office.com/hr-hr/article/Stvaranje-ili-ure%C4%91ivanje-hiperveze-5d8c0804-f998-4143-86b1-1199735e07bf)
- 7. Microsoft podrška, 2017, Dodavanje ili brisanje knjižnih oznaka, Word 2010, dostupno na: https:// [support.office.com/hr-hr/article/Dodavanje-ili-brisanje-knji%25C5%25BEnih-oznaka-d13f4bab-fb76](https://support.office.com/hr-hr/article/Dodavanje-ili-brisanje-knji%25C5%25BEnih-oznaka-d13f4bab-fb76-4e09-9c3a-239e1a0c1568?ui=hr-HR&rs=hr-HR&ad=HR&fromAR=1#__toc279738334)  [-4e09-9c3a-239e1a0c1568? ui=hr-HR&rs=hr-HR&ad=HR&fromAR=1#\\_\\_toc279738334, pogledano](https://support.office.com/hr-hr/article/Dodavanje-ili-brisanje-knji%25C5%25BEnih-oznaka-d13f4bab-fb76-4e09-9c3a-239e1a0c1568?ui=hr-HR&rs=hr-HR&ad=HR&fromAR=1#__toc279738334)  [15. svibnja 2017.,](https://support.office.com/hr-hr/article/Dodavanje-ili-brisanje-knji%25C5%25BEnih-oznaka-d13f4bab-fb76-4e09-9c3a-239e1a0c1568?ui=hr-HR&rs=hr-HR&ad=HR&fromAR=1#__toc279738334)
- 8. Microsoft podrška, 2017, Stvaranje unakrsne reference, Word 2003, 2007, 2010, 2013 i 2016, d[ostupno na: https://support.office.com/hr-hr/article/Stvaranje-unakrsne-reference-300b208c-e45a-](https://support.office.com/hr-hr/article/Stvaranje-unakrsne-reference-300b208c-e45a-487a-880b-a02767d9774b)[48 7a-880b-a02767d9774b, pogledano 15. svibnja 2017.](https://support.office.com/hr-hr/article/Stvaranje-unakrsne-reference-300b208c-e45a-487a-880b-a02767d9774b)
- 9. Microsoft podrška, 2017, Umetanje vodenog žiga u programu Word, Word 2003, 2007, 2010, 2013, [2016, dostupno na: https://support.office.com/sr-latn-rs/article/Umetanje-vodenog-%C5%BEiga-u](https://support.office.com/sr-latn-rs/article/Umetanje-vodenog-%C5%BEiga-uprogramu-Word-f90f26a5-2101-4a75-bbfe-f27ef05002de)[programu-Word-f90f26a5-2101-4a75-bbfe-f27ef05002de, pogledano 16. svibnja 2017.](https://support.office.com/sr-latn-rs/article/Umetanje-vodenog-%C5%BEiga-uprogramu-Word-f90f26a5-2101-4a75-bbfe-f27ef05002de)
- 10. Grundler, D, et al., 2011, ECDL 5.0, PRO-MIL d.o.o. Varaždin, str. 520.
- 11. [Microsoft podrška, 2017, Stvaranje unakrsne reference, Word 2013, dostupno na: https://support.](https://support.office.com/hr-hr/Search/results?query=UNAKRSNE+REFERENCE&AppSearchFilter=Word) [office.com/hr-hr/Search/results?query=UNAKRSNE+REFERENCE&AppSearchFilter=Word,](https://support.office.com/hr-hr/Search/results?query=UNAKRSNE+REFERENCE&AppSearchFilter=Word)  [pogledano 25. svibnja 2017.](https://support.office.com/hr-hr/Search/results?query=UNAKRSNE+REFERENCE&AppSearchFilter=Word)
- 12. Microsoft podrška, 2017, Stvaranje i pokretanje makronaredbe, Word 2007, 2010, 2013, 2016, d[ostupno na: https://support.office.com/hr-hr/article/Stvaranje-i-pokretanje-makronaredbe](https://support.office.com/hr-hr/article/Stvaranje-i-pokretanje-makronaredbe-c6b99036-905c-49a6-818a-dfb98b7c3c9c)[c6b99036-](https://support.office.com/hr-hr/article/Stvaranje-i-pokretanje-makronaredbe-c6b99036-905c-49a6-818a-dfb98b7c3c9c) [905c-49a6-818a-dfb98b7c3c9c, pogledano 7. lipnja 2017.,](https://support.office.com/hr-hr/article/Stvaranje-i-pokretanje-makronaredbe-c6b99036-905c-49a6-818a-dfb98b7c3c9c)
- 13. Grundler, D, et al., 2011, ECDL 5.0, PRO-MIL d.o.o., Varaždin, str. IV.
- 14. Grundler, D, et al., 2011, ECDL 5.0, PRO-MIL d.o.o. Varaždin, str. 343
- 15. Grundler, D, et al., 2011, ECDL 5.0, PRO-MIL d.o.o. Varaždin, str. 382
- 16. [Microsoft podrška, 2017,Definiranje i korištenje naziva u formulama, dostupno na: https://support.](https://support.office.com/hr-HR/article/Definiranje-i-kori%C5%A1tenje-naziva-u-formulama-4d0f13ac-53b7-422eafd2-abd7ff379c64) [office.com/hr-HR/article/Definiranje-i-kori%C5%A1tenje-naziva-u-formulama-4d0f13ac-53b7-](https://support.office.com/hr-HR/article/Definiranje-i-kori%C5%A1tenje-naziva-u-formulama-4d0f13ac-53b7-422eafd2-abd7ff379c64) [422eafd2-abd7ff379c64, pogledano 10. lipnja 2017.](https://support.office.com/hr-HR/article/Definiranje-i-kori%C5%A1tenje-naziva-u-formulama-4d0f13ac-53b7-422eafd2-abd7ff379c64)
- 17. [Microsoft podrška, 2017, Novosti u programu Excel, dostupno na: https://support.office.com/hr-hr/](https://support.office.com/hr-hr/article/Novosti-u-programu-Excel-2013-1cbc42cd-bfaf-43d7-9031-5688ef1392fd)  [article/Novosti-u-programu-Excel-2013-1cbc42cd-bfaf-43d7-9031-5688ef1392fd, pogledano 7.](https://support.office.com/hr-hr/article/Novosti-u-programu-Excel-2013-1cbc42cd-bfaf-43d7-9031-5688ef1392fd)  [lipn](https://support.office.com/hr-hr/article/Novosti-u-programu-Excel-2013-1cbc42cd-bfaf-43d7-9031-5688ef1392fd)ja 2017.
- 18. Bulić, B. 2014, Proračunske tablice napredna razina Excel 2010 E414 priručnik za polaznike, d[ostupno na: http://www.srce.unizg.hr/files/srce/docs/edu/osnovni](http://www.srce.unizg.hr/files/srce/docs/edu/osnovni-tecajevi/e414_polaznik_20160830.pdf)[tecajevi/e414\\_polaznik\\_20160830. pdf, pogledano, 11. lipnja 2017.](http://www.srce.unizg.hr/files/srce/docs/edu/osnovni-tecajevi/e414_polaznik_20160830.pdf)
- 19. Wikipedia, 2017, Elektronička pošta, dostupno na: https://hr.wikipedia.org/wiki/Elektroni%C4%8Dka\_po%C5%A1ta, pogledano 15. lipnja 2017.
- 20. Wikipedia, 2017, Webmail, dostupno na: https://en.wikipedia.org/wiki/Webmail, pogledano 17. lipnja 2017.
- 21. Zaposlena [časopis za uspješnu ženu, dostupno na: http://www.zaposlena.hr/osnove-poslovnog](http://www.zaposlena.hr/osnove-poslovnog-dopisivanja-putem-e-maila)[dopisivanja-putem-e-maila, pogledano 1. listopada 2017.](http://www.zaposlena.hr/osnove-poslovnog-dopisivanja-putem-e-maila)

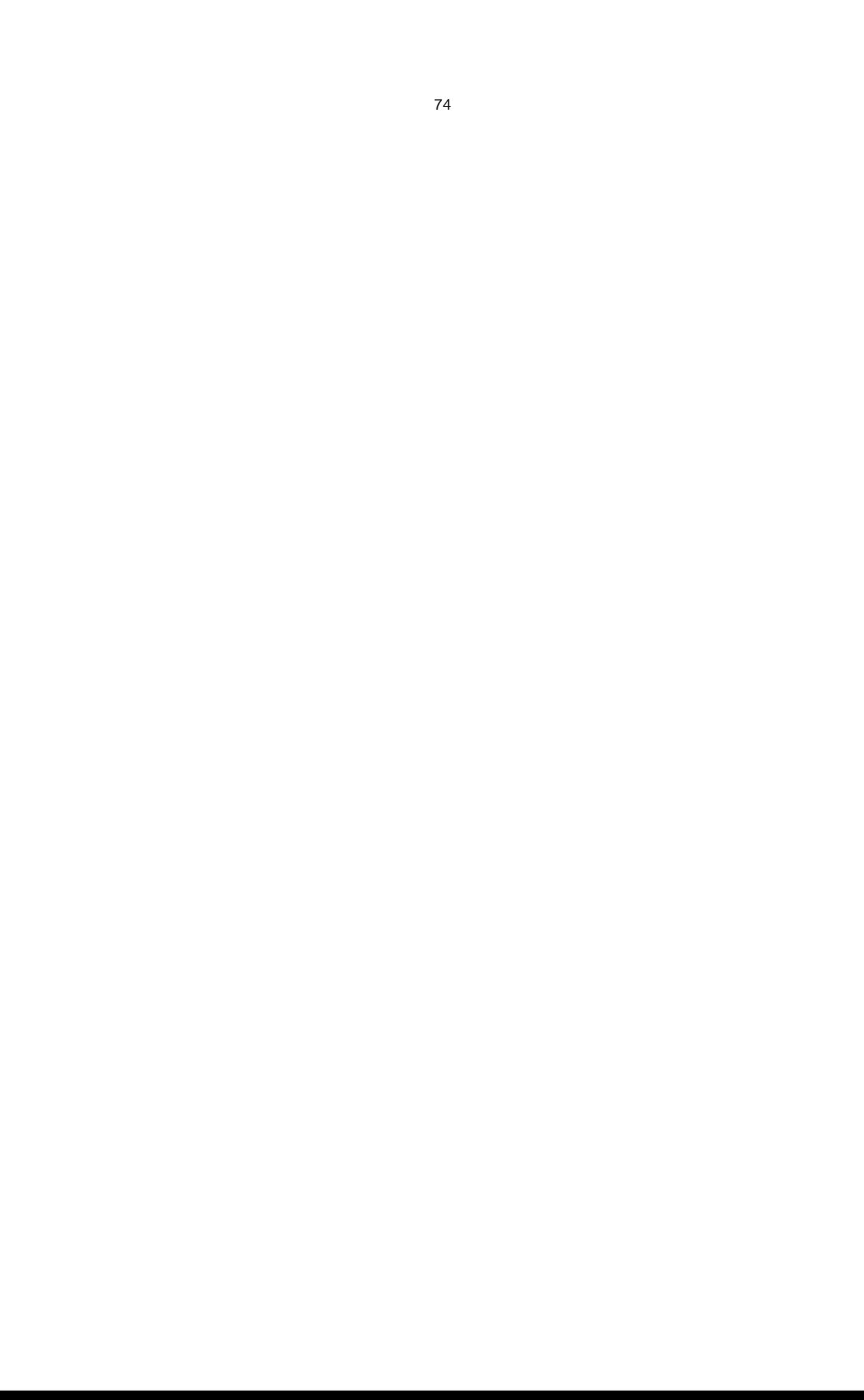

ISBN: 978-953-7813-43-7